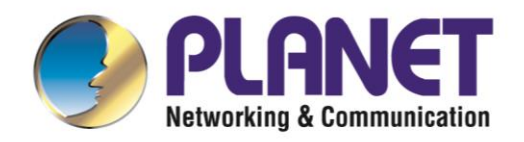

# **User's Manual**

**BRLANET**  $\begin{picture}(180,10) \put(0,0){\vector(1,0){100}} \put(10,0){\vector(1,0){100}} \put(10,0){\vector(1,0){100}} \put(10,0){\vector(1,0){100}} \put(10,0){\vector(1,0){100}} \put(10,0){\vector(1,0){100}} \put(10,0){\vector(1,0){100}} \put(10,0){\vector(1,0){100}} \put(10,0){\vector(1,0){100}} \put(10,0){\vector(1,0){100}} \put(10,0){\vector(1,0){100}}$  **5-Port 10/100/1000T VPN** 

## **Security Router**

**VR-100**

- 1 -

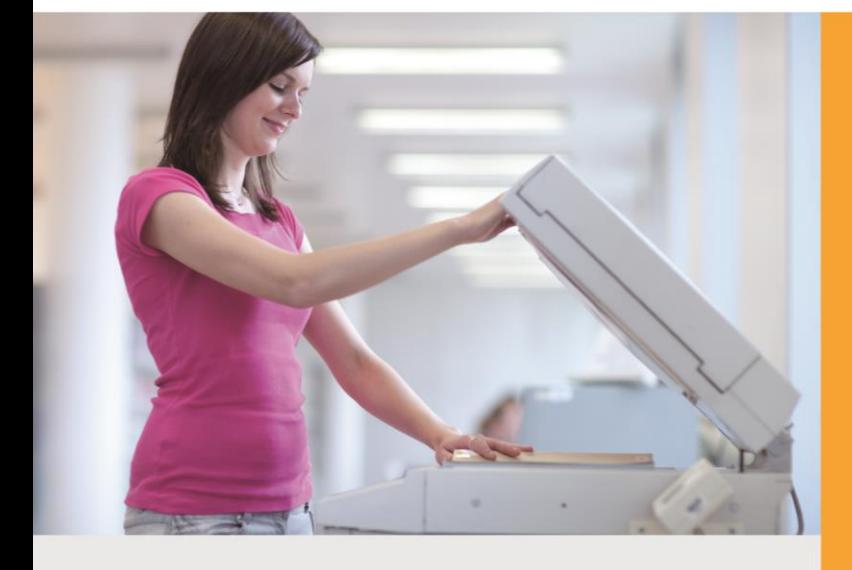

WWW PLANET COM tw

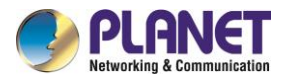

### **Copyright**

Copyright (C) 2019 PLANET Technology Corp. All rights reserved.

The products and programs described in this User's Manual are licensed products of PLANET Technology, This User's Manual contains proprietary information protected by copyright, and this User's Manual and all accompanying hardware, software, and documentation are copyrighted.

No part of this User's Manual may be copied, photocopied, reproduced, translated, or reduced to any electronic medium or machine-readable form by any means, electronic or mechanical including photocopying, recording, or information storage and retrieval systems, for any purpose other than the purchaser's personal use, and without the prior express written permission of PLANET Technology.

### **Disclaimer**

PLANET Technology does not warrant that the hardware will work properly in all environments and applications, and makes no warranty and representation, either implied or expressed, with respect to the quality, performance, merchantability, or fitness for a particular purpose.

PLANET has made every effort to ensure that this User's Manual is accurate; PLANET disclaims liability for any inaccuracies or omissions that may have occurred. Information in this User's Manual is subject to change without notice and does not represent a commitment on the part of PLANET. PLANET assumes no responsibility for any inaccuracies that may be contained in this User's Manual. PLANET makes no commitment to update or keep current the information in this User's Manual, and reserves the right to make improvements and/or changes to this User's Manual at any time without notice.

If you find information in this manual that is incorrect, misleading, or incomplete, we would appreciate your comments and suggestions.

### **FCC Compliance Statement**

This Equipment has been tested and found to comply with the limits for a Class A digital device, pursuant to Part 15 of the FCC rules. These limits are designed to provide reasonable protection against harmful interference in a residential installation. This equipment can radiate radio frequency energy and, if not installed and used in accordance with the instructions, may cause harmful interference to radio communications.

However, there is no guarantee that interference will not occur in a particular installation. If this equipment does cause harmful interference to radio or television reception, which can be determined by turning the equipment off and on, the user is encouraged to try to correct the interference by one or more of the following measures:

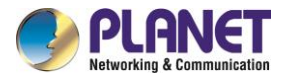

- Reorient or relocate the receiving antenna.
- Increase the separation between the equipment and receiver.
- Connect the equipment into an outlet on a circuit different from that to which the receiver is connected.
- Consult the dealer or an experienced radio/TV technician for help.

#### **CE mark Warning**

The is a class A device, In a domestic environment, this product may cause radio interference, in which case the user may be required to take adequate measures.

#### **WEEE**

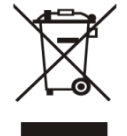

To avoid the potential effects on the environment and human health as a result of the presence of hazardous substances in electrical and electronic equipment, end users of electrical and electronic equipment should understand the meaning of the crossed-out

wheeled bin symbol. Do not dispose of WEEE as unsorted municipal waste and have to collect such WEEE separately.

#### **Trademarks**

The PLANET logo is a trademark of PLANET Technology. This documentation may refer to numerous hardware and software products by their trade names. In most, if not all cases, these designations are claimed as trademarks or registered trademarks by their respective companies.

#### **Revision**

User's Manual of PLANET 5-Port 10/100/1000T VPN Security Router Model: VR-100 Rev.: 1.0 (September, 2019) Part No. EM-VR-100\_v1.0

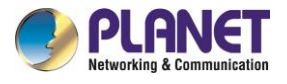

## **Table of Contents**

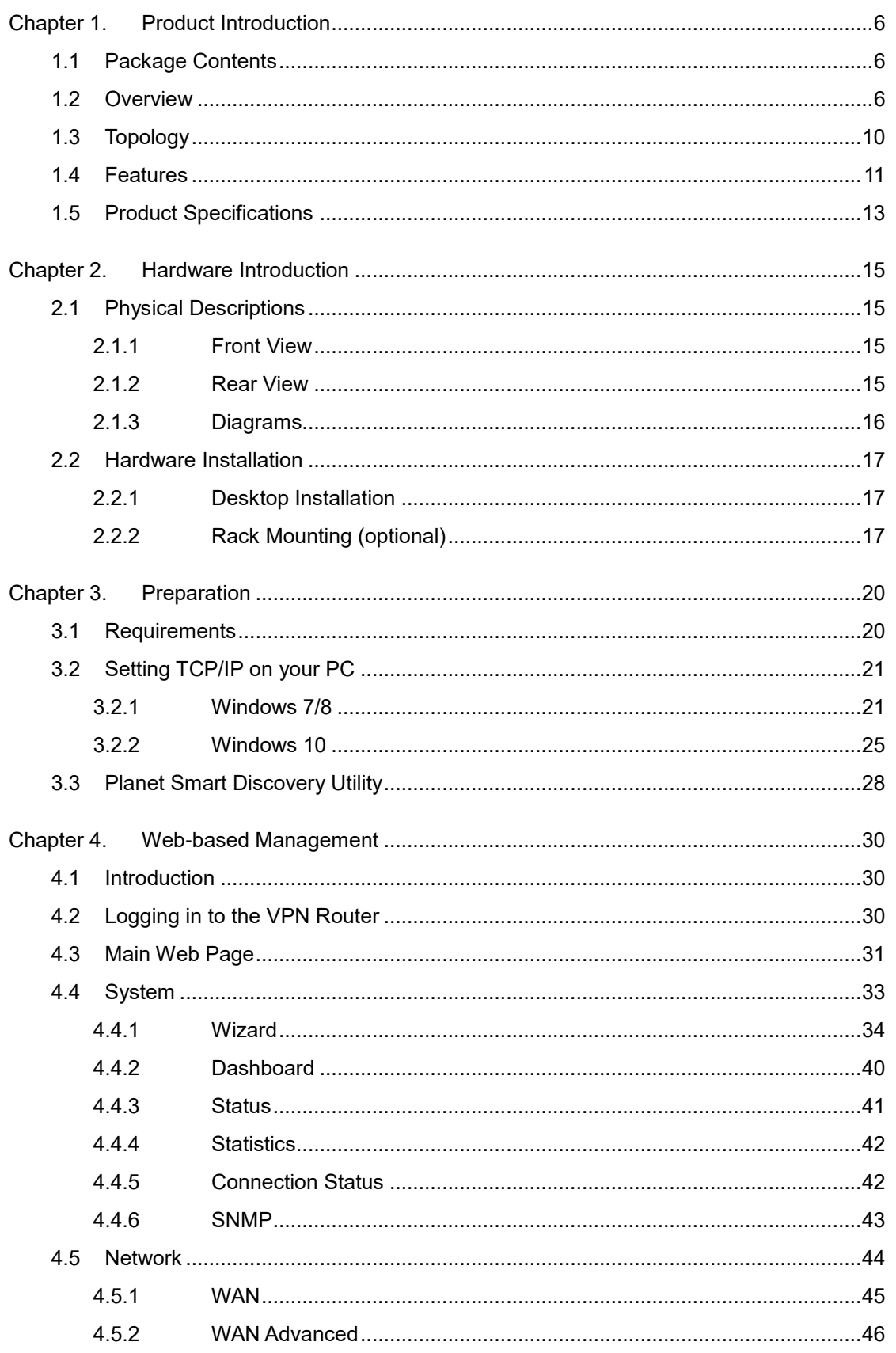

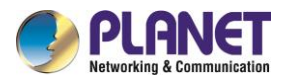

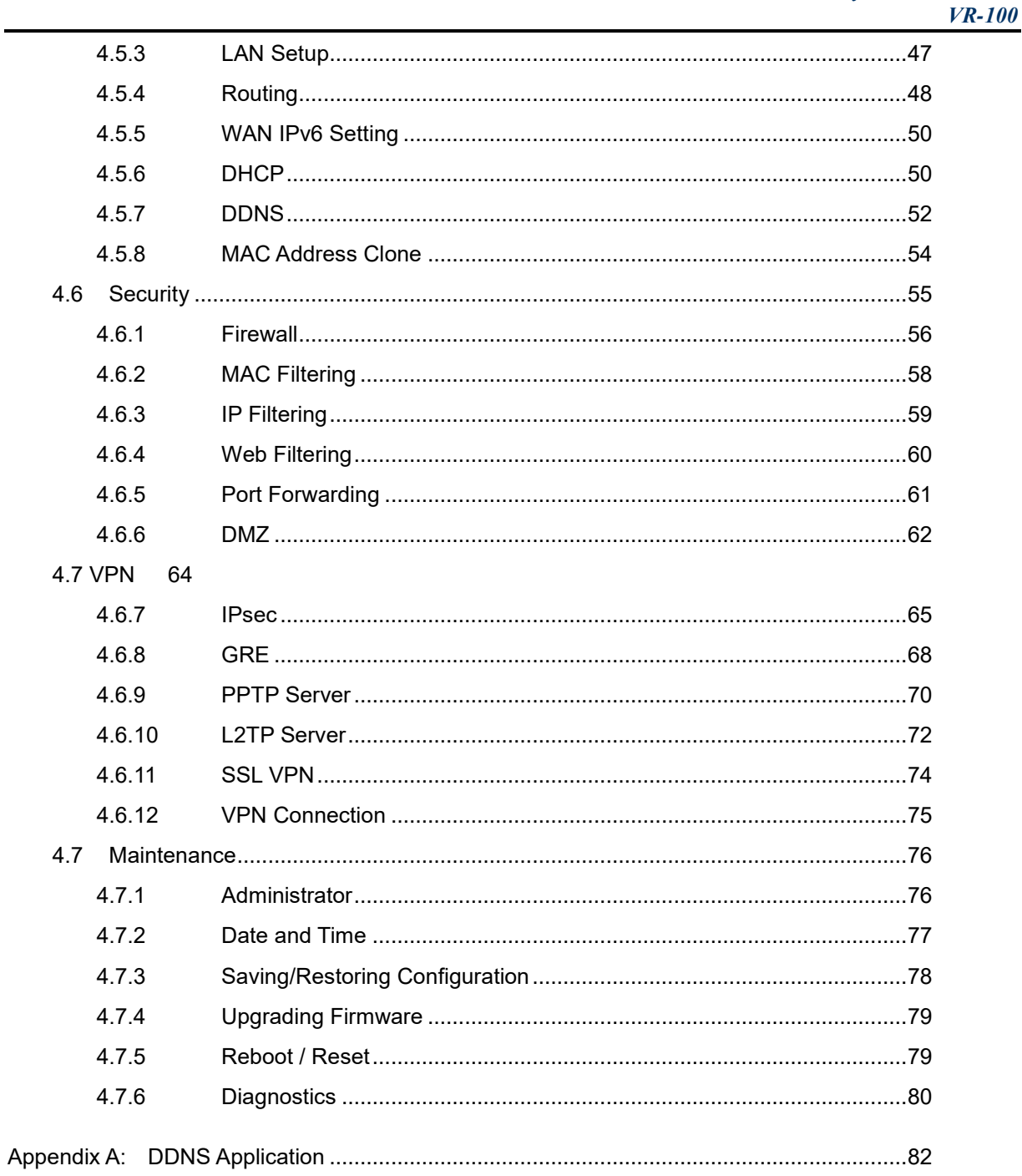

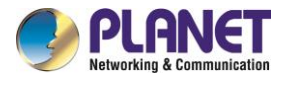

## <span id="page-5-0"></span>**Chapter 1. Product Introduction**

### <span id="page-5-1"></span>**1.1 Package Contents**

The package should contain the following:

- VR-100 x 1
- Quick Installation Guide x 1
- Power Cord x 1
- Feet Pads x 4

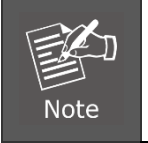

If any of the above items are missing, please contact your dealer immediately.

### <span id="page-5-2"></span>**1.2 Overview**

### **Powerful VPN Security Solution**

The innovation of the Internet has created tremendous worldwide opportunities for e-business and information sharing. It has become essential for businesses to focus more on network security issues. The demand for information security has become the primary concern for the enterprises. To fulfill this demand, PLANET has launched the VR-100 VPN Security Router, an all-in-one appliance that carries several main categories across your network security deployments: SPI firewall security protection, policy auditing (Content Filtering, VPN Tunnel and MAC/IP Filtering), and easy management (Setup Wizard, DHCP Server and Dashboard). Furthermore, its Dual-WAN Failover and Outbound Load Balance features can improve the network efficiency while the web-based interface provides friendly and consistent user experience.

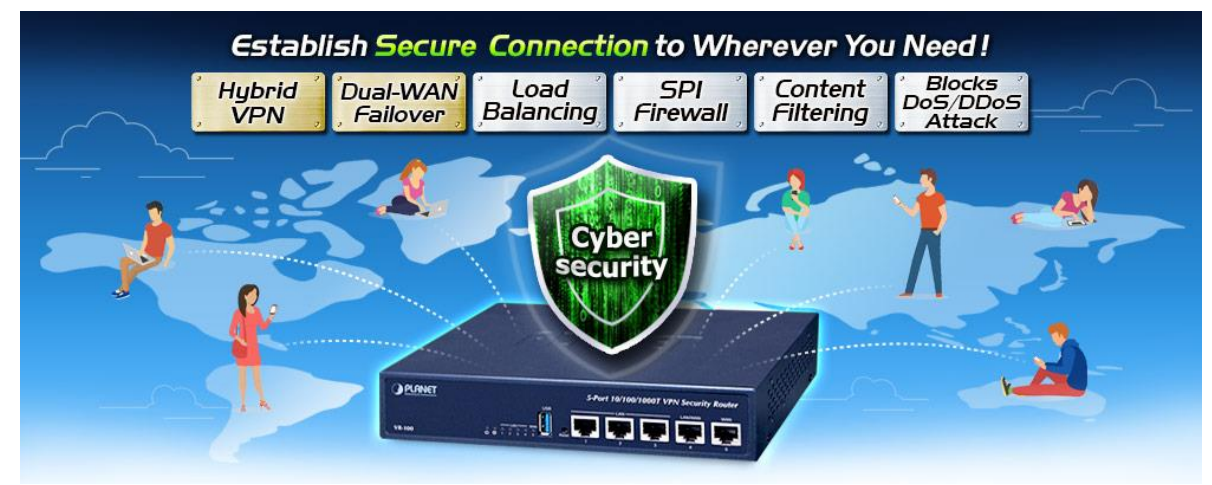

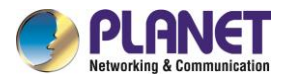

### **Excellent Ability in Threat Defense**

The VR-100 built-in SPI (Stateful Packet Inspection) firewall and Blocking DoS/DDoS attack functions provide high efficiency and extensive protection for your network. Virtual Server and DMZ functions can let you setup servers in the Intranet and still provide services to the Internet users.

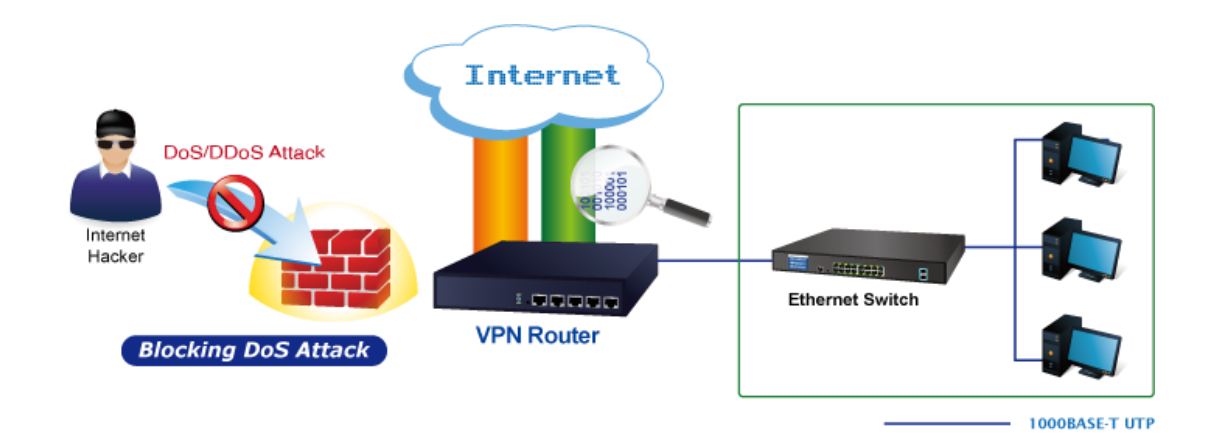

#### **Ideal VPN Security Router Solution for SMBs**

The VR-100 provides complete data security and privacy for accessing and exchanging most sensitive data, built-in IPSec VPN function with DES/3DES/AES encryption and MD5/SHA-1/SHA-256/SHA-384/SHA-512 authentication, and GRE, SSL, PPTP and L2TP server mechanism. The full VPN capability in the VR-100 makes the connection solid secure, more flexible, and more capable.

The VR-100 supports many popular security features including Content Filterring to block specific URL, MAC/IP filtering, outbound load-balancing and more. Furthermore, it provides higher performance with all Gigabit Ethernet interfaces which offer faster speeds for your network applications. The Gigabit user-defined interfaces flexibly fulfill the network requirement nowadays, and the Dual-WAN interfaces enable the VR-100 to support outbound load balancing and WAN fail-over features.

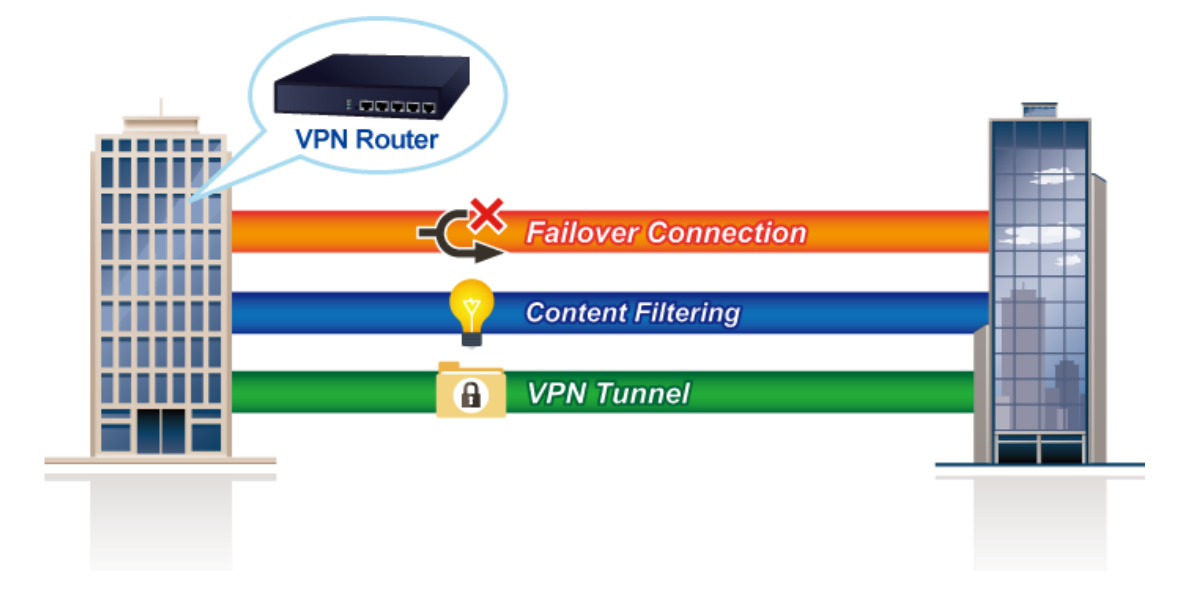

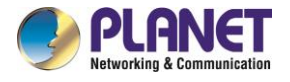

### **Cybersecurity Network Solution to Minimize Security Risks**

The cybersecurity feature included to protect the switch management in a mission-critical network virtually needs no effort and cost to install. For efficient management, the VR-100 is equipped with HTTPS web and SNMP management interfaces. With the built-in web-based management interface, the VR-100 offers an easy-to-use, platform independent management and configuration facility. The VR-100 supports SNMP and it can be managed via any management software based on the standard SNMP protocol.

### **Improving Network Efficiency**

The VR-100 has link redundancy, Content Filtering and many more functions to make the entire network system better. It is applicable to the small-scale sector (from 10 to 50 people), using a 9-inch desktop design, with five Gigabit ports (WAN/LAN). The VR-100's economical price with complete cable management features make it an inevitable choice for the next-generation office network load balancer.

The VR-100's built-in Content Filtering feature can automatically resolve the IP address corresponding to all. Users' network can be easily managed by just typing the URL of the websites like Facebook, YouTube and Yahoo.

The VR-100 can connect dual WANs with up to two different ISPs. It creates a stable and qualified VPN connection for many important applications such as VoIP, video conferencing and data transmission.

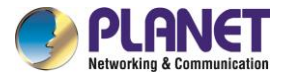

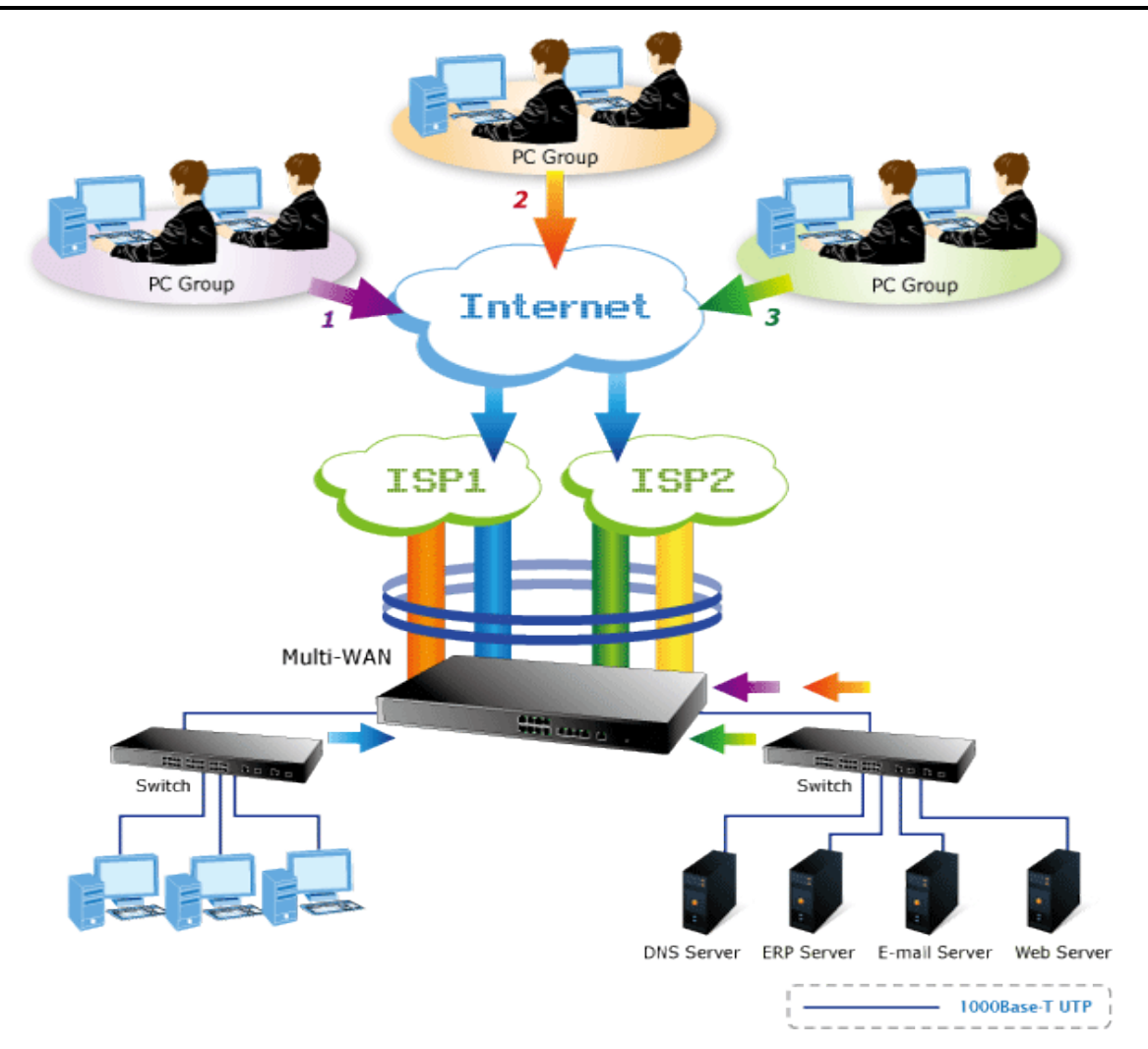

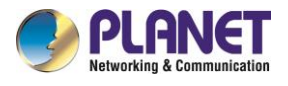

### <span id="page-9-0"></span>**1.3 Topology**

PLANET VR-100 VPN security router has an SPI firewall with DoS detection. Through the Content Filtering function, it can easily block the websites like Facebook, YouTube, Gmail, etc. With IPSec/GRE/PPTP/L2TP/SSL VPN solutions, the VR-100 provides secured data communication for branches, vendors, and mobile workers with a flexible way to connect back to the headquarters.

The VR-100 connects dual WANs with up to two different ISPs. It creates a stable and qualified VPN connection for many important applications such as VoIP, video conferencing and data transmission.

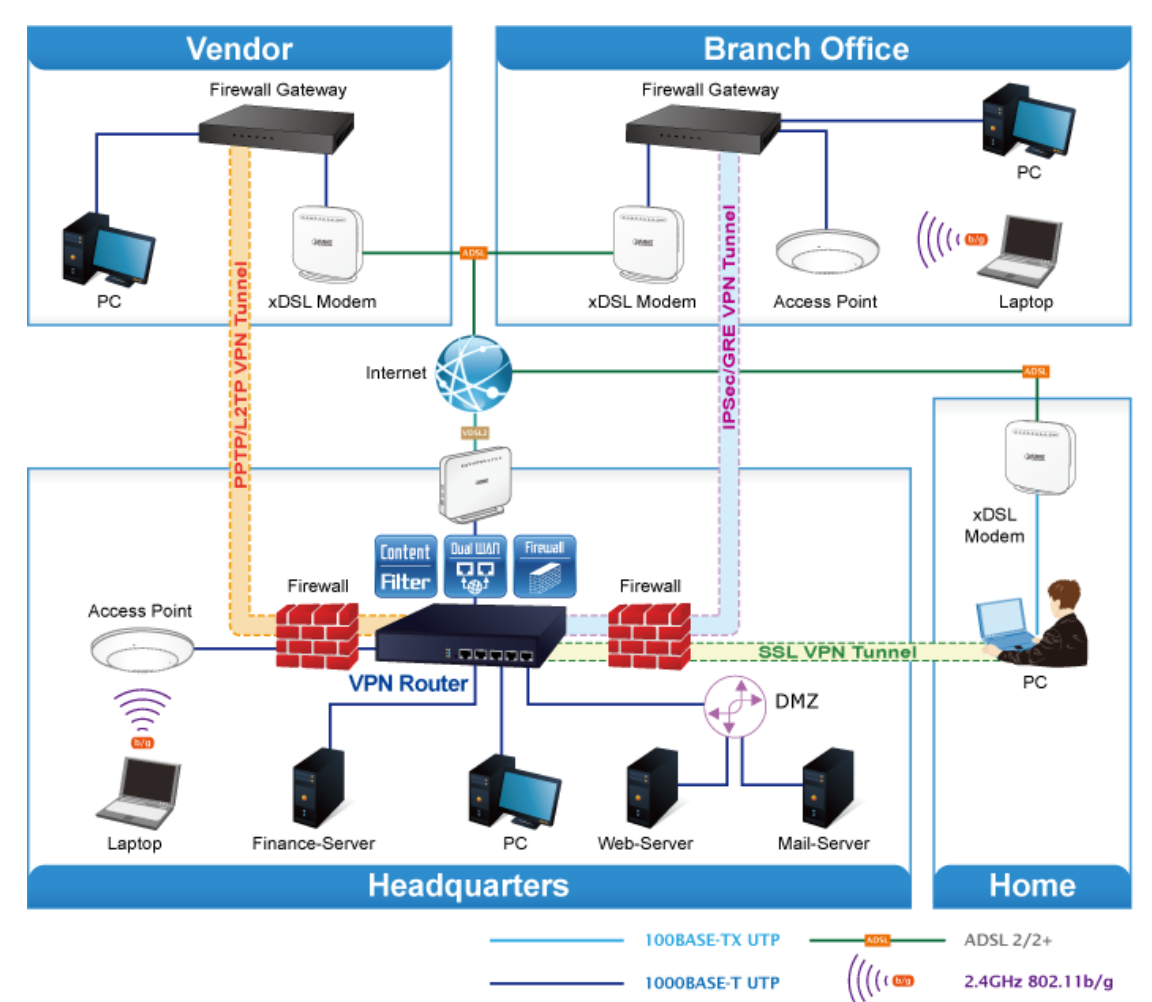

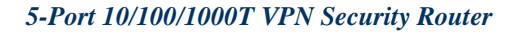

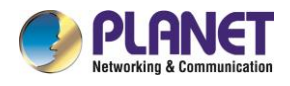

### <span id="page-10-0"></span>**1.4 Features**

### **Hardware**

- 5 10/100/1000BASE-T RJ45 ports
- 1 undefined Ethernet port (LAN/WAN)
- **Dual-WAN function**
- 1 USB 3.0 port for system configuration backup and restore
- Reset button
- Desktop installation or rack mounting (optional)
- **Fanless design**

### **IP Routing Feature**

- Static Route
- **Dynamic Route**

### **Firewall Security**

- Stateful Packet Inspection (SPI) firewall
- Blocks DoS/DDoS attack
- Content filtering
- **MAC/IP filtering**
- Blocks SYN/ICMP flooding

### **VPN Features**

- IPSec (Host to Host)/GRE/PPTP server/L2TP/SSL(Open VPN)
- Max. Connection Tunnel Entries: 60 VPN tunnels,
- Encryption methods: DES, 3DES, AES, AES-128/192/256
- Authentication methods: MD5, SHA-1, SHA-256, SHA-384, SHA-512

### **Networking**

- Outbound load balancing
- Failover for dual-WAN
- Static IP/DHCP client for WAN
- **Protocols: TCP/IP, UDP, ARP, IPv4, IPv6**
- **Port forwarding**
- $DMZ$
- **B** SNMP
- DHCP server/NTP client

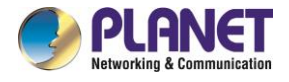

- MAC address clone
- DDNS: PLANET DDNS, PLANET Easy DDNS, DynDNS and No-IP
- **Cybersecurity**

### **Others**

- Setup wizard
- Dashboard for real time system overview
- Supported access by HTTP or HTTPS
- Auto reboot
- PLANET Smart Discovery utility/UNI-NMS supported

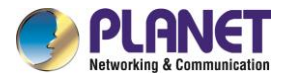

## <span id="page-12-0"></span>**1.5 Product Specifications**

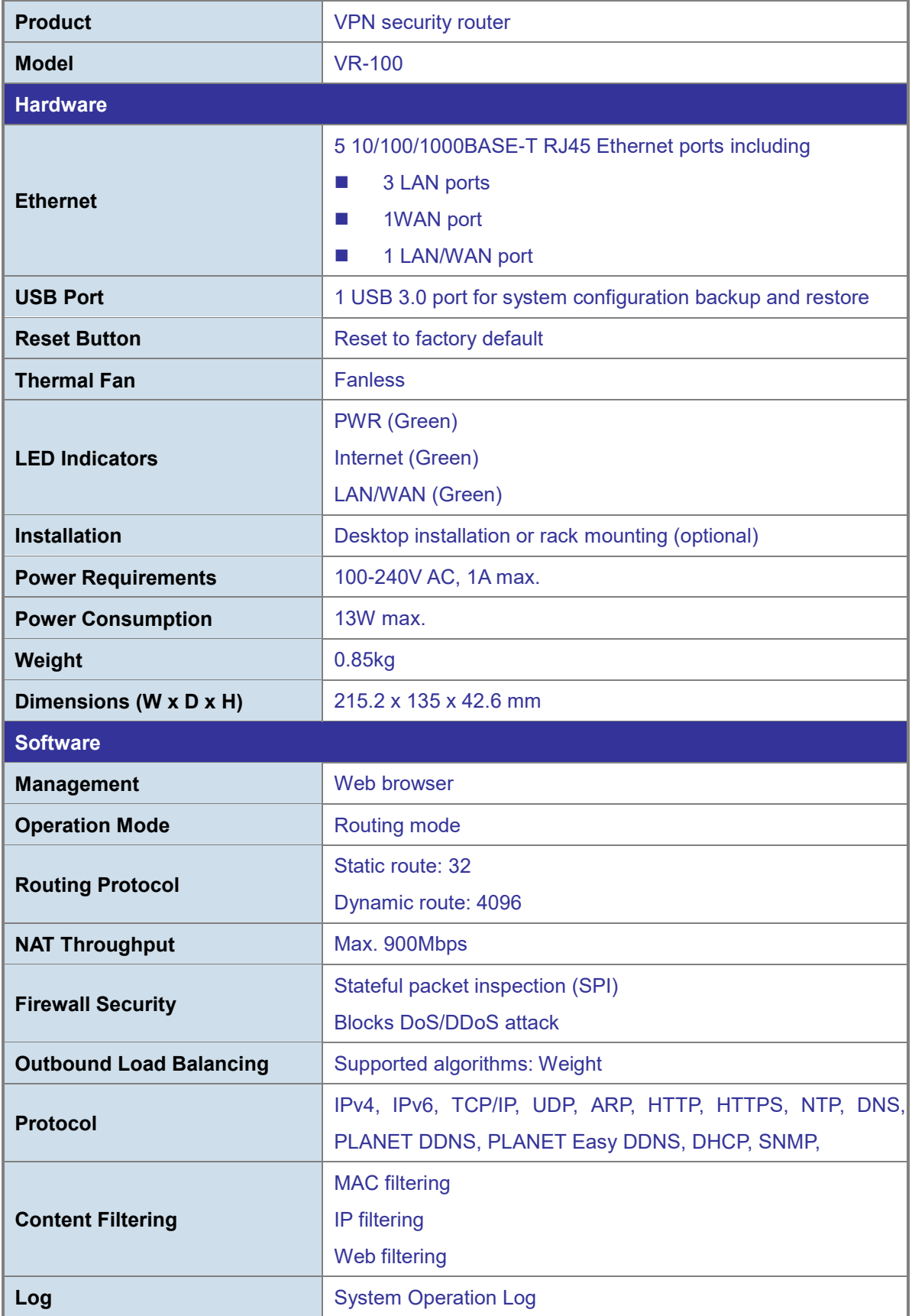

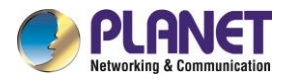

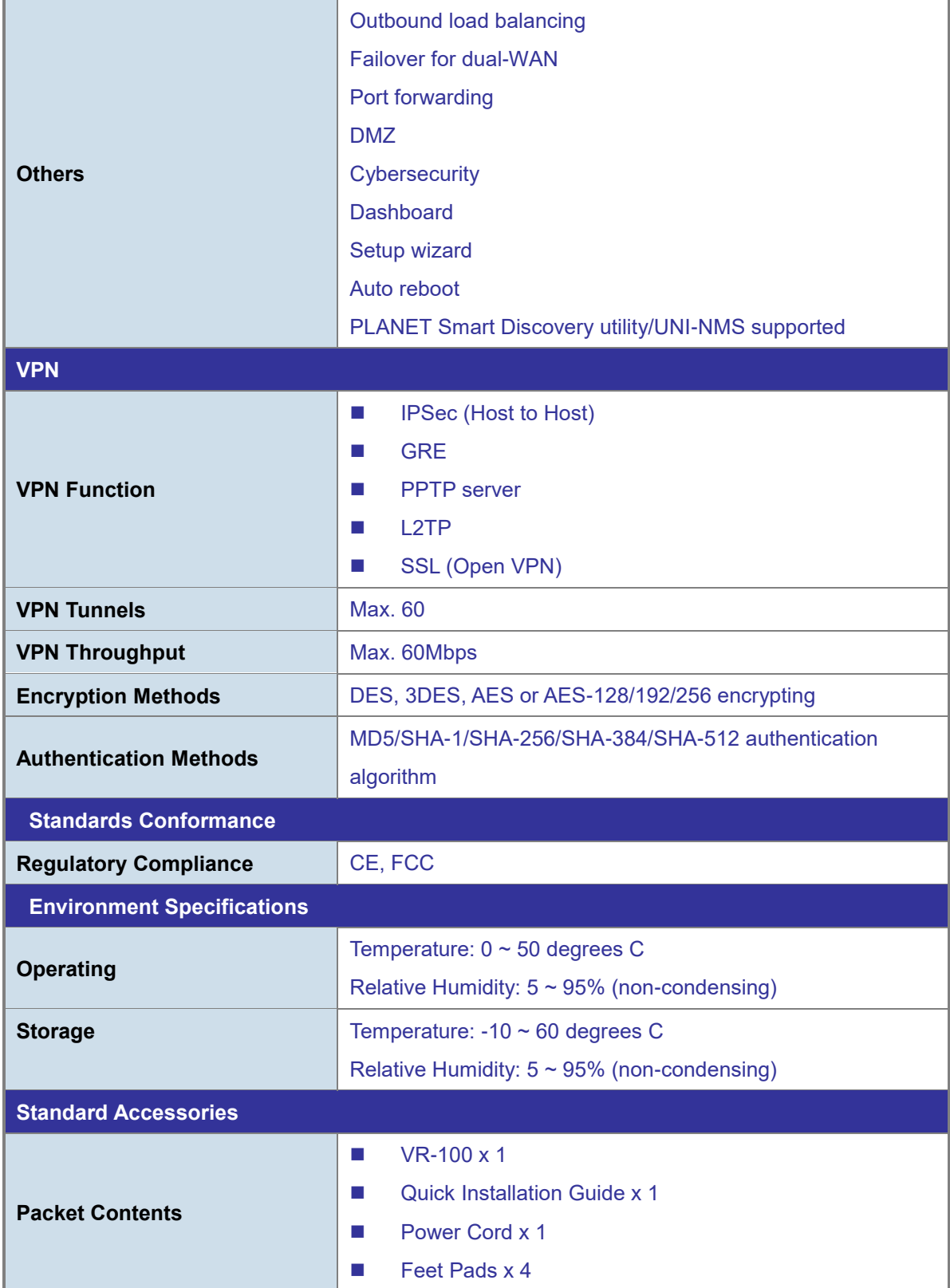

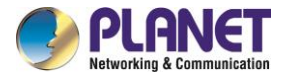

## <span id="page-14-0"></span>**Chapter 2. Hardware Introduction**

### <span id="page-14-1"></span>**2.1 Physical Descriptions**

### <span id="page-14-2"></span>**2.1.1 Front View**

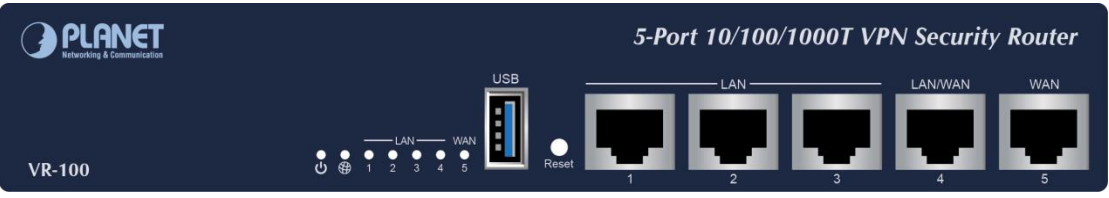

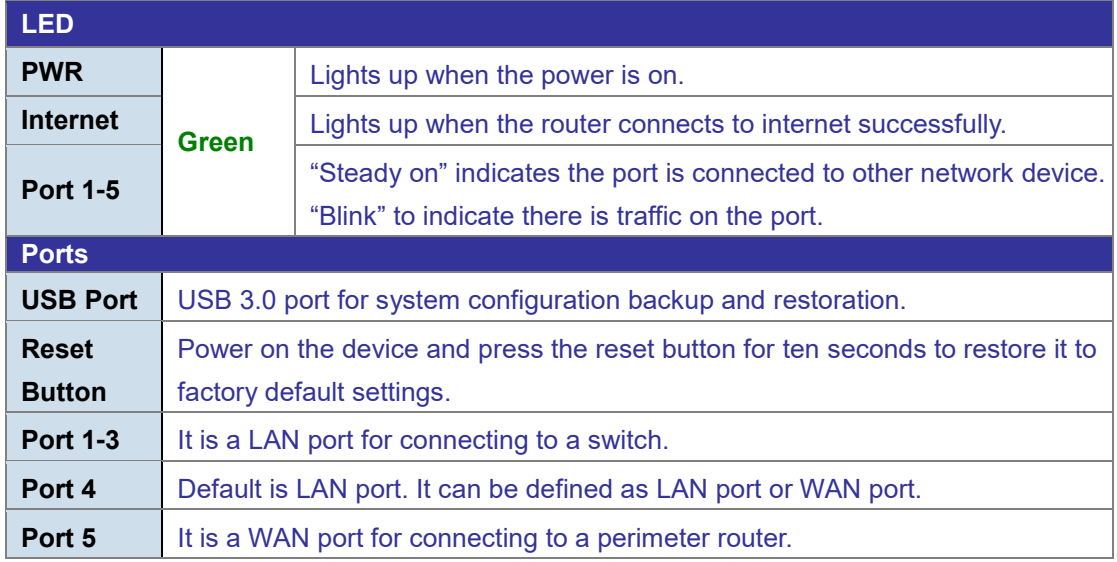

### <span id="page-14-3"></span>**2.1.2 Rear View**

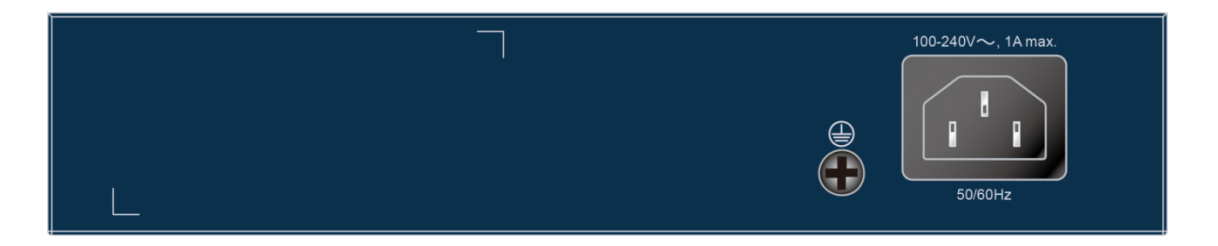

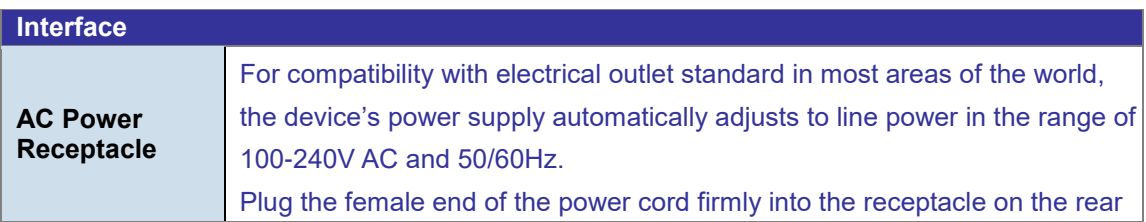

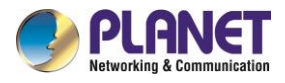

panel of the device and the other end into an electrical outlet, and the power will be ready.

### <span id="page-15-0"></span>**2.1.3 Diagrams**

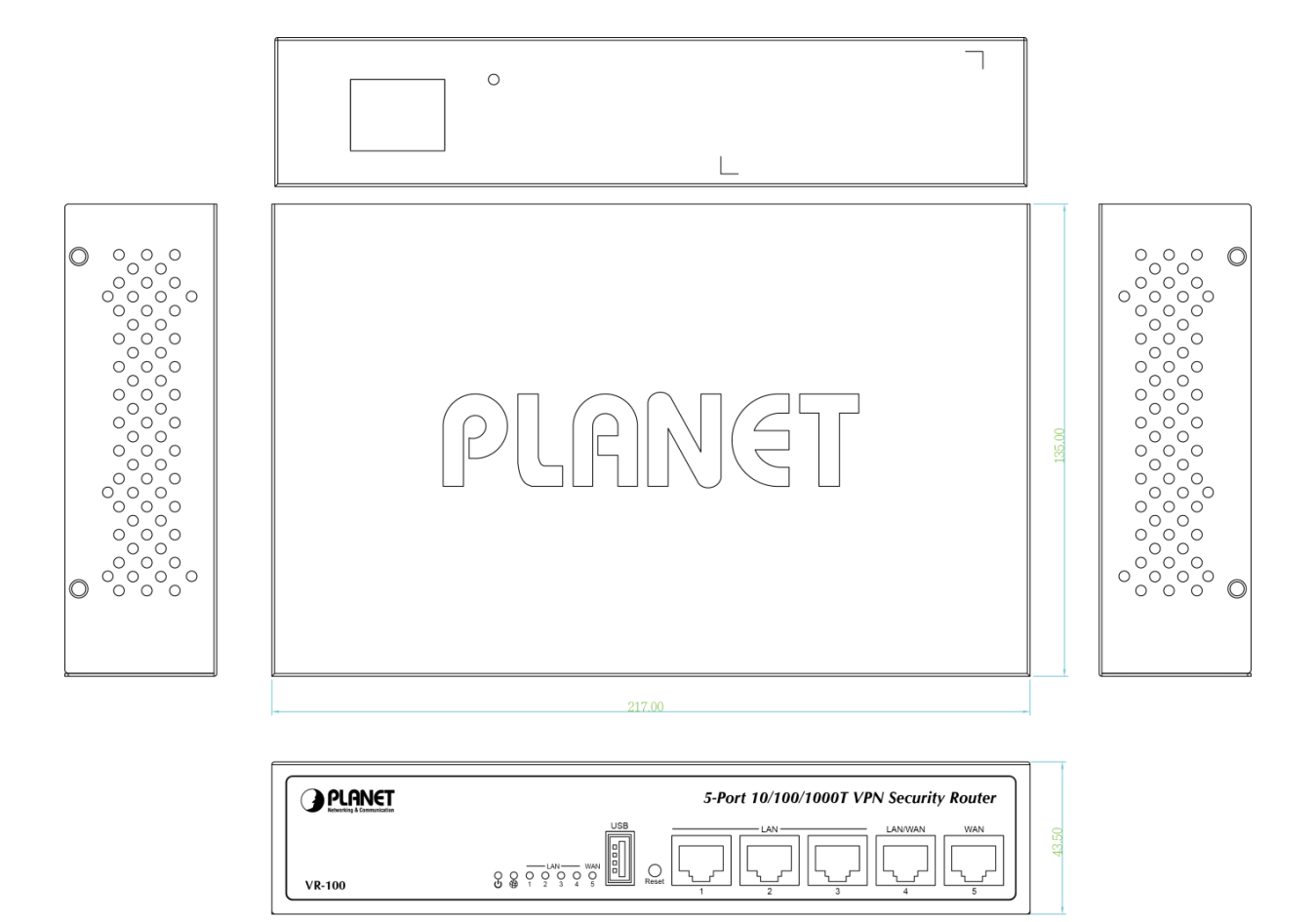

Unit: mm

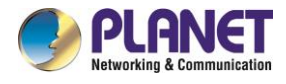

### <span id="page-16-0"></span>**2.2 Hardware Installation**

### <span id="page-16-1"></span>**2.2.1 Desktop Installation**

To install the VR-100 on desktop, simply follow the following steps:

**Step 1**: Place the device on desktop.

**Step 2**: Keep enough ventilation space between the device and the surrounding objects.

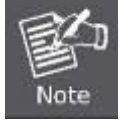

When choosing a location, please keep in mind the environmental restrictions should be under the specifications of the VR-100.

**Step 3**: Connect your device to hub / switch.

- A.Connect one end of a standard network cable to the LAN port (port 1) of the device.
- B.Connect the other end of the cable to the hub / switch.

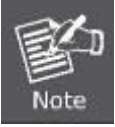

The UTP Category 5, 5e or 6 network cabling with RJ45 tips is recommended.

**Step 4**: Connect your device to internet.

- A. Connect one end of a standard network cable to the WAN port (port 5) of the device.
- B. Connect the other end of the cable to the LAN port of ISP network device (such as a modem).

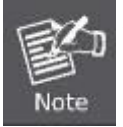

If there is only one line connected to the outer network in your network environment, it is suggested that you use WAN port (port 5).

**Step 5**: Power on the device. When the device receives power, the Power LED should remain solid Green.

### <span id="page-16-2"></span>**2.2.2 Rack Mounting (optional)**

If you need install the VR-100 in a 19-inch standard rack, please contact your dealer first and order the accessories -- **RKE-10B**, a rack mounting kit not included in the package.

Please follow the instructions described below.

(The device shown on this chapter is just a representation of the said device.)

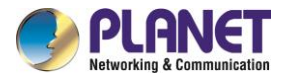

**Step 1**: Place your device on a hard flat surface, with the front panel positioned towards your front side. **Step 2**: Attach a rack-mount bracket to each side of the device with supplied screws attached to the package. In the picture below, it shows how to attach brackets to one side of the device.

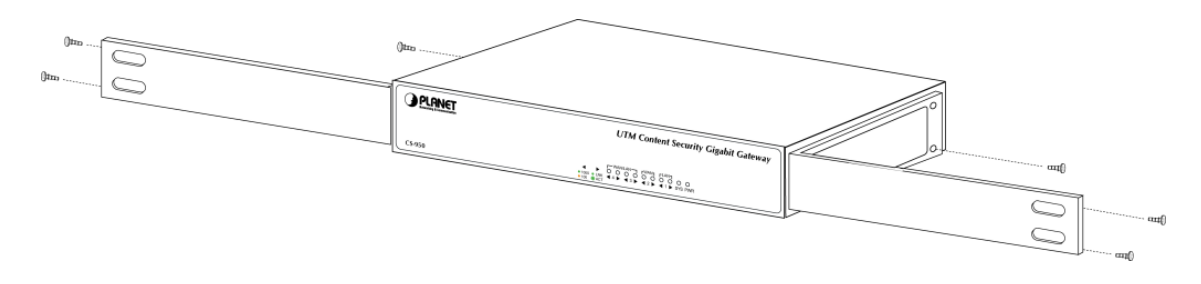

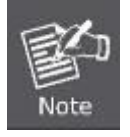

You must use the screws supplied with the mounting brackets. Damage caused to the parts by using incorrect screws would invalidate the warranty.

- **Step 3**: Secure the brackets tightly.
- **Step 4**: Follow the same steps to attach the second bracket to the opposite side.
- **Step 5**: After the brackets are attached to the device, use suitable screws to securely attach the brackets to the rack, as shown in the picture below.

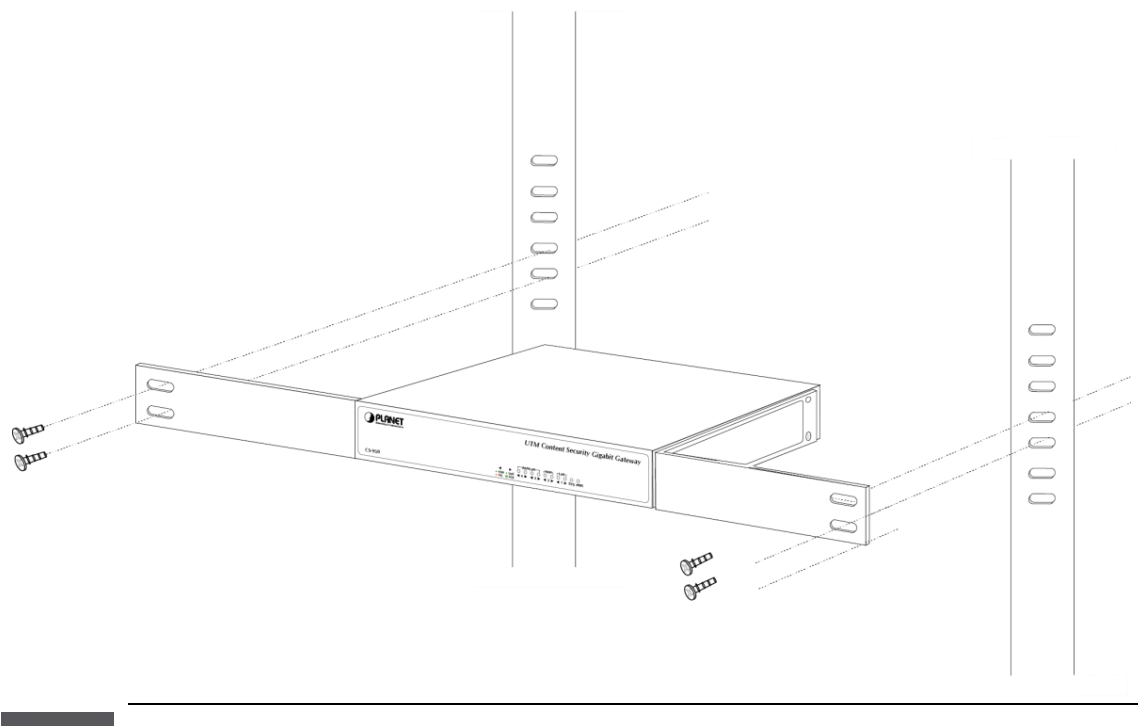

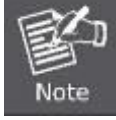

The width of the rack should be at least 453 mm.

**Step 6**: Proceed with Steps 4 and 5 in Section 2.2.1 Desktop Installation to connect the network cabling and power on the device.

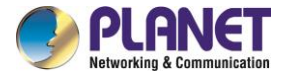

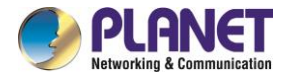

## <span id="page-19-0"></span>**Chapter 3. Preparation**

Before getting into the device's web UI, user has to check the network setting and configure PC's IP address.

### <span id="page-19-1"></span>**3.1 Requirements**

User is able to confirm the following items before configuration:

- 1. Please confirm the network is working properly; it is strongly suggested to test your network connection by connecting your computer directly to ISP.
- 2. Suggested operating systems: Windows 7 / 8 / 10.
- 3. Recommended web browsers: IE / Firefox / Chrome.

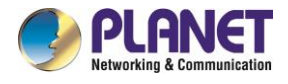

### <span id="page-20-0"></span>**3.2 Setting TCP/IP on your PC**

The default IP address of the VR-100 is 192.168.1.1, and the DHCP Server is on. Please set the IP address of the connected PC as DHCP client, and the PC will get IP address automatically from the VR-100.

<span id="page-20-1"></span>Please refer to the following to set the IP address of the connected PC.

### **3.2.1 Windows 7/8**

### **If you are using Windows 7/8, please refer to the following:**

1. Click on the network icon from the right side of the taskbar and then click on "Open Network and Sharing Center".

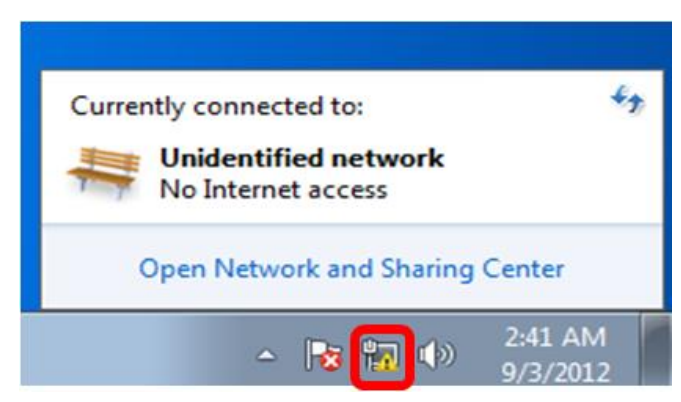

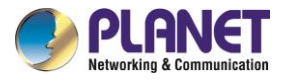

2. Click "**Change adapter settings**".

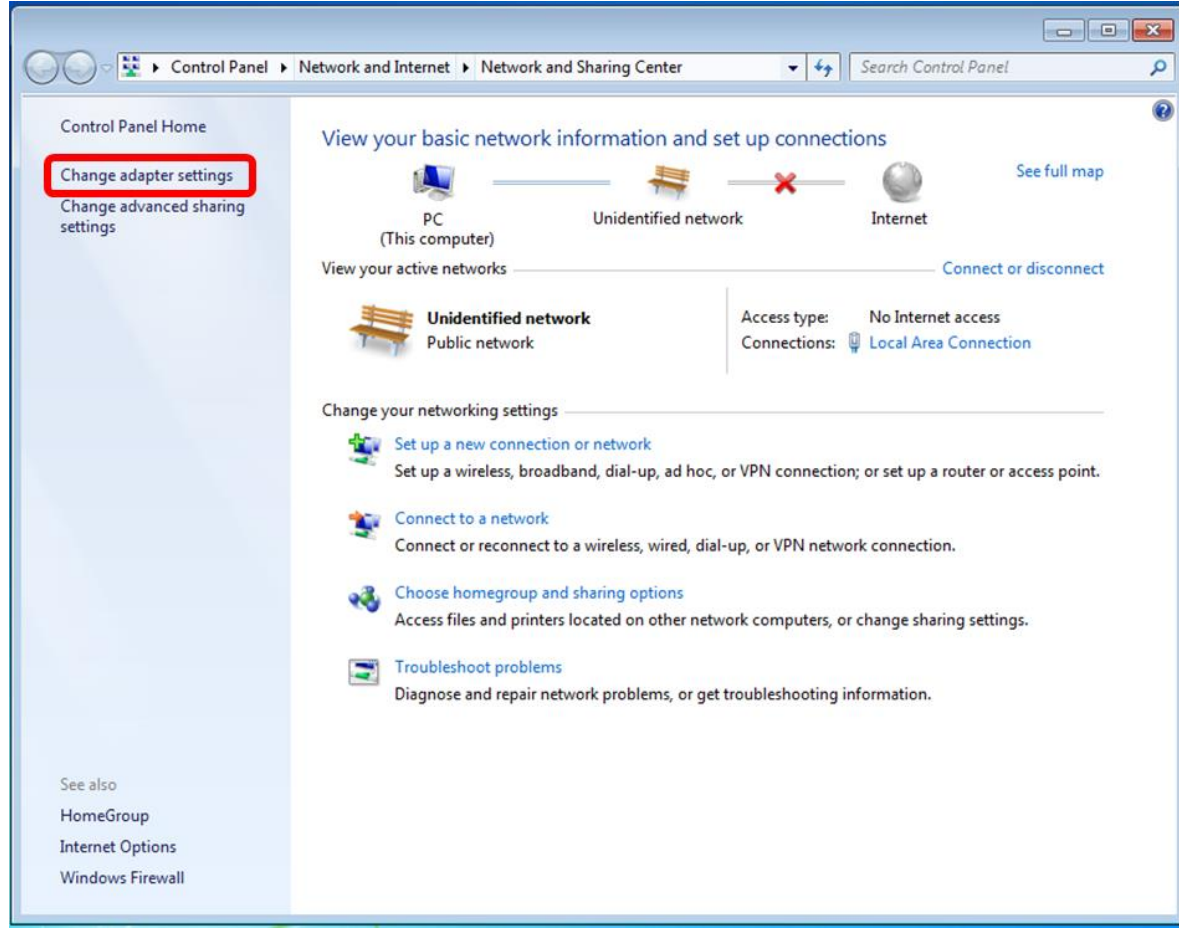

3. Right-click on the Local Area Connection and select Properties.

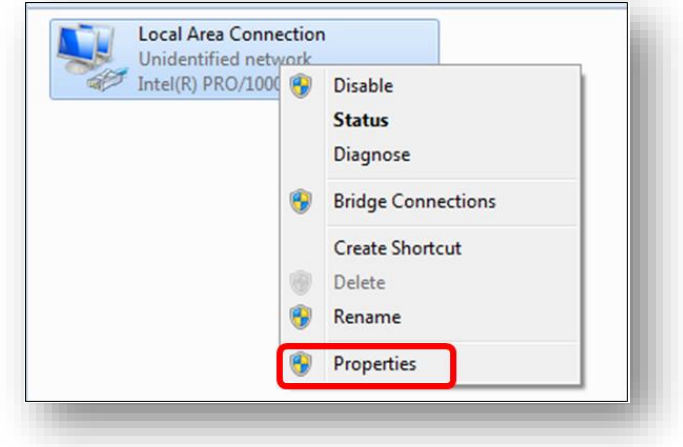

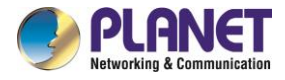

4. Select Internet Protocol Version 4 (TCP/IPv4) and click Properties or directly double-click on Internet Protocol Version 4 (TCP/IPv4).

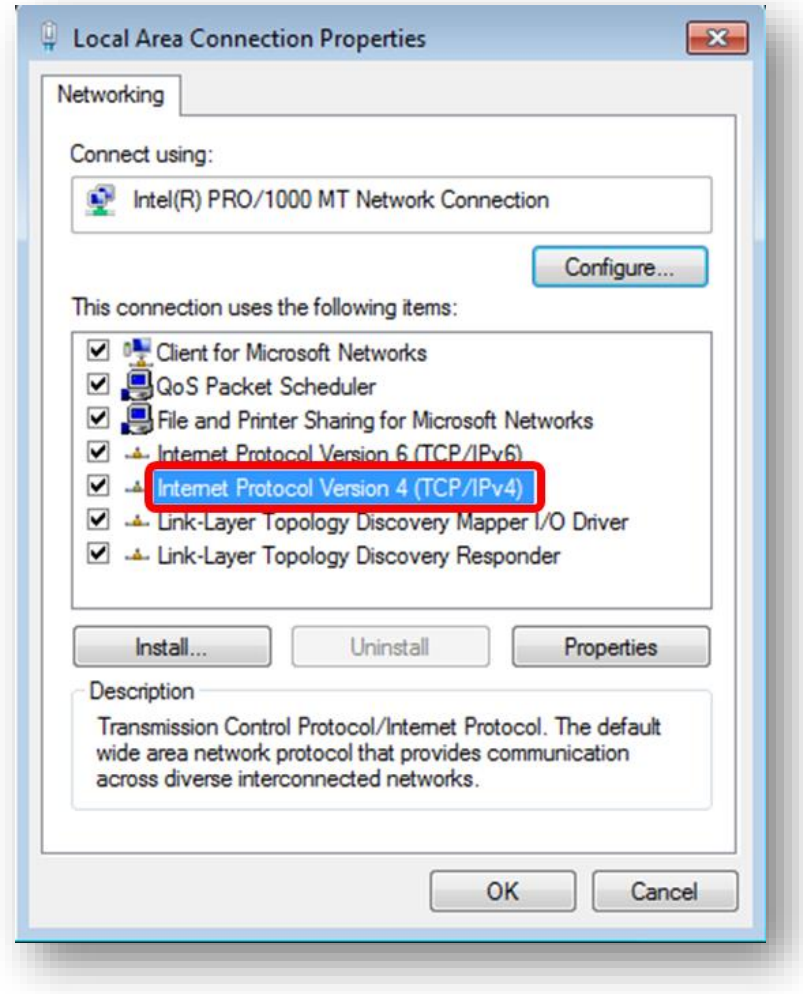

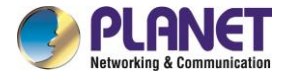

5. Select "**Use the following IP address**" and "**Obtain DNS server address automatically**", and then click the "**OK**" button.

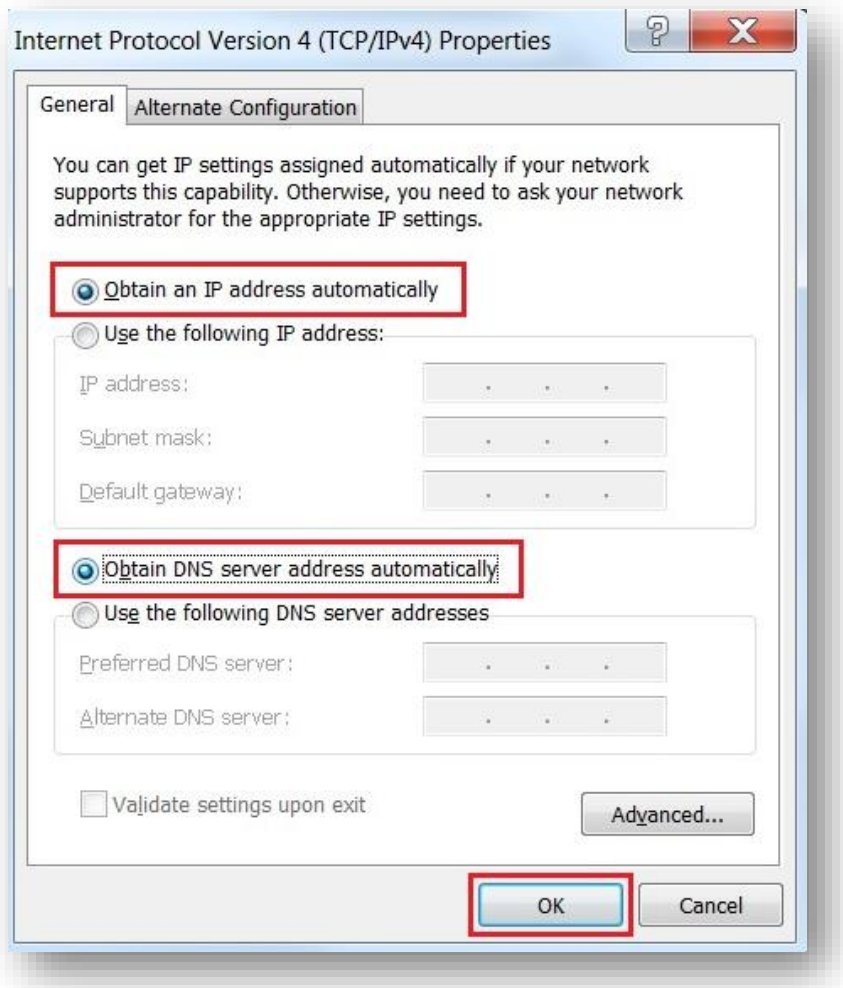

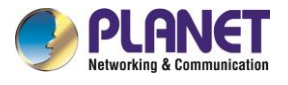

### <span id="page-24-0"></span>**3.2.2 Windows 10**

### **If you are using Windows 10, please refer to the following:**

1. In the search box on the taskbar, type "View network connections", and then select View network connections at the top of the list.

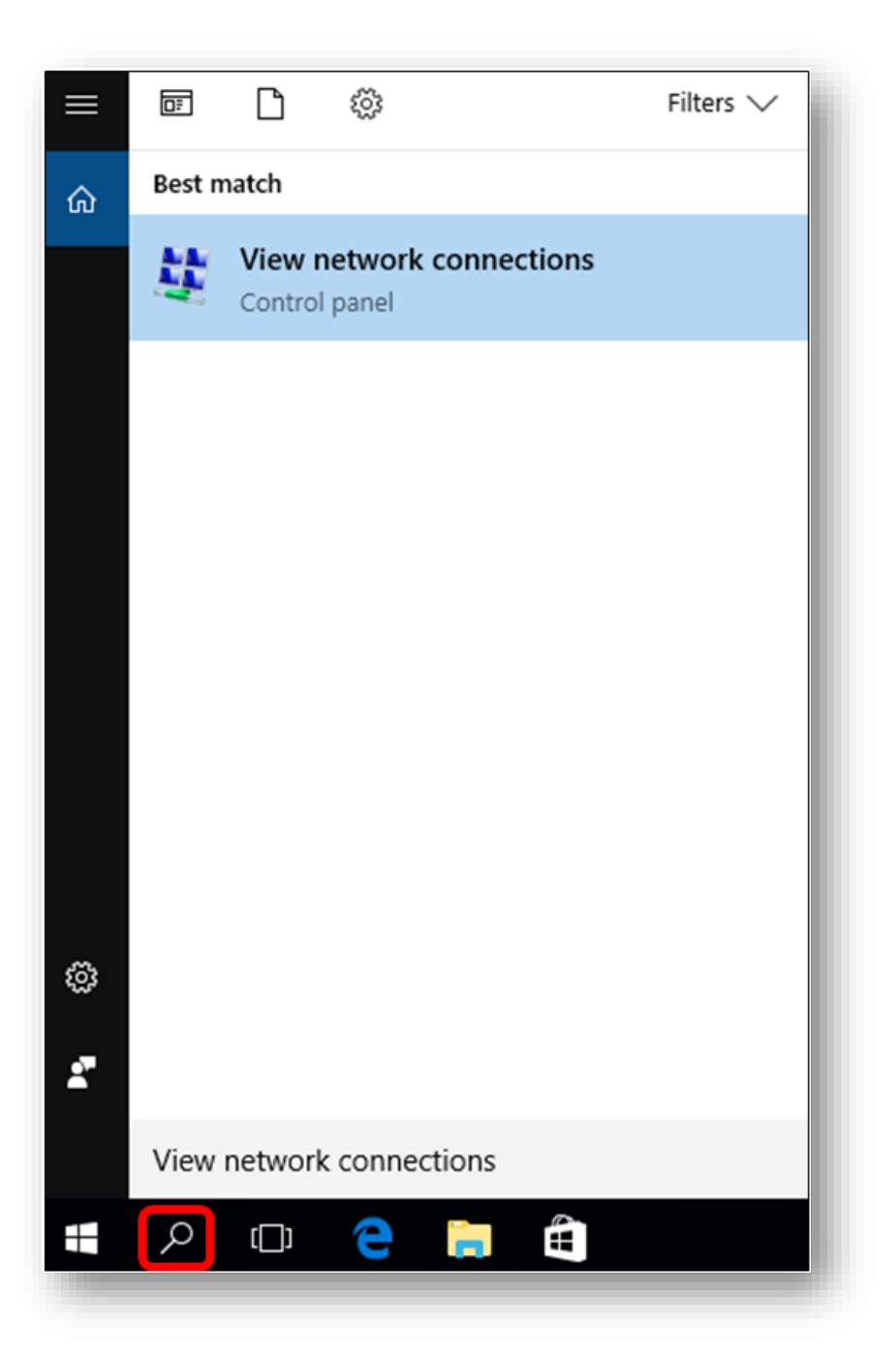

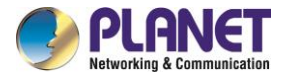

2. Right-click on the Local Area Connection and select Properties.

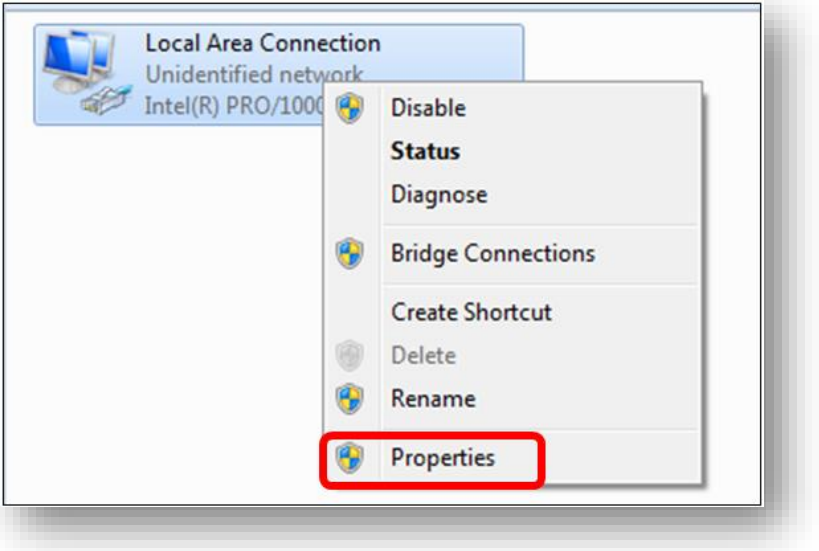

3. Select Internet Protocol Version 4 (TCP/IPv4) and click Properties or directly double-click on Internet Protocol Version 4 (TCP/IPv4).

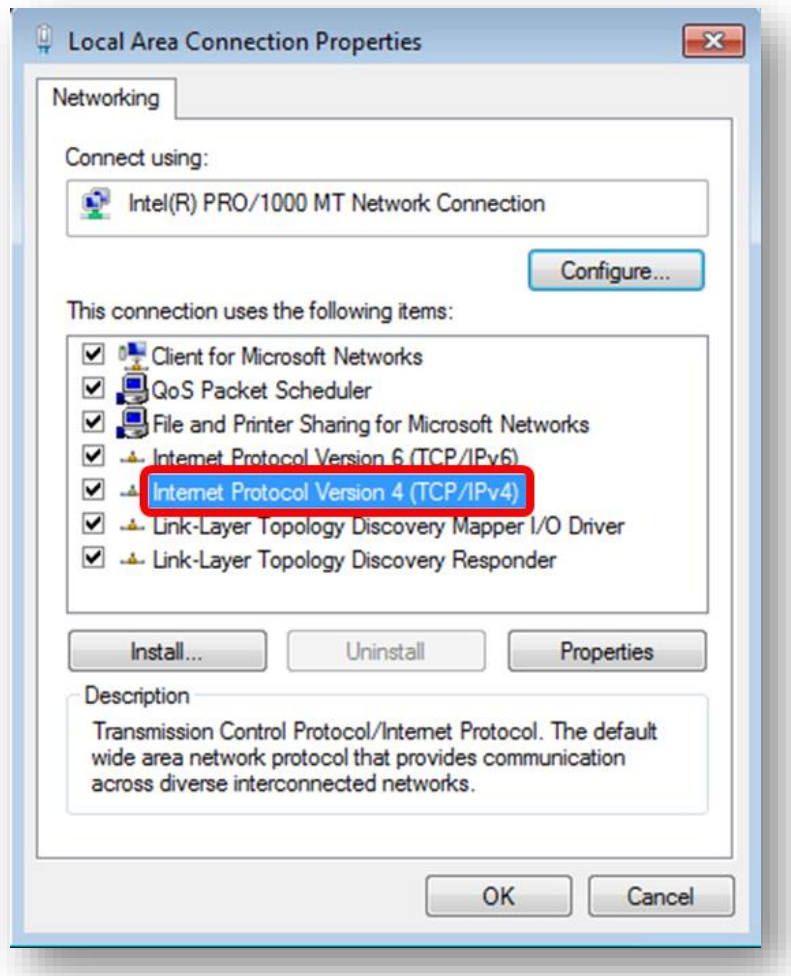

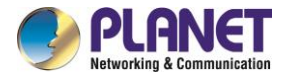

- *VR-100*
- 4. Select "**Use the following IP address**" and "**Obtain DNS server address automatically**", and then click the "**OK**" button.

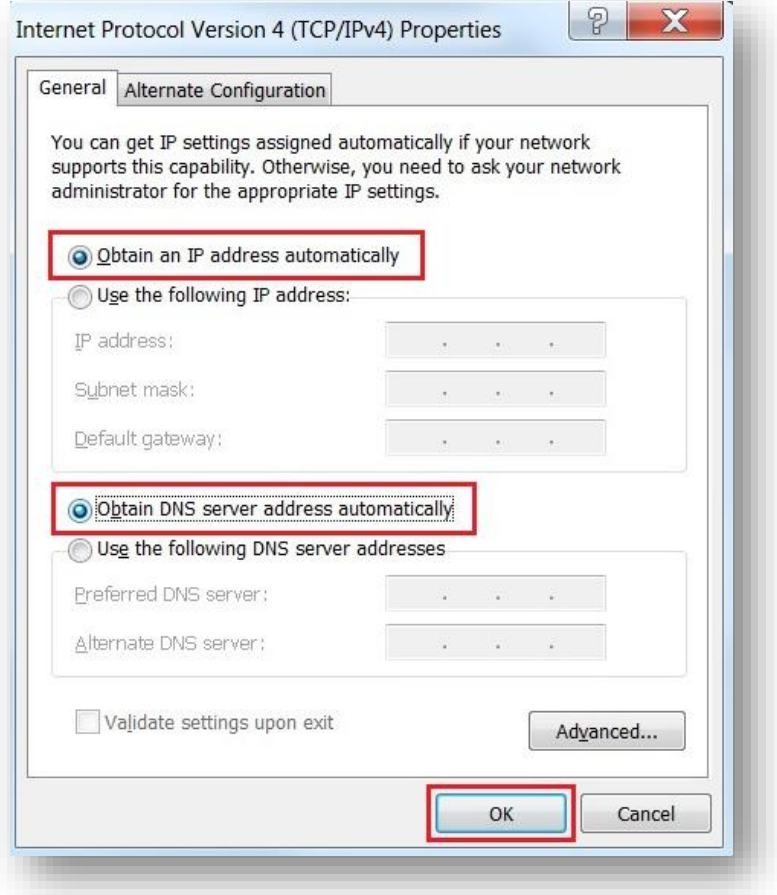

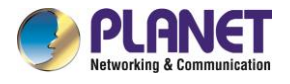

### <span id="page-27-0"></span>**3.3 Planet Smart Discovery Utility**

For easily listing the router in your Ethernet environment, the search tool -- Planet Smart Discovery Utility -- is an ideal solution.

The following installation instructions are to guide you to running the Planet Smart Discovery Utility.

- 1. Download the Planet Smart Discovery Utility in administrator PC.
- 2. Run this utility as the following screen appears.

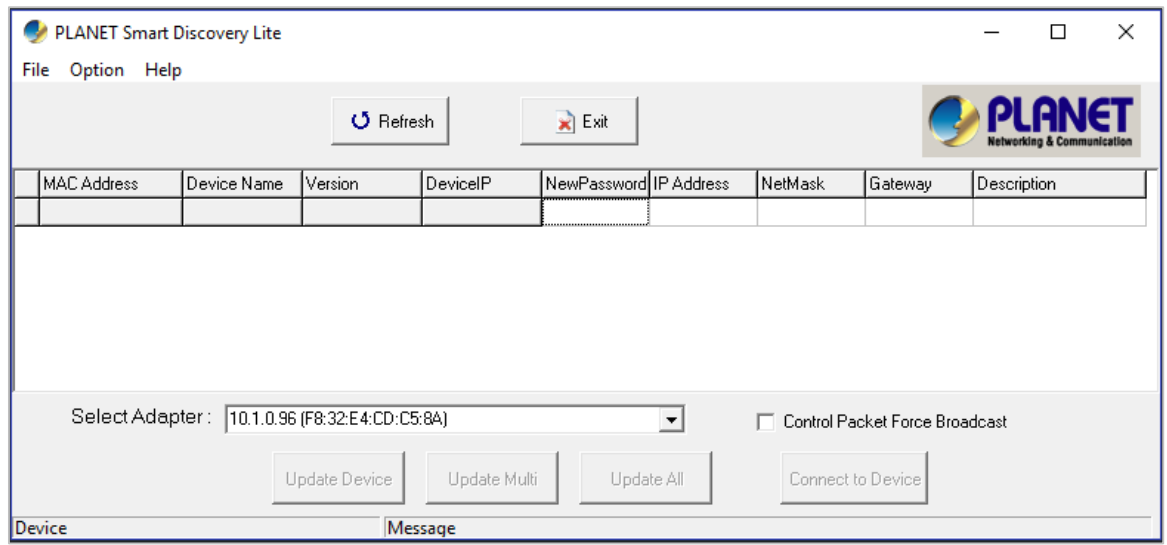

**Figure 3-1-6:** Planet Smart Discovery Utility Screen

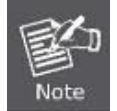

If there are two LAN cards or above in the same administrator PC, choose a different LAN card by using the **"Select Adapter"** tool.

3. Press the **"Refresh"** button for the currently connected devices in the discovery list as the screen shows below:

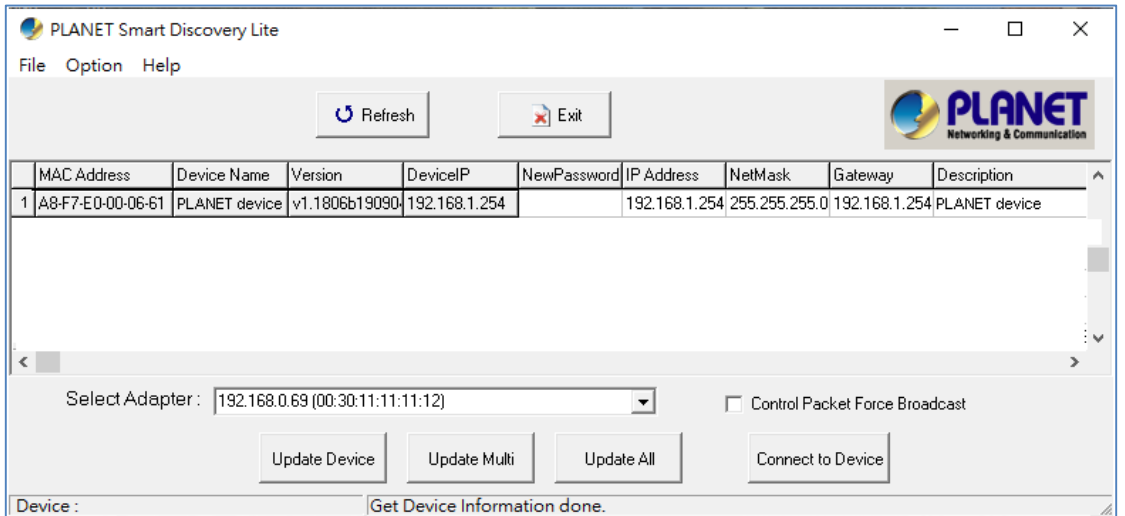

**Figure 3-1-7:** Planet Smart Discovery Utility Screen

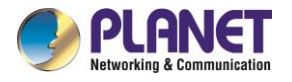

- 1. This utility shows all necessary information from the devices, such as MAC address, device name, firmware version, and device IP subnet address. It can also assign new password, IP subnet address and description to the devices.
- 2. After setup is completed, press the "**Update Device**", "**Update Multi**" or "**Update All**" button to take effect. The functions of the 3 buttons above are shown below:
	- **Update Device**: use current setting on one single device.
	- **Update Multi:** use current setting on choose multi-devices.
	- **Update All:** use current setting on whole devices in the list.

The same functions mentioned above also can be found in "**Option**" tools bar.

- 3. To click the "**Control Packet Force Broadcast**" function, it allows you to assign a new setting value to the device under a different IP subnet address.
- 4. Press the "**Connect to Device**" button and the Web login screen appears.

Press the "**Exit**" button to shut down the Planet Smart Discovery Utility.

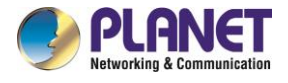

# <span id="page-29-0"></span>**Chapter 4. Web-based Management**

This chapter provides setup details of the device's Web-based Interface.

### <span id="page-29-1"></span>**4.1 Introduction**

The device can be configured with your Web browser. Before configuring, please make sure your PC is under the same IP segment with the device.

### <span id="page-29-2"></span>**4.2 Logging in to the VPN Router**

Refer to the steps below to configure the VPN router:

**Step 1.** Connect the IT administrator's PC and VPN router's LAN port (port 1) to the same hub / switch, and then launch a browser to link the management interface address which is set to **http://192.168.1.1** by default.

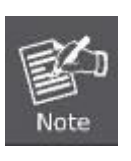

The DHCP server of the VPN router is enabled. Therefore, the LAN PC will get IP from the VPN router. If user needs to set IP address of LAN PC manually, please set the IP address within the range between 192.168.1.2 and 192.168.1.254 inclusively, and assigned the subnet mask of 255.255.255.0.

**Step 2.** The browser prompts you for the login credentials. (Both are **"admin**" by default.)

Default IP address: **192.168.1.1** Default user name: **admin** Default password: **admin**

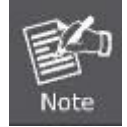

Administrators are strongly suggested to change the default admin and password to ensure system security.

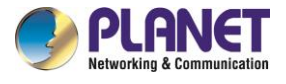

### <span id="page-30-0"></span>**4.3 Main Web Page**

After a successful login, the main web page appears. The web main page displays the web panel, main menu, function menu, and the main information in the center.

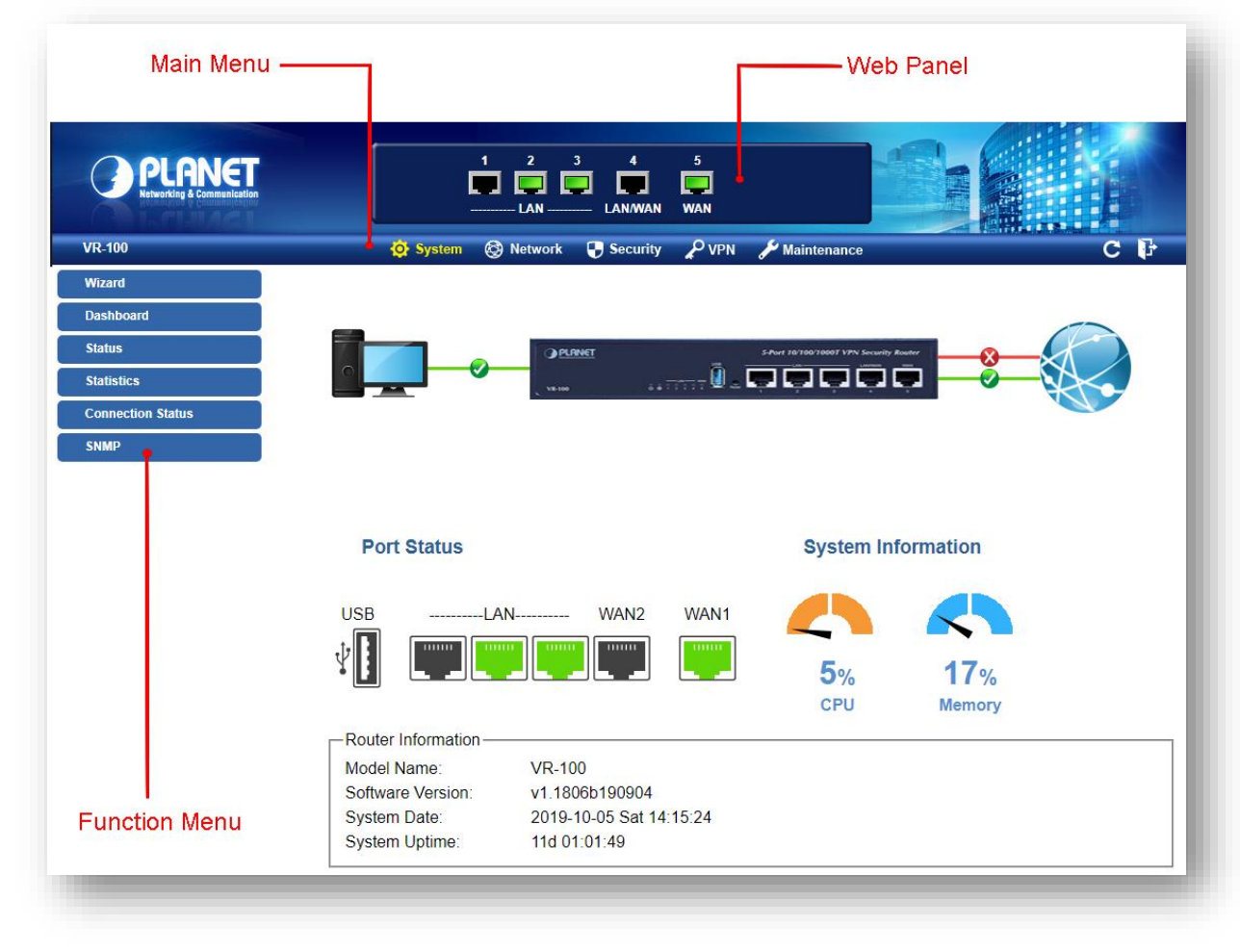

**Figure 4-:** Main Web Page

### ■ Web Panel

The web panel displays an image of the device's ports as shown in Figure 4-2.

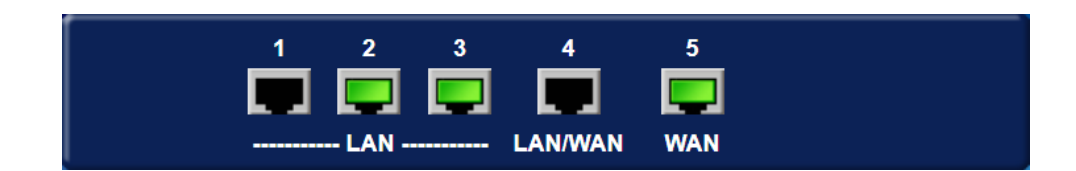

#### **Figure 4-2:** Web Panel

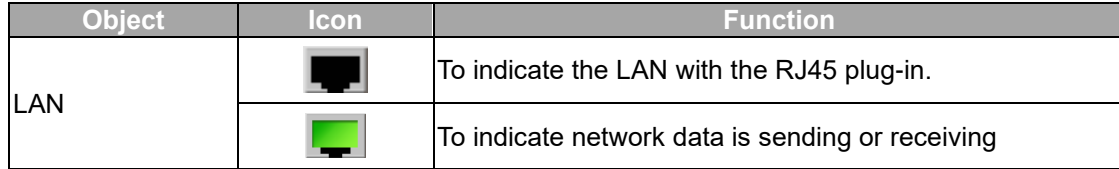

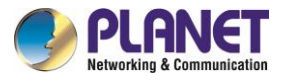

#### ■ **Main Menu**

The main menu displays the product name, function menu, and main information in the center. Via the Web management, the administrator can set up the device by selecting the functions those listed in the function menu and button as shown in Figures 4-3 and 4-4.

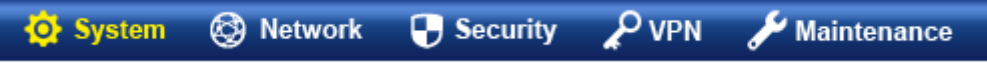

### **Figure 4-3:** Function Menu

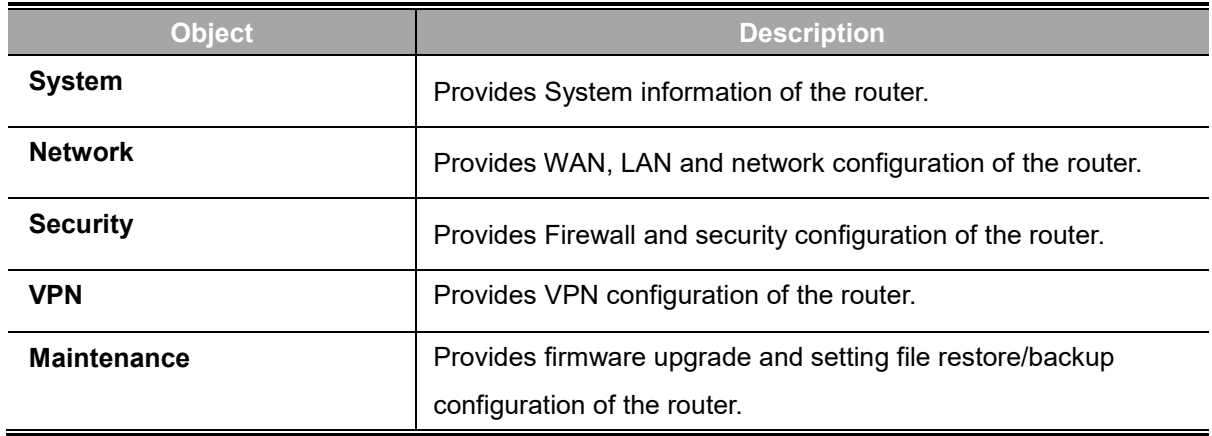

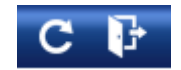

#### **Figure 4-4:** Function Button

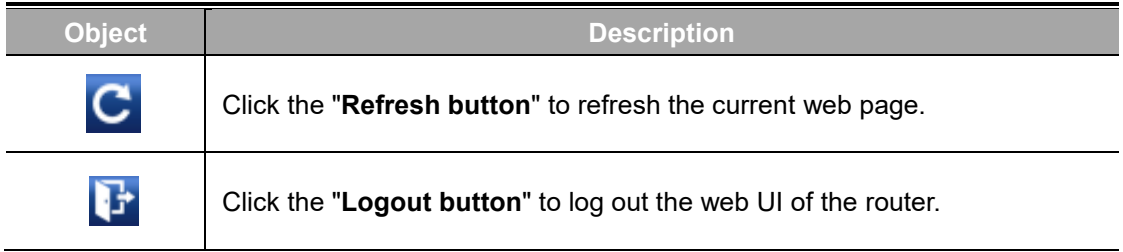

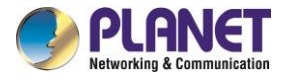

### <span id="page-32-0"></span>**4.4 System**

Use the System menu items to display and configure basic administrative details of the router. The System menu shown in Figure 4-5 provides the following features to configure and monitor system.

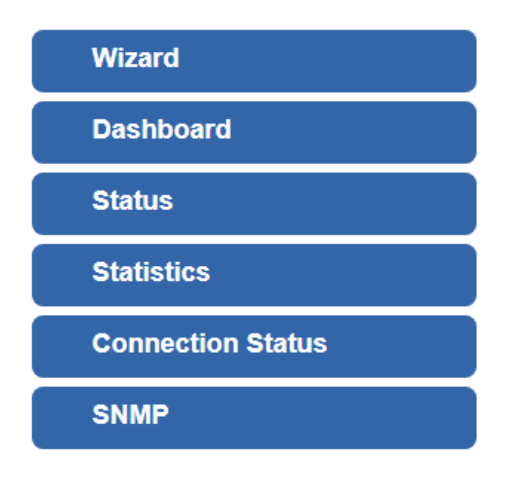

**Figure 4-5:** System Menu

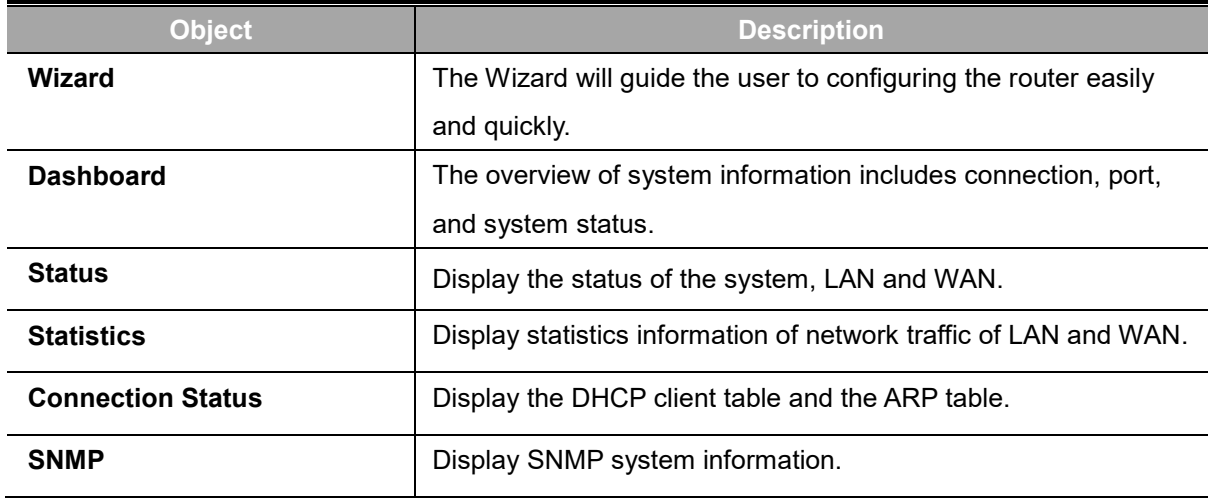

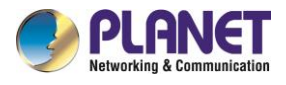

### <span id="page-33-0"></span>**4.4.1 Setup Wizard**

The Wizard will guide the user to configuring the router easily and quickly. There are different procedures in different operation modes. According to the operation mode you switch to, please follow the instructions below to configure the router via **Setup Wizard** as shown in Figure 4-6.

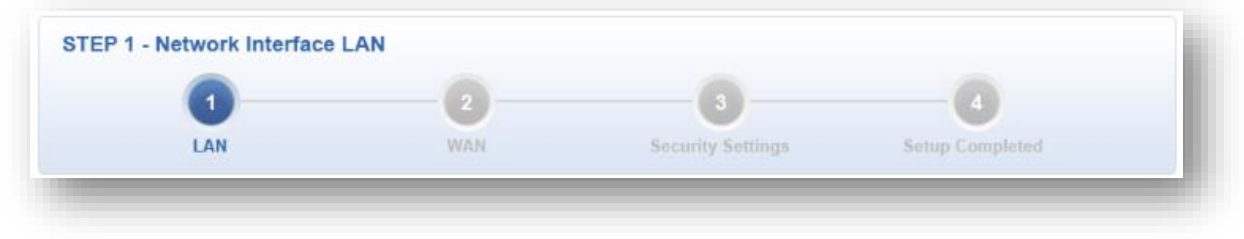

**Figure 4-6:** Setup Wizard

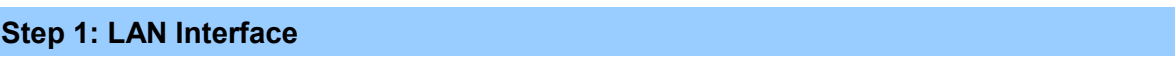

Set up the IP Address and Subnet Mask for the LAN interface as shown in Figure 4-7.

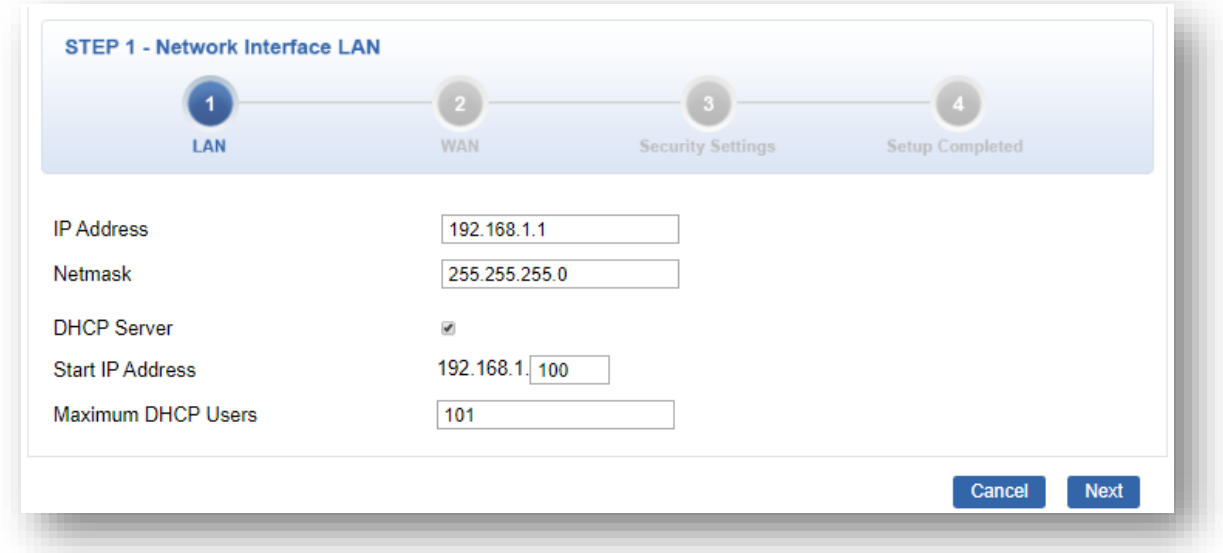

**Figure 4-7:** Setup Wizard – LAN Configuration

| <b>Object</b>      | <b>Description</b>                                                |
|--------------------|-------------------------------------------------------------------|
| <b>IP Address</b>  | Enter the IP address of your router. The default is 192.168.1.1.  |
| <b>Subnet Mask</b> | An address code that determines the size of the network. Normally |
|                    | use $255.255.255.0$ as the subnet mask.                           |
| <b>DHCP Server</b> | By default, the DHCP Server is enabled.                           |
|                    | If user needs to disable the function, please uncheck the box.    |

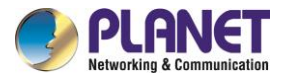

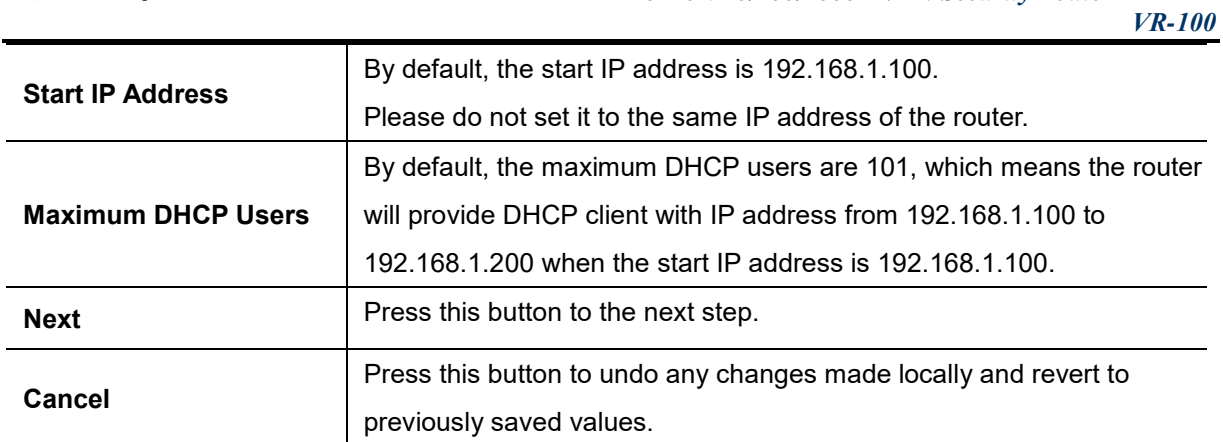

### **Step 2: WAN Interface**

The router supports two access modes on the WAN side shown in Figure 4-8

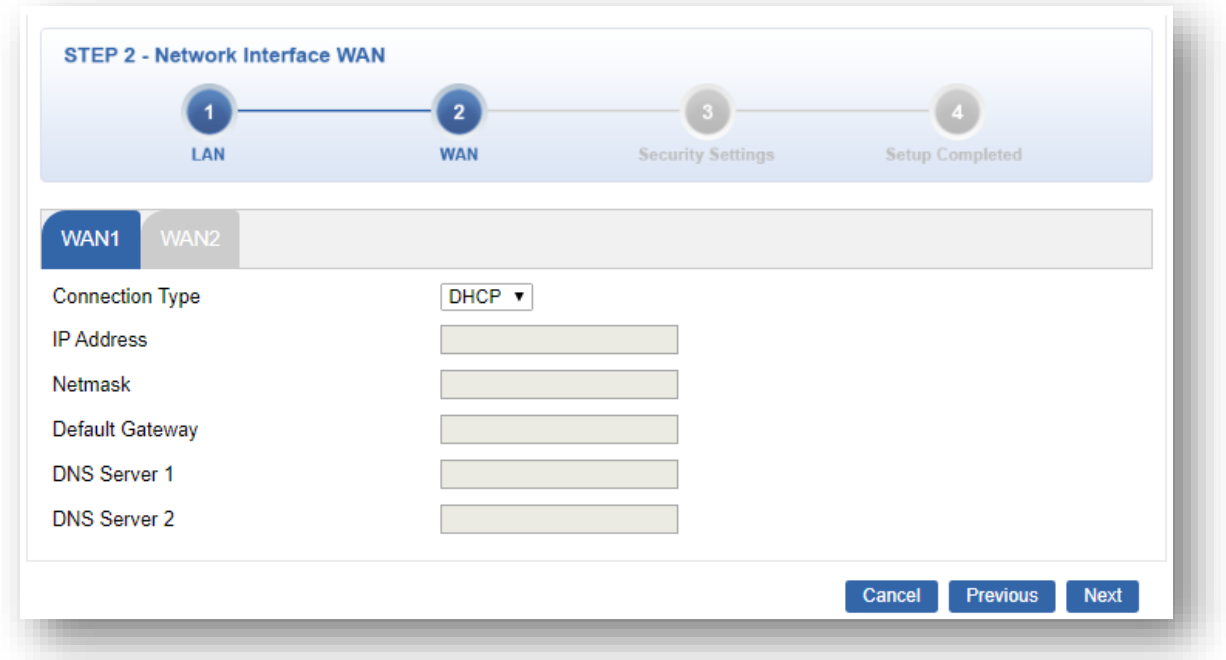

**Figure 4-8:** Setup Wizard – WAN 1 Configuration

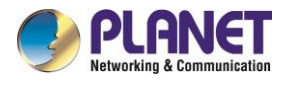

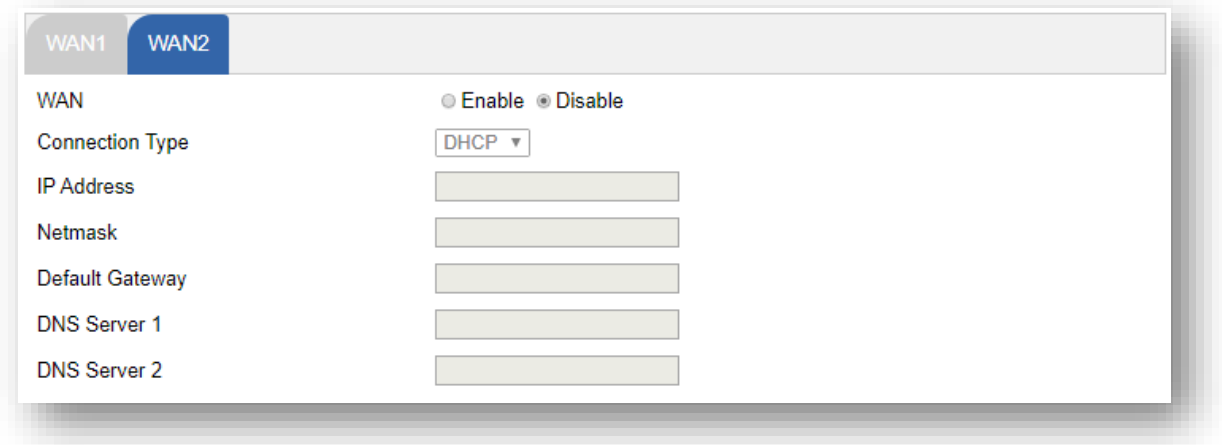

**Figure 4-9:** Setup Wizard – WAN 2 Configurations

#### **Mode 1 -- Static IP**

Select **Static IP Address** if all the Internet port's IP information is provided to you by your ISP. You will need to enter the **IP Address**, **Netmask**, **Default Gateway** and **DNS Server** provided to you by your ISP. Each IP address entered in the fields must be in the appropriate IP form, which are four octets separated by a dot (x.x.x.x). The router will not accept the IP address if it is not in this format. The setup is shown in Figure 4-10.

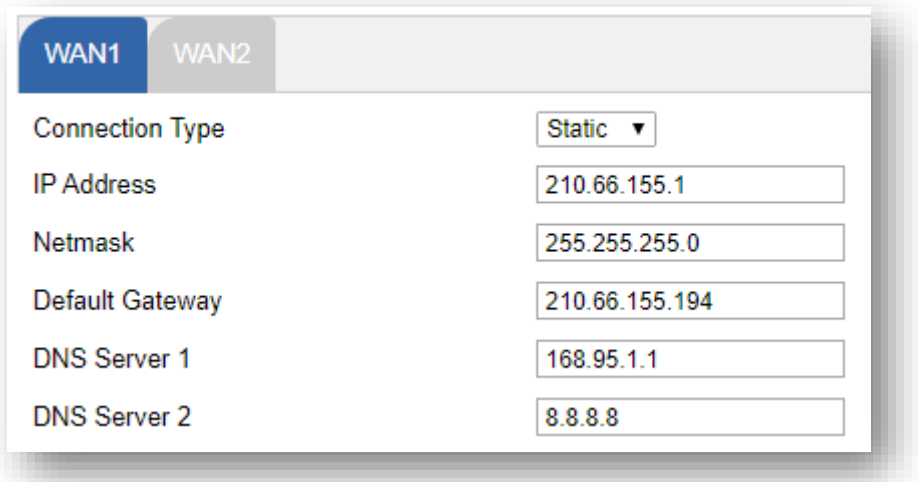

**Figure 4-10:** WAN Interface Setup – Static IP Setup

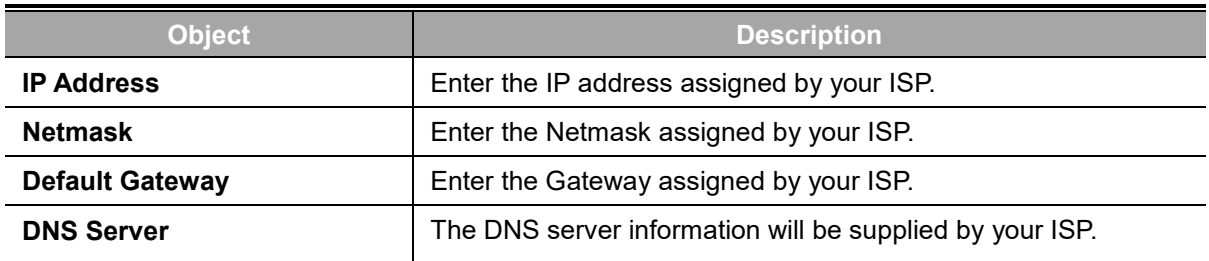
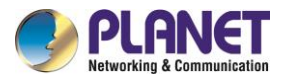

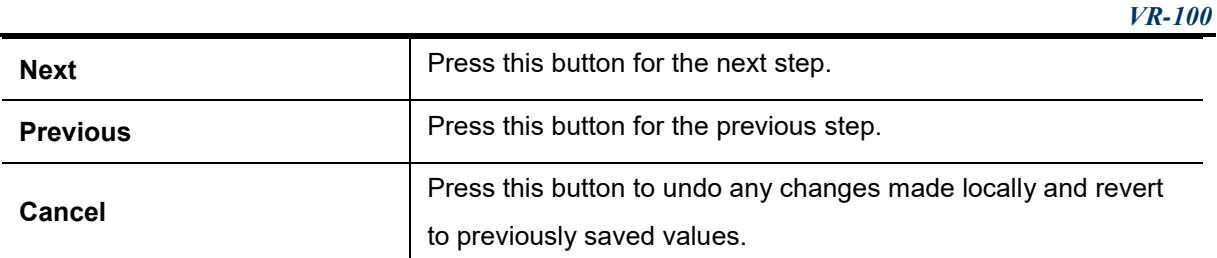

#### **Mode 2 -- DHCP Client**

Select DHCP Client to obtain IP Address information automatically from your ISP. The setup is shown in Figure 4-11.

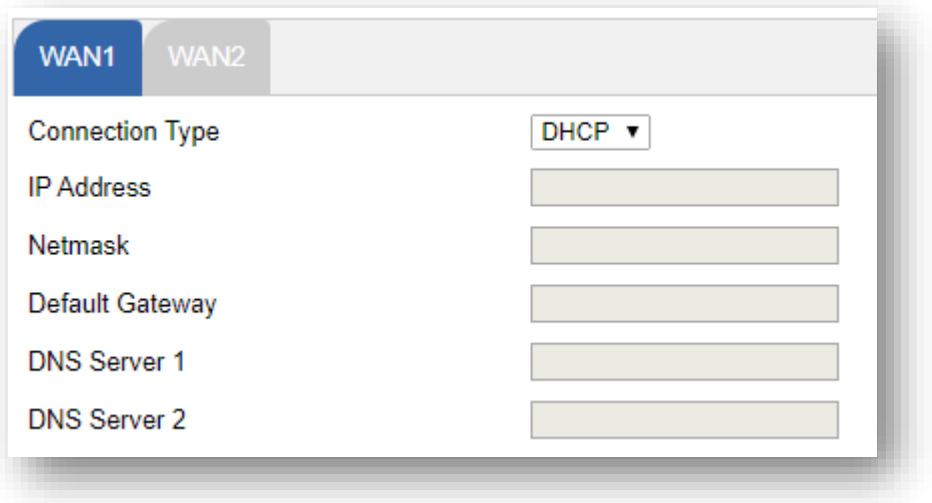

**Figure 4-11:** WAN Interface Setup – DHCP Setup

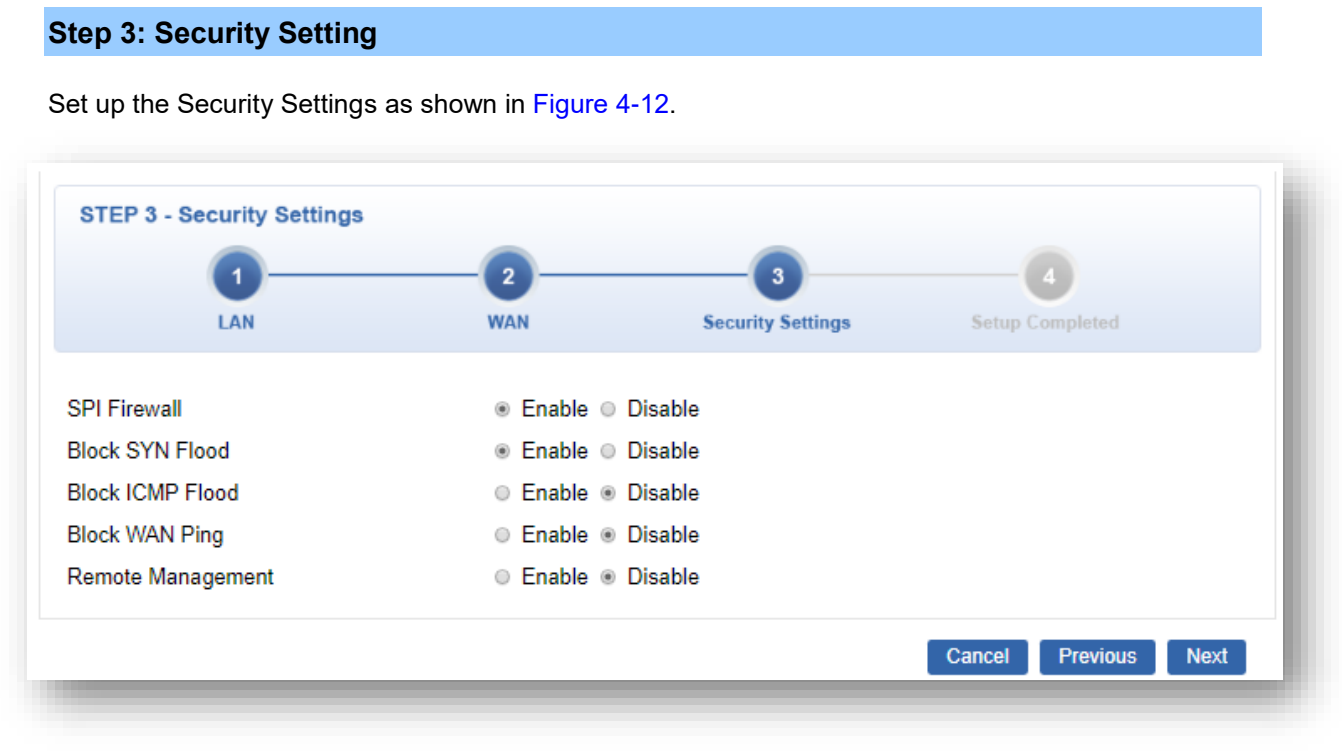

#### **Figure 4-12:** Setup Wizard –Security Setting

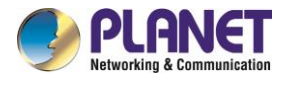

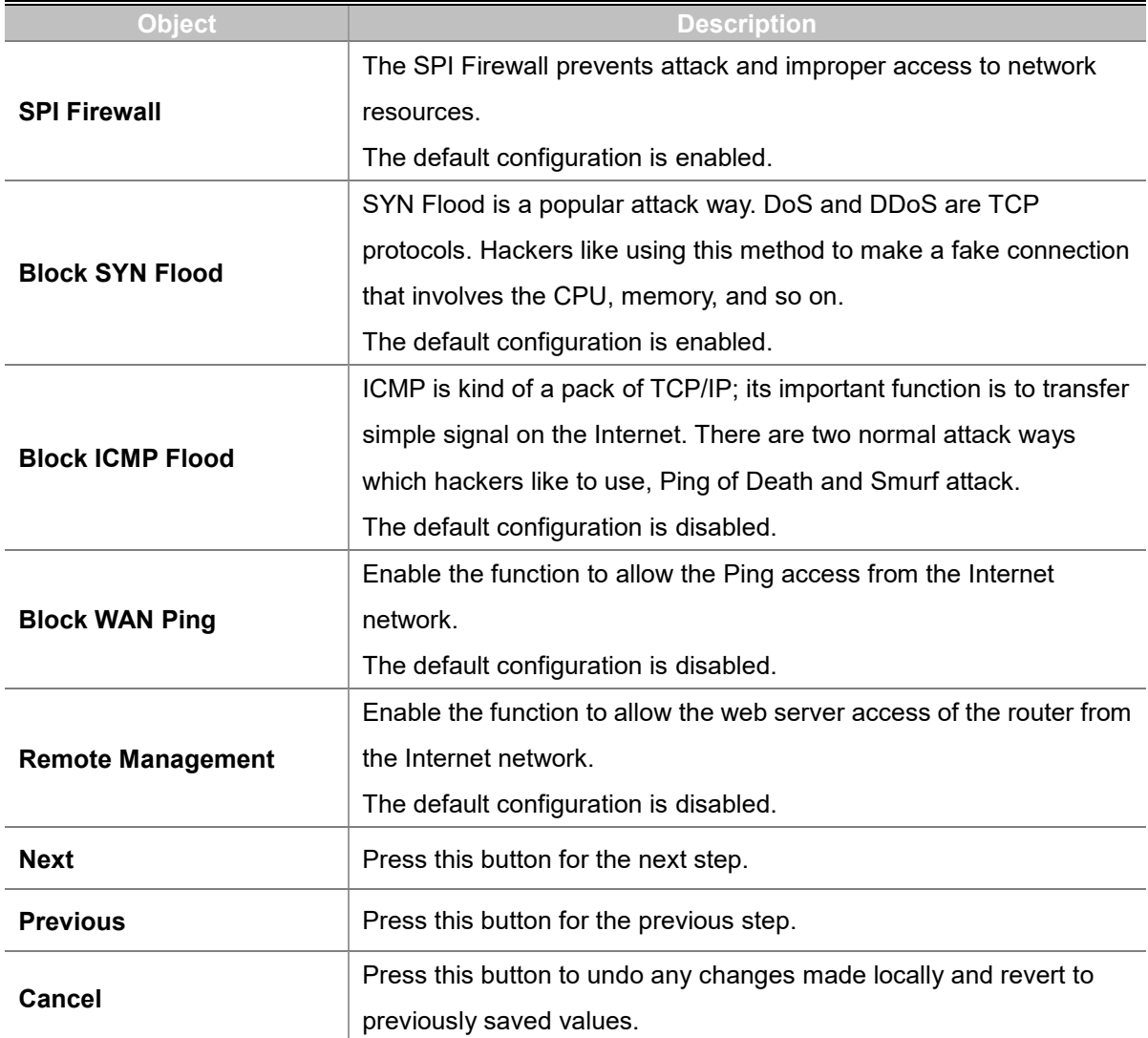

### **Step 4: Setup Completed**

The page will show the summary of LAN, WAN and Security settings as shown in Figure 4-13.

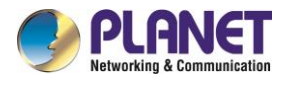

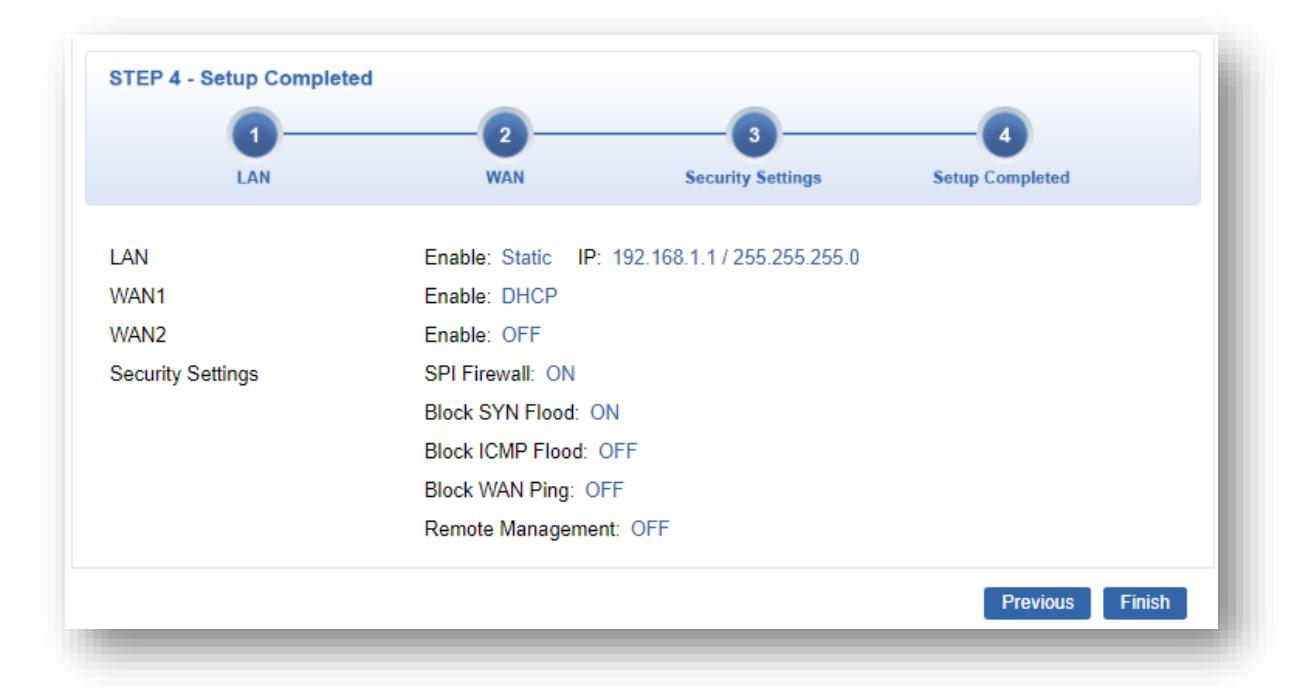

#### **Figure 4-13:** Setup Wizard –Setup Completed

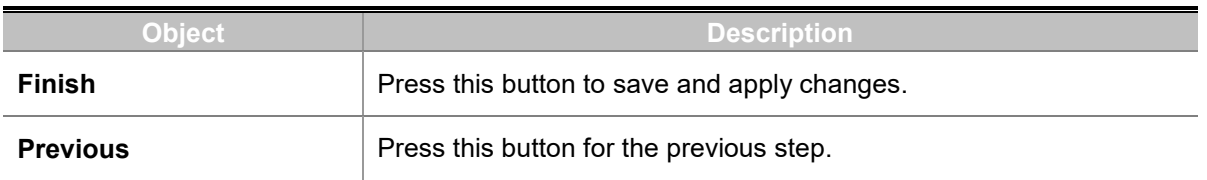

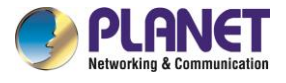

# **4.4.2 Dashboard**

The dashboard provides an overview of system information including connection, port, and system status as shown in Figure 4-14.

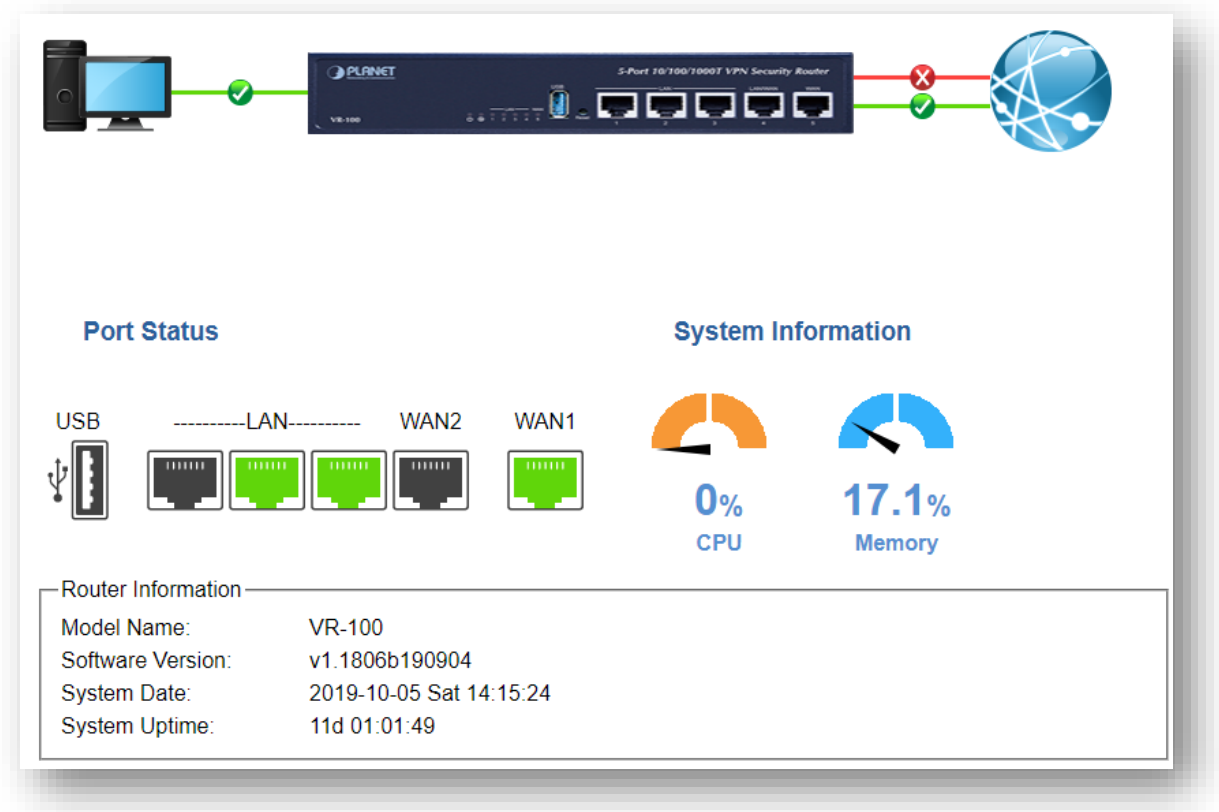

**Figure 4-14:** Dashboard

### **WAN/LAN Connection Status**

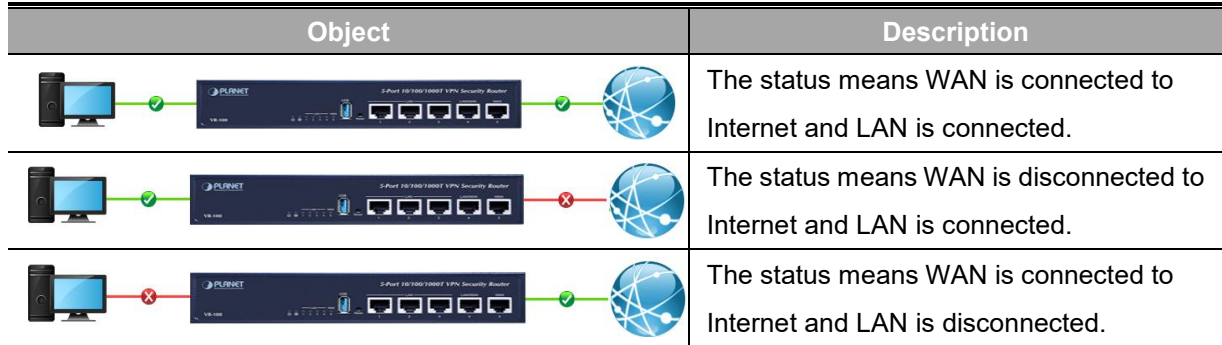

### **Port Status**

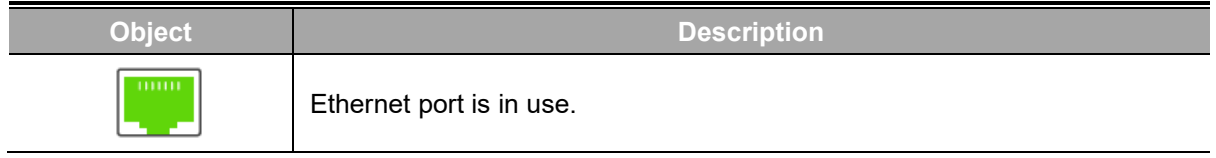

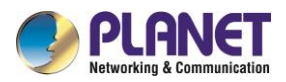

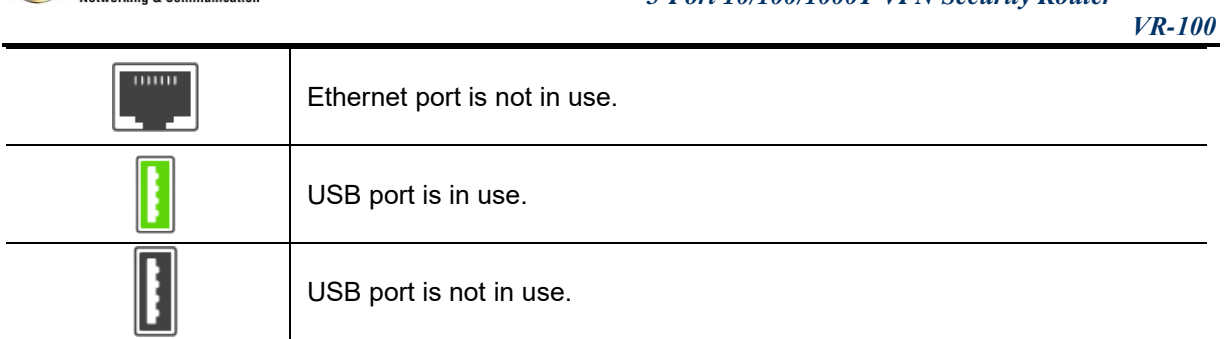

#### **System Information**

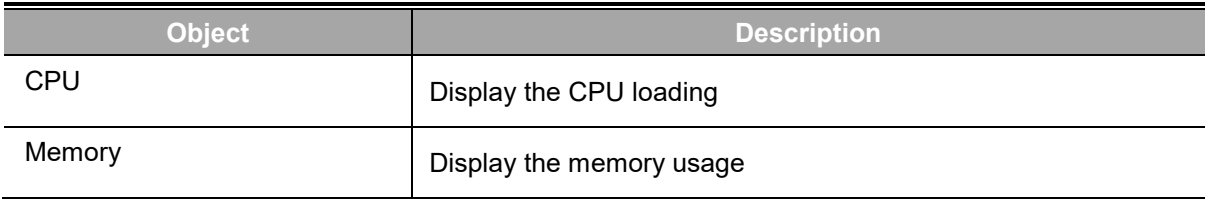

### **4.4.3 Status**

This page displays system information as shown in Figure 4-15.

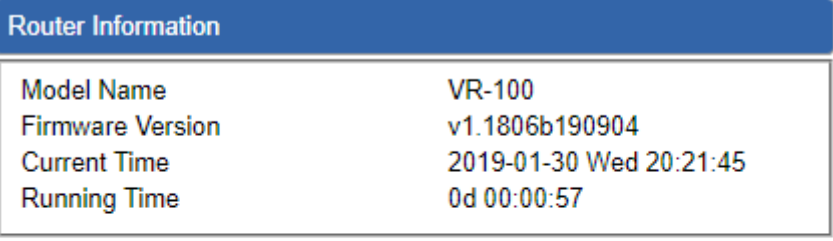

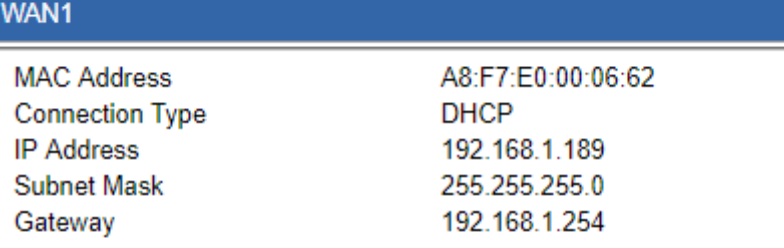

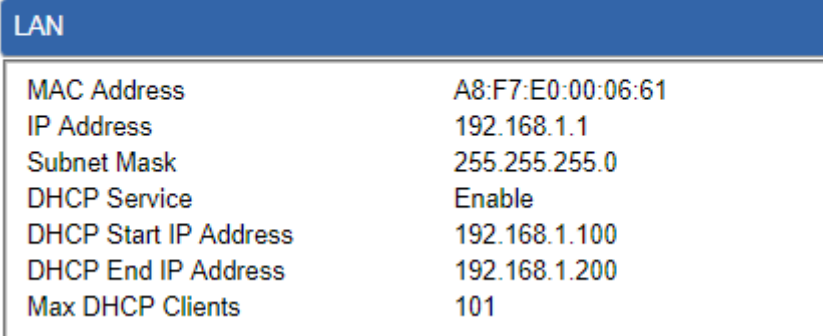

**Figure 4-15:** Status

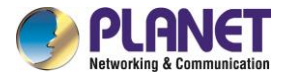

# **4.4.4 Statistics**

This page displays the number of packets that pass through the router on the WAN and LAN. The statistics are shown in Figure 4-16.

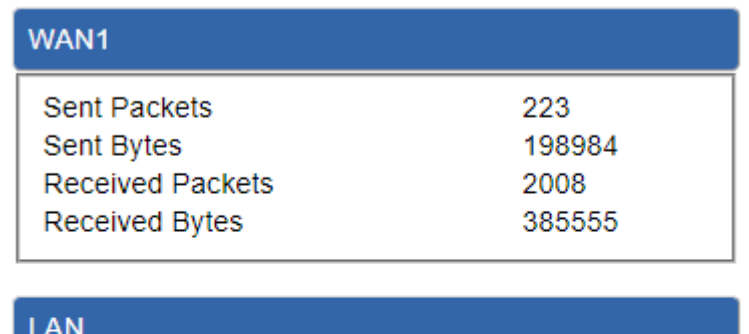

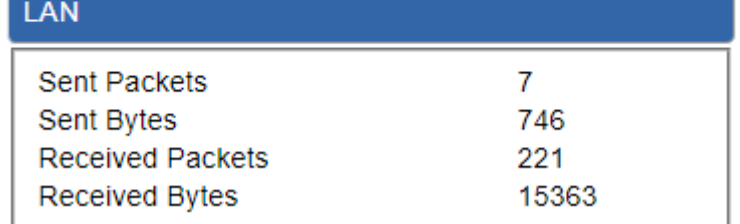

**Figure 4-16:** Statistics

# **4.4.5 Connection Status**

The page will show the DHCP Table and ARP Table. .

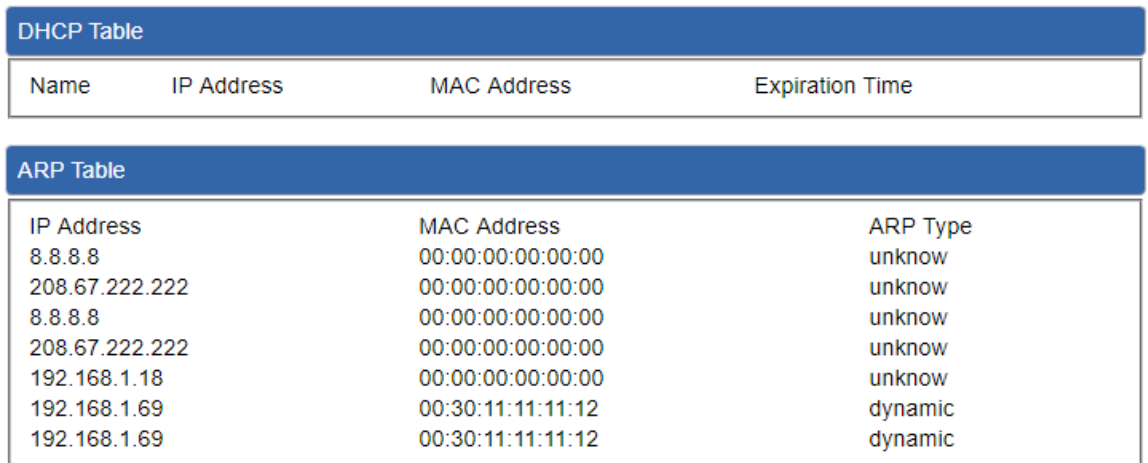

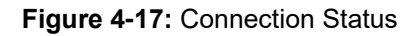

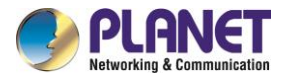

# **4.4.6 SNMP**

This page provides SNMP setting of the router as shown in Figure 4-18.

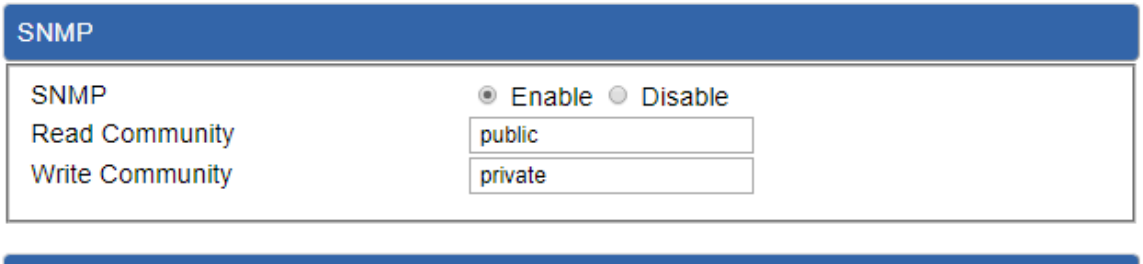

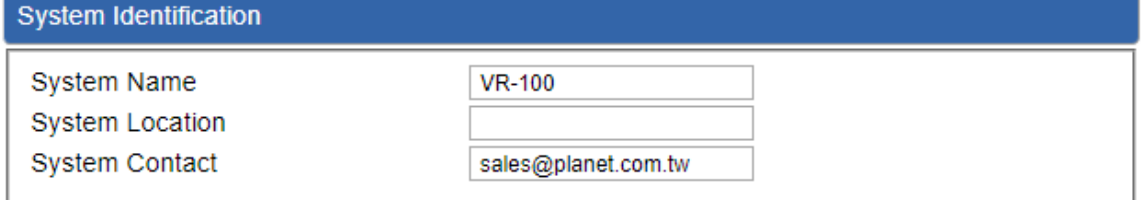

**Apply Settings** 

**Cancel Changes** 

**Figure 4-18:** SNMP

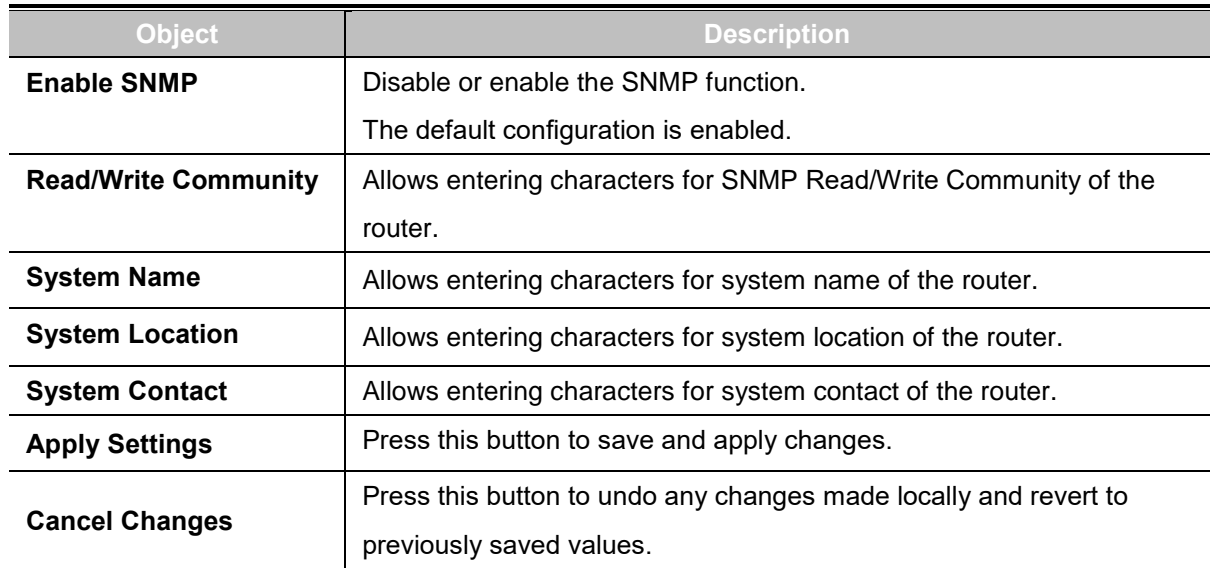

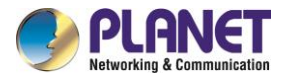

# **4.5 Network**

The Network function provides WAN, LAN and network configuration of the router as shown in Figure 4-19.

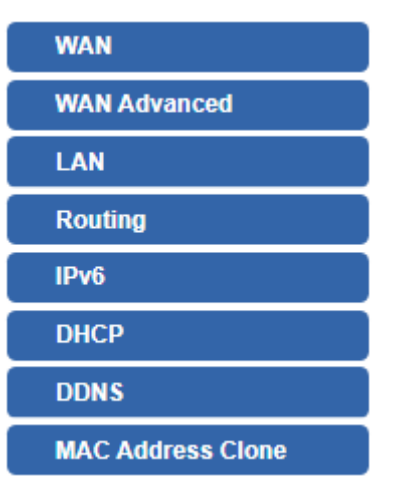

**Figure 4-19:** Network Menu

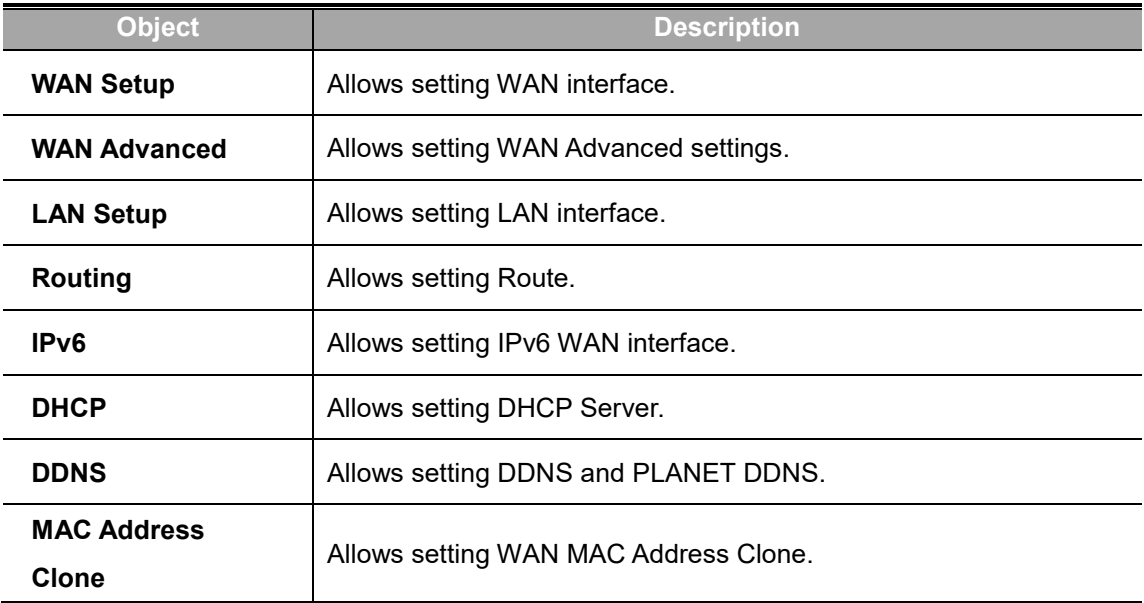

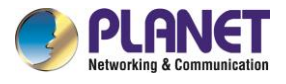

# **4.5.1 WAN**

This page is used to configure the parameters for Internet network which connects to the WAN port of the router as shown in Figure 4-20. Here you may select the access method by clicking the item value of WAN access type.

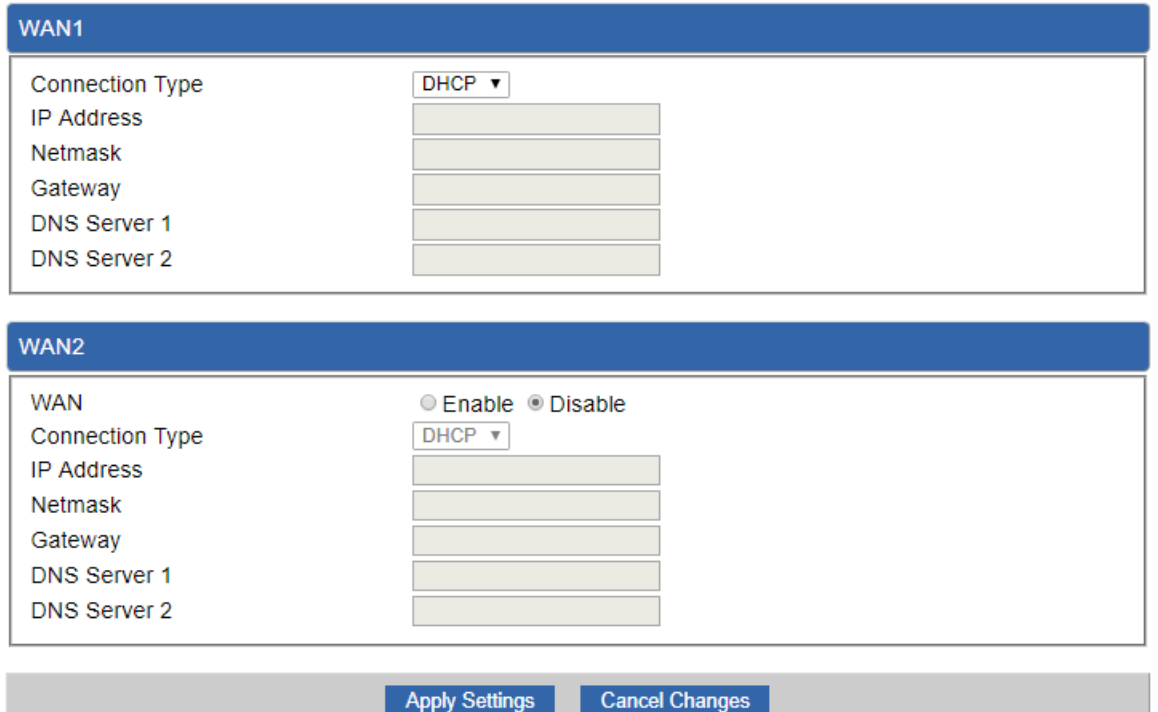

**Figure 4-20:** WAN

| <b>Object</b>          | <b>Description</b>                                                    |                                                            |  |
|------------------------|-----------------------------------------------------------------------|------------------------------------------------------------|--|
| <b>WAN Access Type</b> | Please select the corresponding WAN Access Type for the Internet,     |                                                            |  |
|                        | and fill out the correct parameters from your local ISP in the fields |                                                            |  |
|                        | which appear below.                                                   |                                                            |  |
|                        | <b>Static</b>                                                         | Select Static IP Address if all the Internet ports' IP     |  |
|                        |                                                                       | information is provided to you by your ISP (Internet       |  |
|                        |                                                                       | Service Provider). You will need to enter the IP           |  |
|                        |                                                                       | address, Netmask, Gateway, and DNS Server provided         |  |
|                        |                                                                       | to you by your ISP.                                        |  |
|                        |                                                                       | Each IP address entered in the fields must be in the       |  |
|                        |                                                                       | appropriate IP form, which are four octets separated by    |  |
|                        |                                                                       | a dot (x.x.x.x). The router will not accept the IP address |  |
|                        |                                                                       | if it is not in this format.                               |  |
|                        |                                                                       | <b>IP Address</b>                                          |  |
|                        |                                                                       | Enter the IP address assigned by your ISP.                 |  |

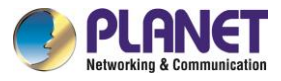

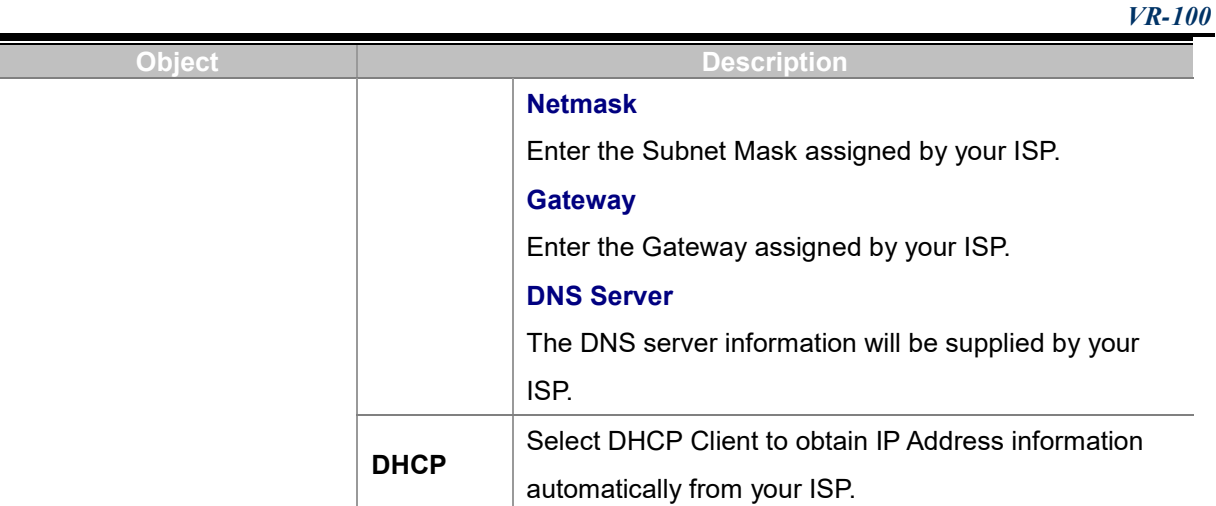

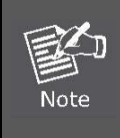

WAN IP, whether obtained automatically or specified manually, should NOT be on the same IP net segment as the LAN IP; otherwise, the router will not work properly. In case of emergency, press the hardware-based "Reset" button.

# **4.5.2 WAN Advanced**

This page is used to configure the advanced parameters for Internet area network which connects to the WAN port of your router as shown in Figure 4-21. Here you may change the setting for Load Balance Weight, Detect Interval, Detect Link Up Threshold, etc...

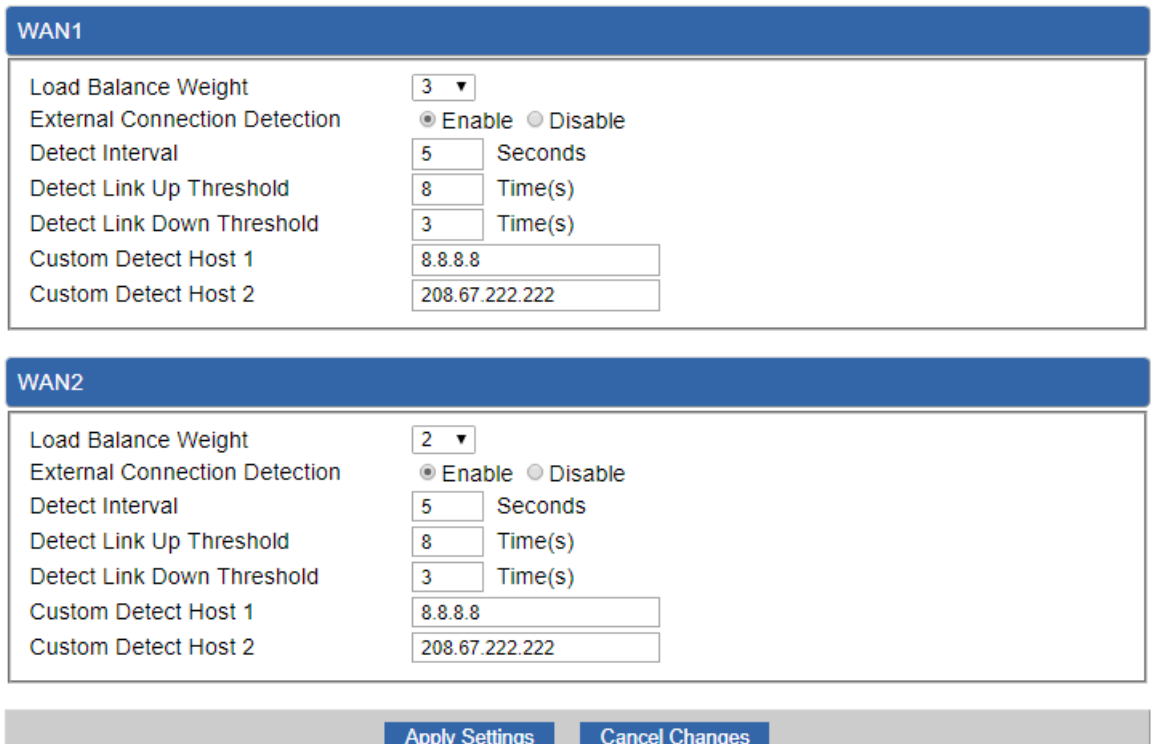

**Figure 4-21:** LAN Setup

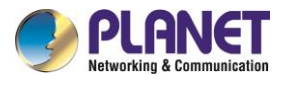

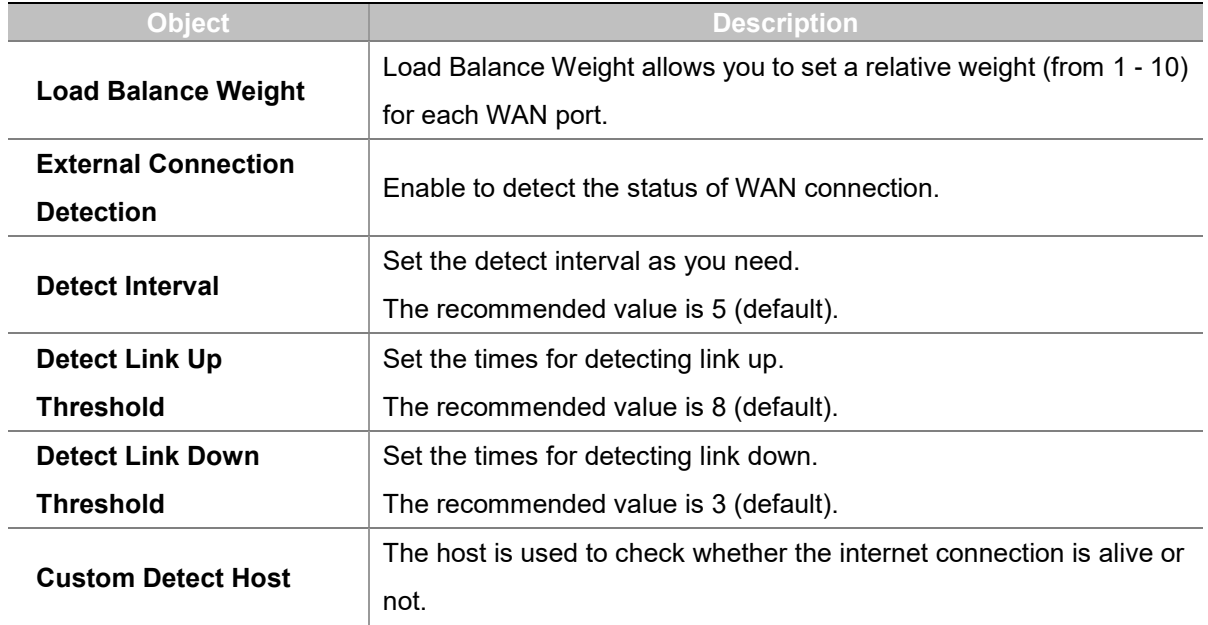

### **4.5.3 LAN Setup**

This page is used to configure the parameters for local area network which connects to the LAN port of your router as shown in Figure 4-22. Here you may change the settings for IP address, subnet mask, DHCP, etc.

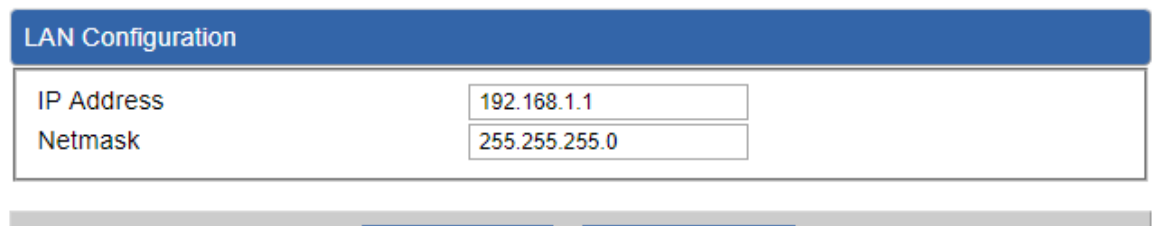

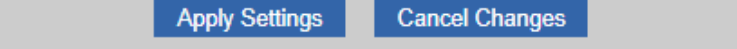

#### **Figure 4-22:** LAN Setup

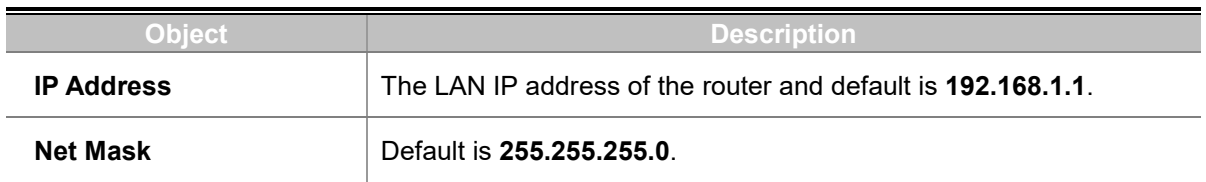

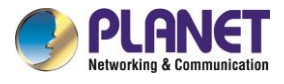

# **4.5.4 Routing**

Please refer to the following sections for the details as shown in Figures 4-23 and 24.

| <b>Number</b> | <b>Destination</b><br>Type          | Netmask        | Gateway | Interface     | Comment          | Action           |
|---------------|-------------------------------------|----------------|---------|---------------|------------------|------------------|
|               | Current Routing table in the system |                |         |               |                  |                  |
| <b>Number</b> | <b>Destination</b>                  | <b>Netmask</b> |         | Gateway       |                  | Interface        |
|               | 0.0.0.0                             | 0.0.0.0        |         | 192.168.0.180 |                  | LOCAL            |
| 2             | 0.0.0.0                             | 0.0.0.0        |         | 192.168.1.18  | WAN <sub>1</sub> |                  |
| 3             | 0.0.0.0                             | 0.0.0.0        |         | 192.168.1.19  |                  | WAN <sub>2</sub> |
| 4             | 192.168.0.0                         | 255 255 255 0  |         | 0.0.0.0       | LAN              |                  |
| 5             | 192 168 1.0                         | 255 255 255 0  |         | 0.0.0.0       | WAN1             |                  |
| 6             | 192.168.1.0                         | 255.255.255.0  |         | 0.0.0.0       |                  | WAN <sub>2</sub> |

**Figure 4-23:** Routing table

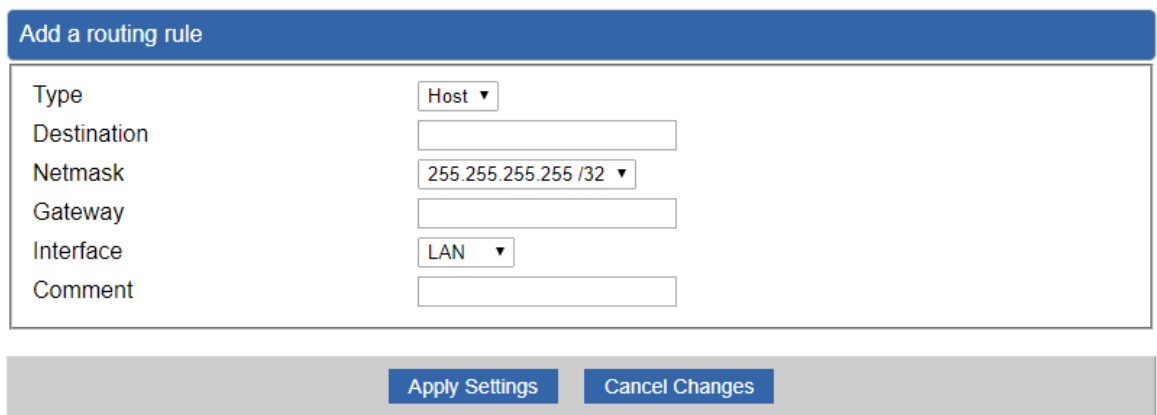

**Figure 4-24:** Routing setup

Routing tables contain a list of IP addresses. Each IP address identifies a remote router (or other network gateway) that the local router is configured to recognize. For each IP address, the routing table additionally stores a network mask and other data that specifies the destination IP address ranges that remote device will accept.

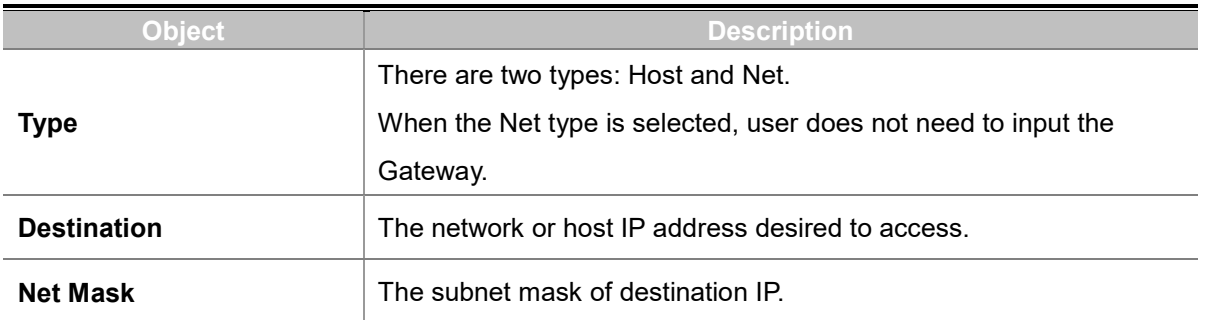

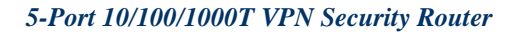

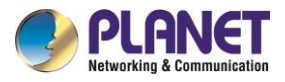

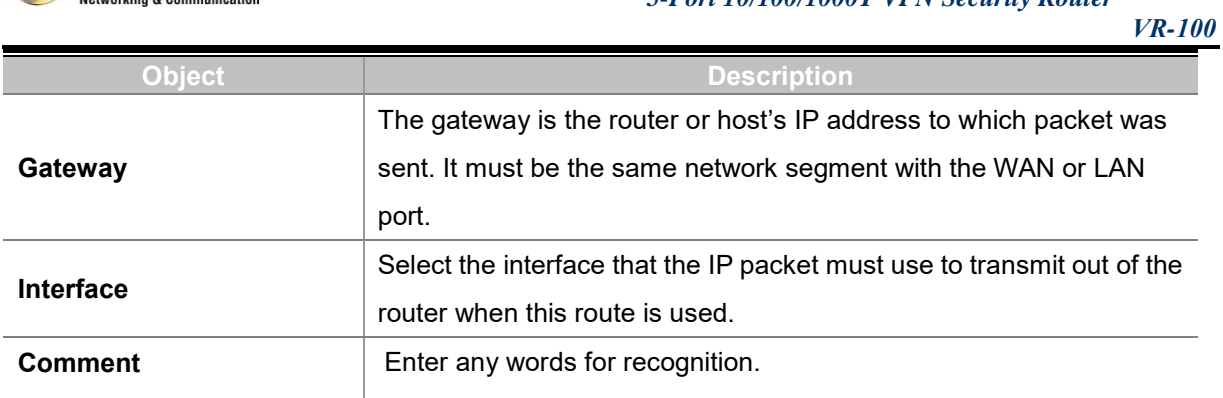

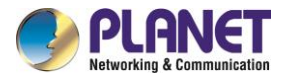

# **4.5.5 WAN IPv6 Setting**

This page is used to configure parameter for IPv6 internet network which connects to WAN port of the router as shown in Figure 4-25. It allows you to enable IPv6 function and set up the parameters of the router's WAN. In this setting you may change WAN connection type and other settings.

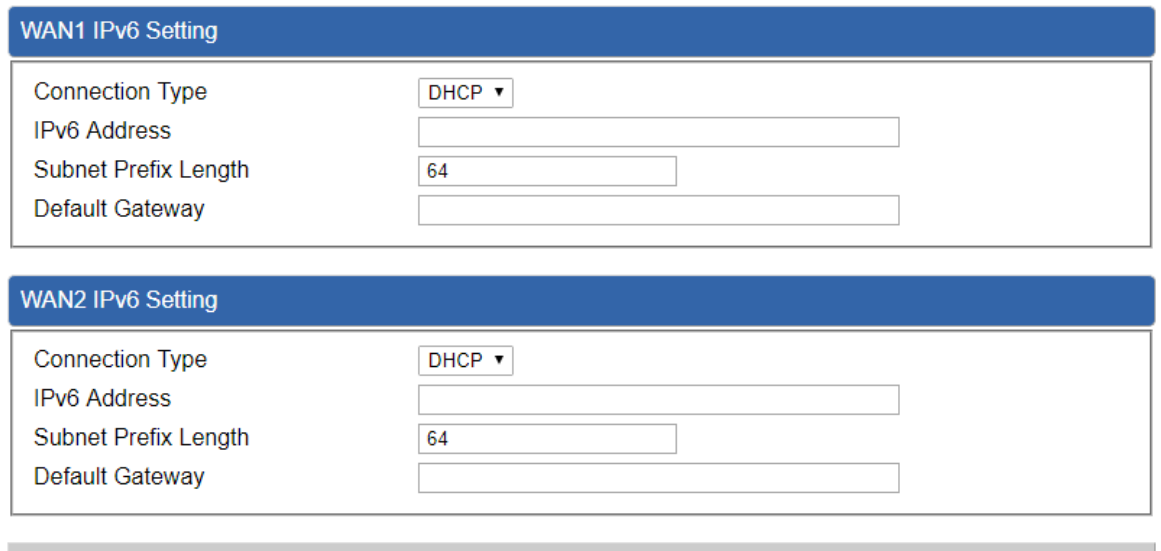

**Figure 4-25:** IPv6 WAN setup

**Cancel Changes** 

**Apply Settings** 

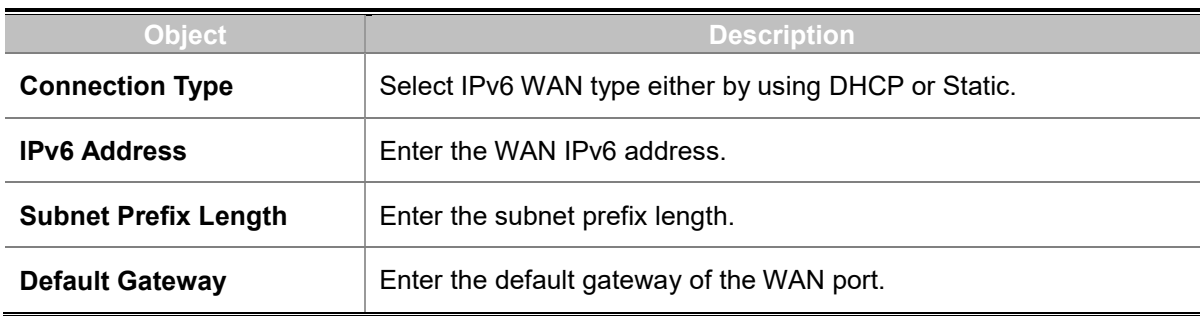

## **4.5.6 DHCP**

The DHCP service allows you to control the IP address configuration of all your network devices. When a client (host or other device such as networked printer, etc.) joins your network it will automatically get a valid IP address from a range of addresses and other settings from the DHCP service. The client must be configured to use DHCP; this is something called "automatic network configuration" and is often the default setting. The setup is shown in Figure 4-26.

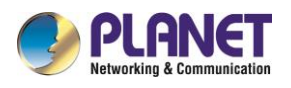

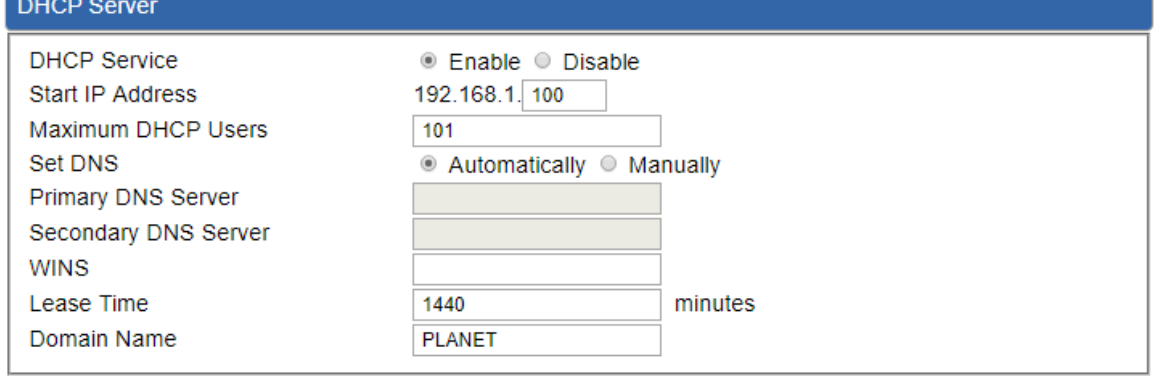

**Apply Settings** 

Cancel Changes

### **Figure 4-26:** DHCP

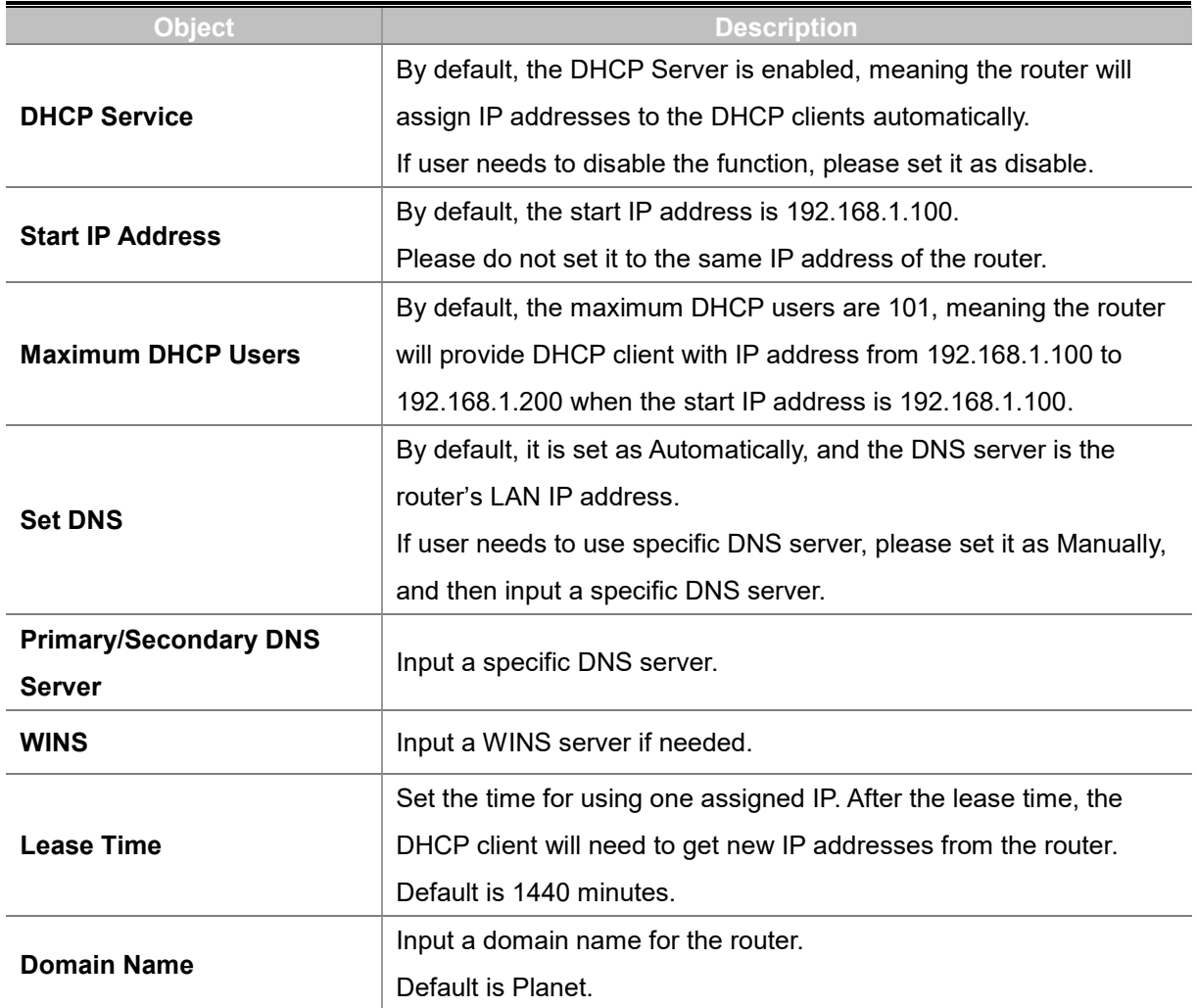

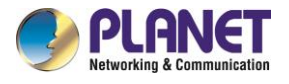

### **4.5.7 DDNS**

The router offers the DDNS (Dynamic Domain Name System) feature, which allows the hosting of a website, FTP server, or e-mail server with a fixed domain name (named by yourself) and a dynamic IP address, and then your friends can connect to your server by entering your domain name no matter what your IP address is. Before using this feature, you need to sign up for DDNS service providers such as **PLANET DDNS (**[http://www.planetddns.com](http://www.planetddns.com/)**)** and set up the domain name of your choice.

PLANET DDNS website provides a free DDNS (Dynamic Domain Name Server) service for PLANET devices. Whether the IP address used on your PLANET device supporting DDNS service is fixed or dynamic, you can easily connect the devices anywhere on the Internet with a meaningful or easy-to-remember name you gave. PLANET DDNS provides two types of DDNS services. One is **PLANET DDNS** and the other is **PLANET Easy DDNS** as shown in Figure 4-27.

#### **PLANET DDNS**

For example, you've just installed a PLANET IP camera with dynamic IP like 210.66.155.93 in the network. You can name this device as "Mycam1" and register a domain as Mycam1.planetddns.com at PLANET DDNS [\(http://www.planetddns.com\)](http://www.planetddns.com/). Thus, you don't need to memorize the exact IP address but just the URL link: Mycam1.planetddns.com.

#### **PLANET Easy DDNS**

PLANET Easy DDNS is an easy way to help user to get your Domain Name with just one click. You can just log in to the Web Management Interface of your devices, say, your router, and check the DDNS menu and just enable it. You don't need to go to [http://www.planetddns.com](http://www.planetddns.com/) to apply for a new account. Once you enabled the Easy DDNS, your PLANET Network Device will use the format PLxxxxxx where xxxxxx is the last 6 characters of your MAC address that can be found on the Web page or bottom label of the device. (For example, if the router's MAC address is A8-F7-E0-81-96-C9, it will be converted into pt8196c9.planetddns.com)

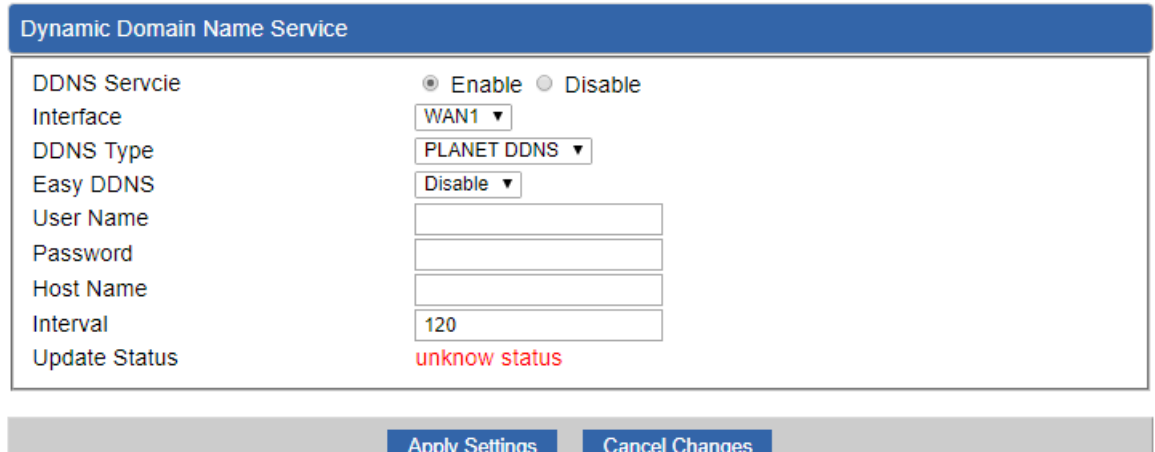

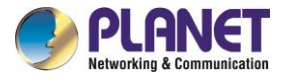

### **Figure 4-27:** PLANET DDNS

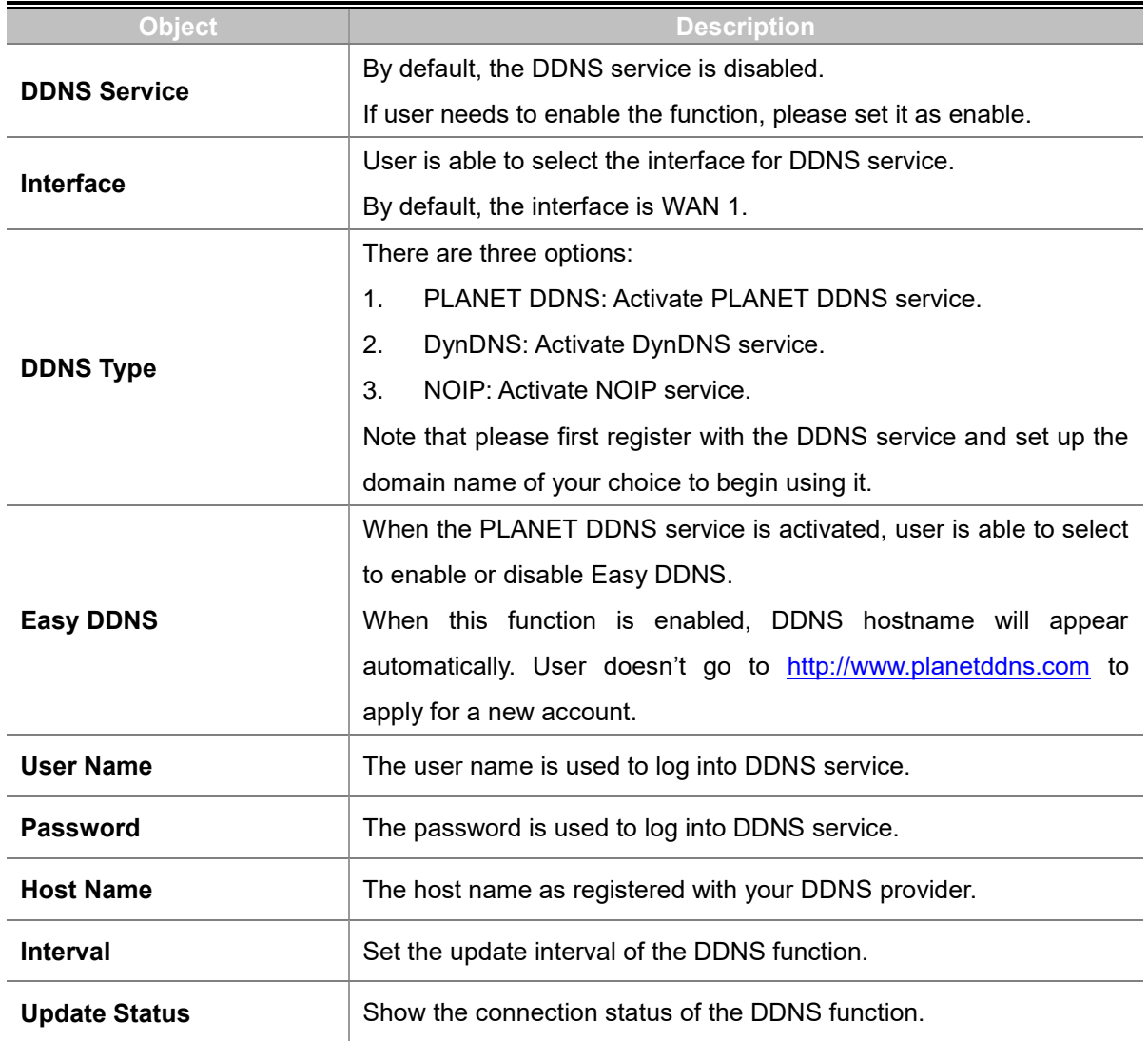

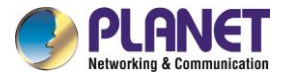

# **4.5.8 MAC Address Clone**

Clone or change the MAC address of the WAN interface. The setup is shown in Figure 4-28.

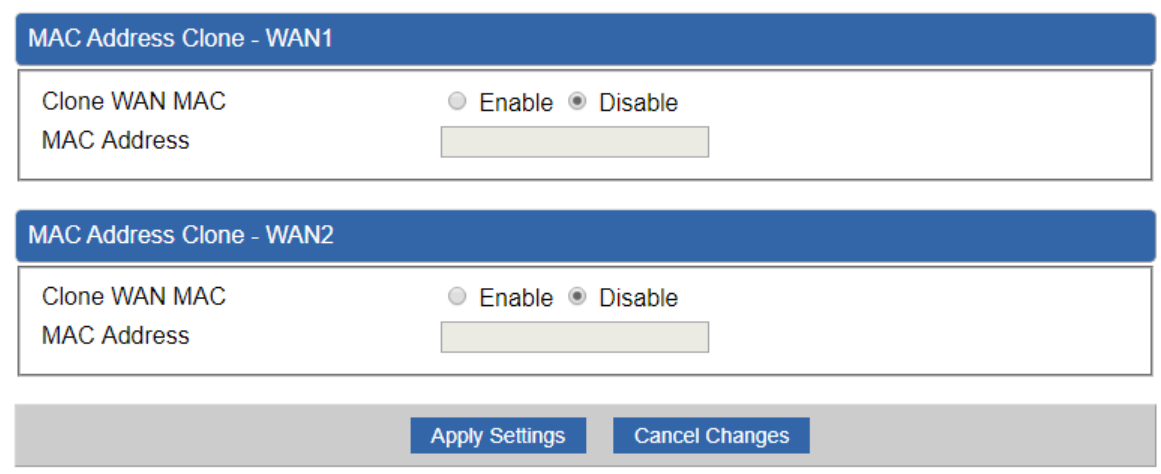

#### **Figure 4-28:** MAC Address Clone

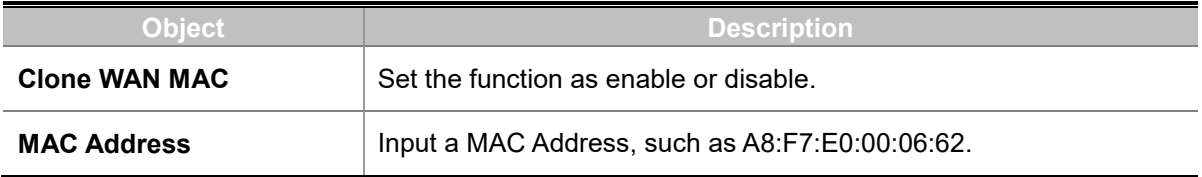

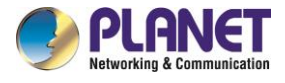

# **4.6 Security**

The Security menu provides Firewall, Access Filtering and other functions as shown in Figure 4-29. Please refer to the following sections for the details.

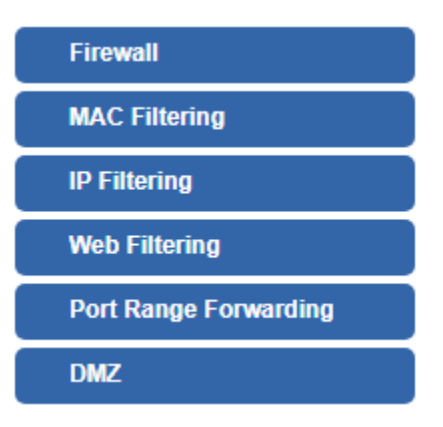

**Figure 4-29:** Security menu

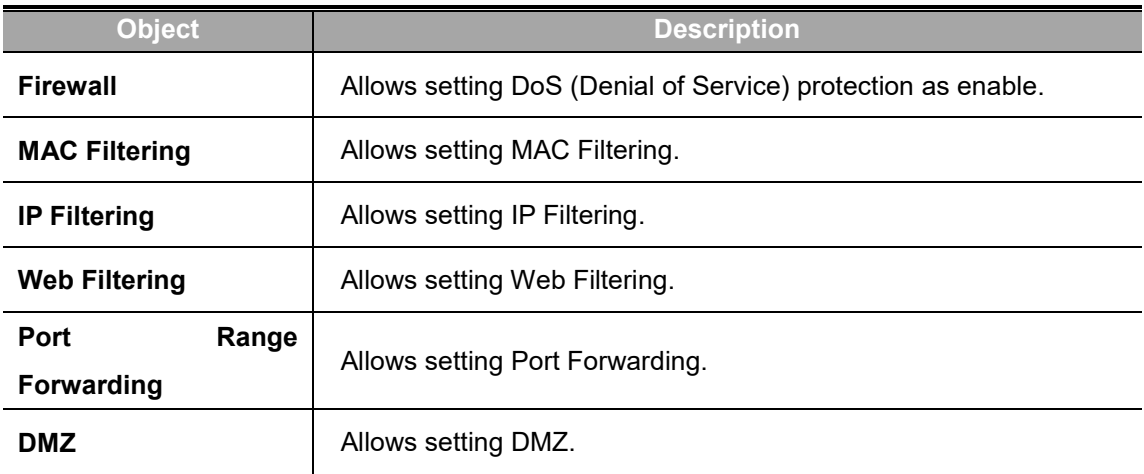

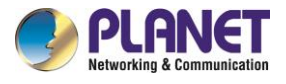

# **4.6.1 Firewall**

A "Denial-of-Service" (DoS) attack is characterized by an explicit attempt by hackers to prevent legitimate users of a service from using that service. The router can prevent specific DoS attacks as shown in Figure 4-30.

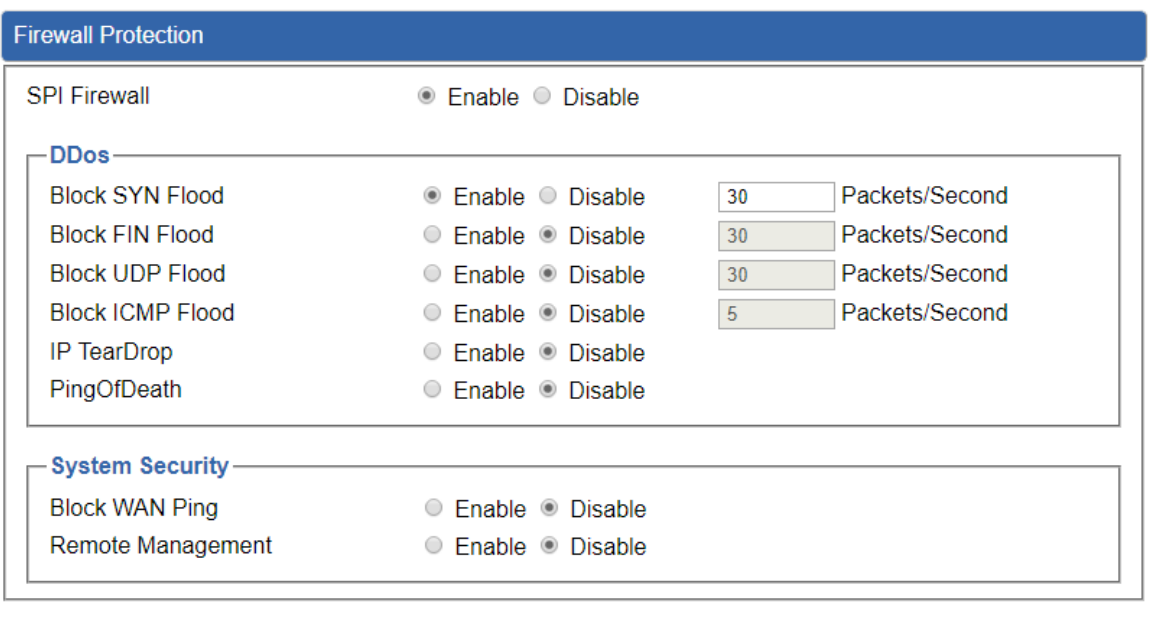

**Apply Settings Cancel Changes** 

#### **Figure 4-30:** Firewall

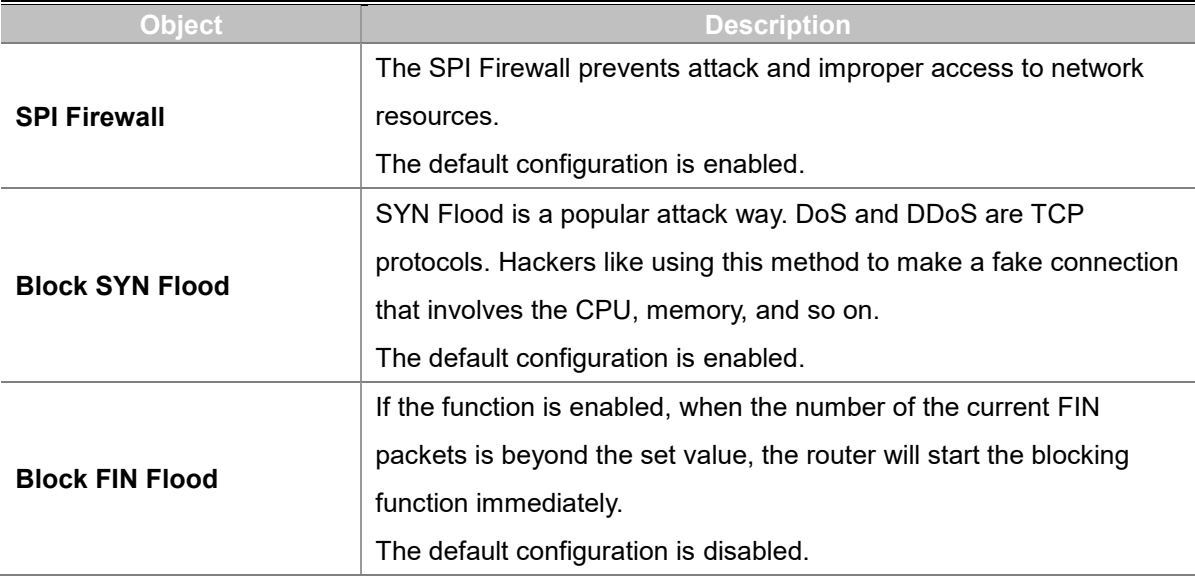

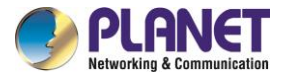

т

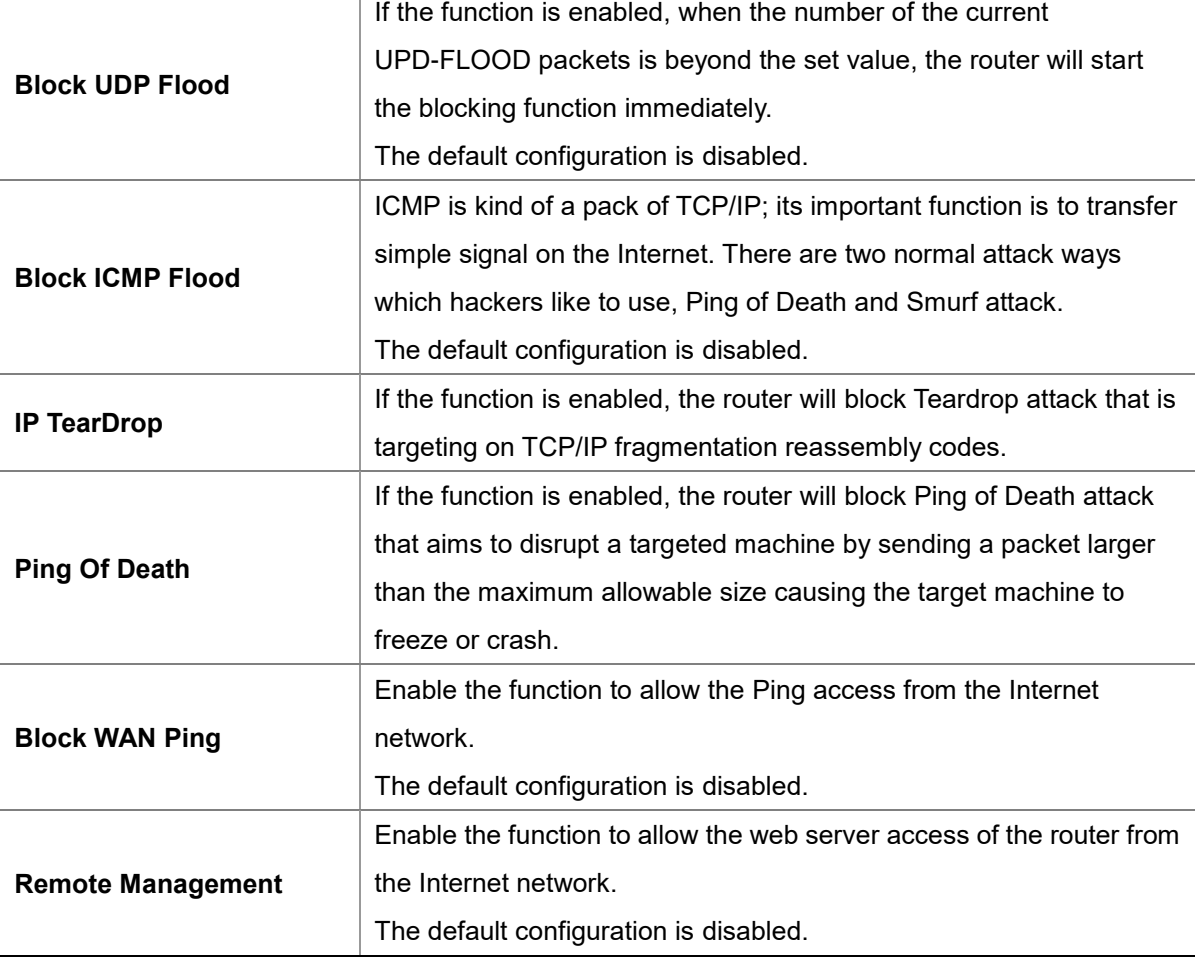

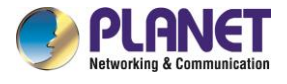

# **4.6.2 MAC Filtering**

Entries in this table are used to restrict certain types of data packets from your local network or Internet through the router. Use of such filters can be helpful in securing or restricting your local network as shown in Figure 4-31.

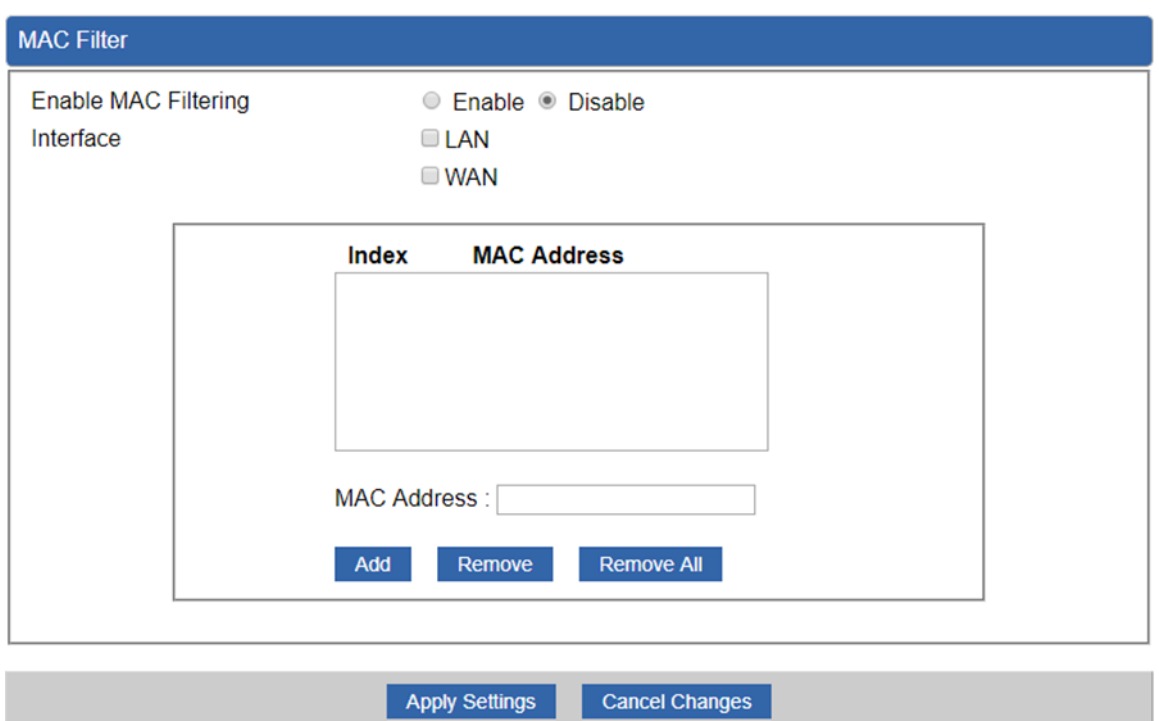

**Figure 4-31:** MAC Filtering

| Object                      | <b>Description</b>                                                     |  |
|-----------------------------|------------------------------------------------------------------------|--|
| <b>Enable MAC Filtering</b> | Set the function as enable or disable.                                 |  |
|                             | When the function is enabled, the router will block traffic of the MAC |  |
|                             | address on the list.                                                   |  |
| <b>Interface</b>            | Select the function works on LAN, WAN or both. If you want to block    |  |
|                             | a LAN device's MAC address, please select LAN, vice versa.             |  |
| <b>MAC Address</b>          | Input a MAC address you want to control, such as                       |  |
|                             | A8:F7:E0:00:06:62.                                                     |  |
| Add                         | When you input a MAC address, please click the "Add" button to add     |  |
|                             | it into the list.                                                      |  |
| Remove                      | If you want to remove a MAC address from the list, please click on     |  |
|                             | the MAC address, and then click the "Remove" button to remove it.      |  |
| <b>Remove All</b>           | If you want to remove all MAC addresses from the list, please click    |  |
|                             | the "Remove All" button to remove all.                                 |  |

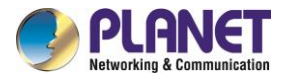

# **4.6.3 IP Filtering**

IP Filtering is used to deny LAN users from accessing the public IP address on internet as shown in Figure 4-32. To begin blocking access to an IP address, enable IP Filtering and enter the IP address of the web site you wish to block.

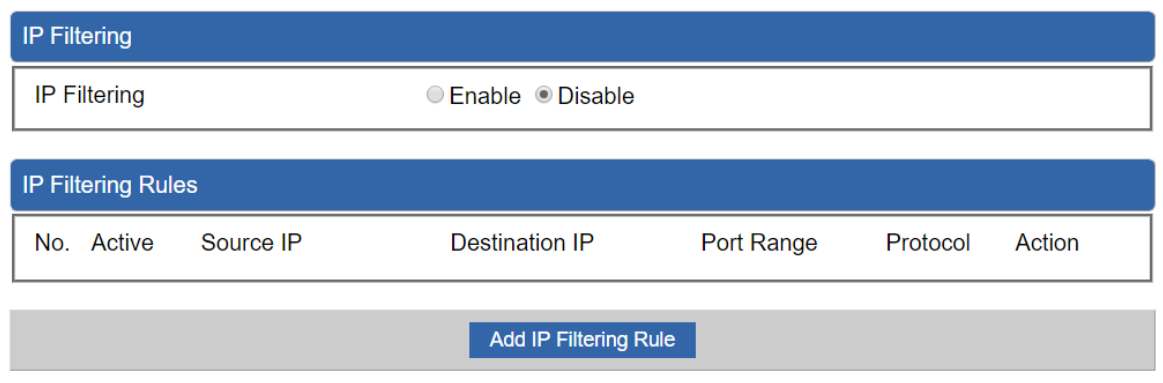

**Figure 4-32:** IP Filtering

| <b>Object</b>                | <b>Description</b>                                   |
|------------------------------|------------------------------------------------------|
| <b>IP Filtering</b>          | Set the function as enable or disable.               |
| <b>Add IP Filtering Rule</b> | Go to the Add Filtering Rule page to add a new rule. |

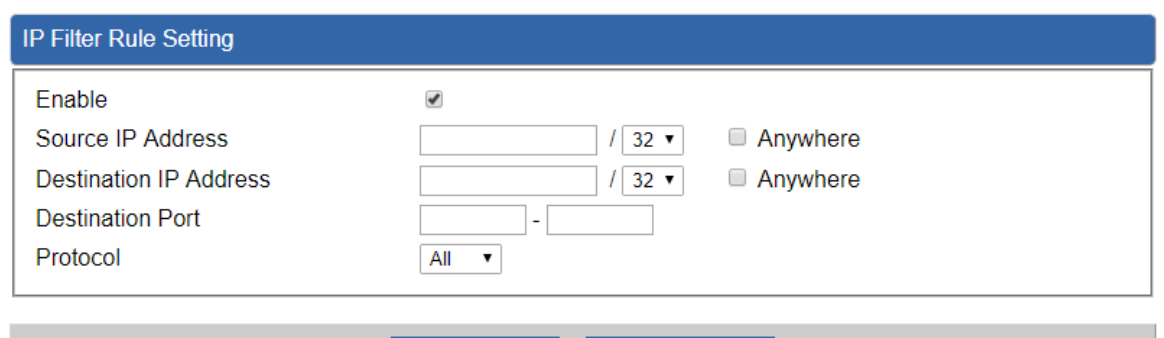

**Figure 4-33:** IP Filter Rule Setting

**Cancel Changes** 

Apply Settings

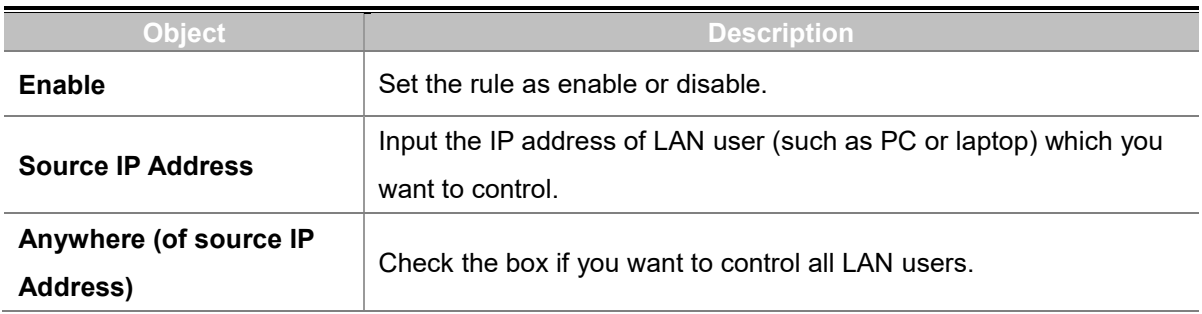

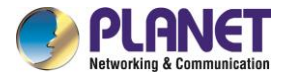

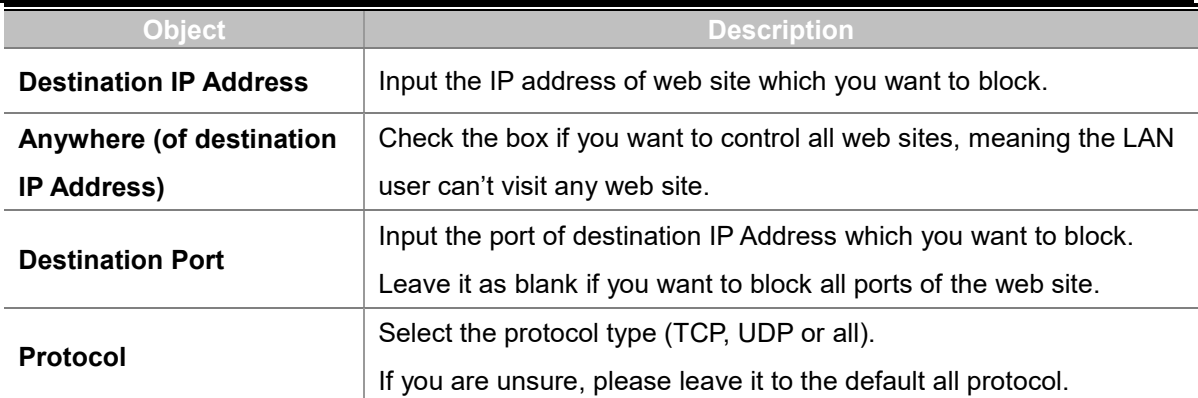

# **4.6.4 Web Filtering**

Web filtering is used to deny LAN users from accessing the internet as shown in Figure 4-34. Block those URLs which contain keywords listed below.

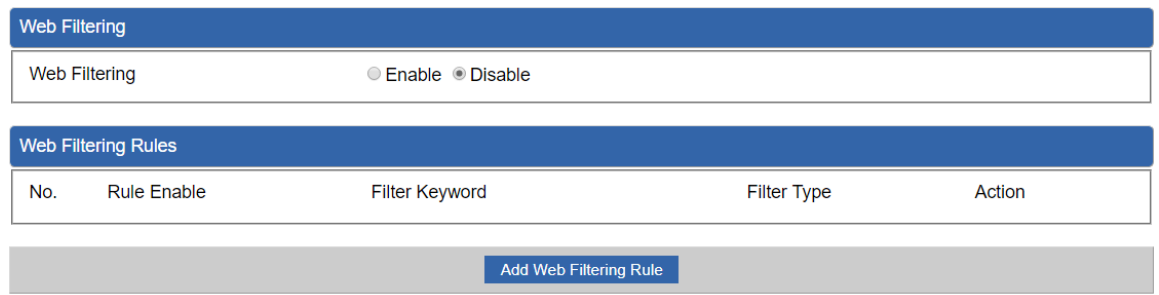

#### **Figure 4-34:** Web Filtering

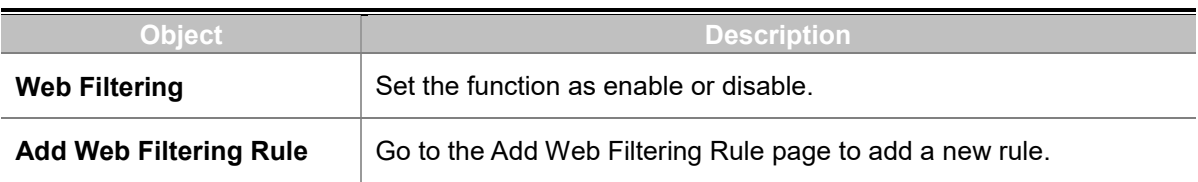

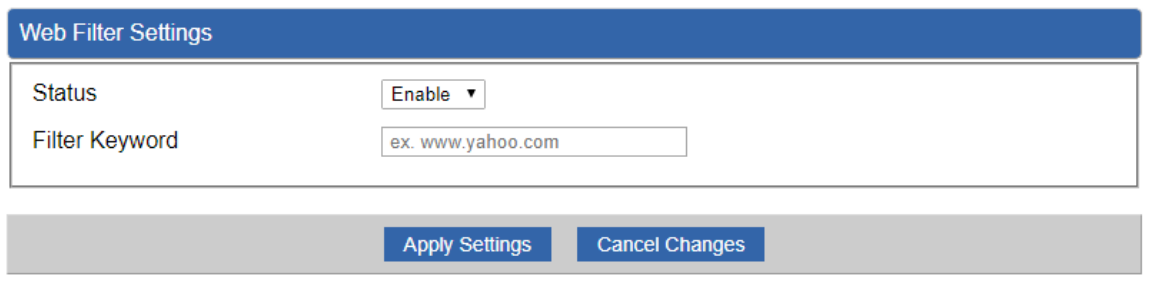

#### **Figure 4-35:** Web Filtering Rule Setting

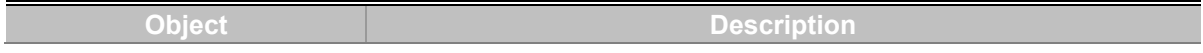

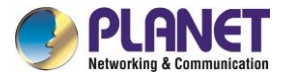

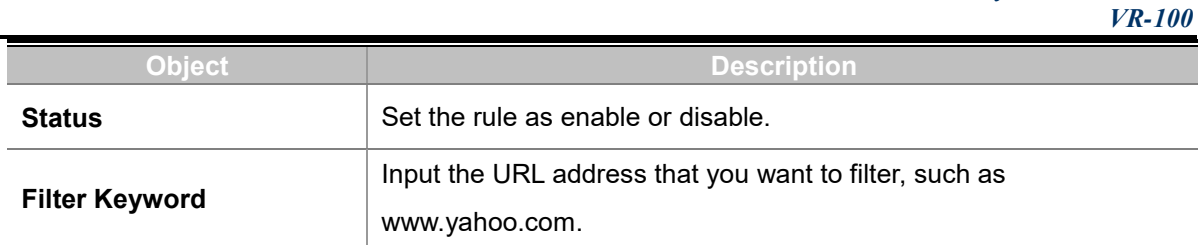

# **4.6.5 Port Forwarding**

Entries in this table allow you to automatically redirect common network services to a specific machine behind the NAT firewall as shown in Figure 4-36. These settings are only necessary if you wish to host some sort of server like a web server or mail server on the private local network behind your Router's NAT firewall.

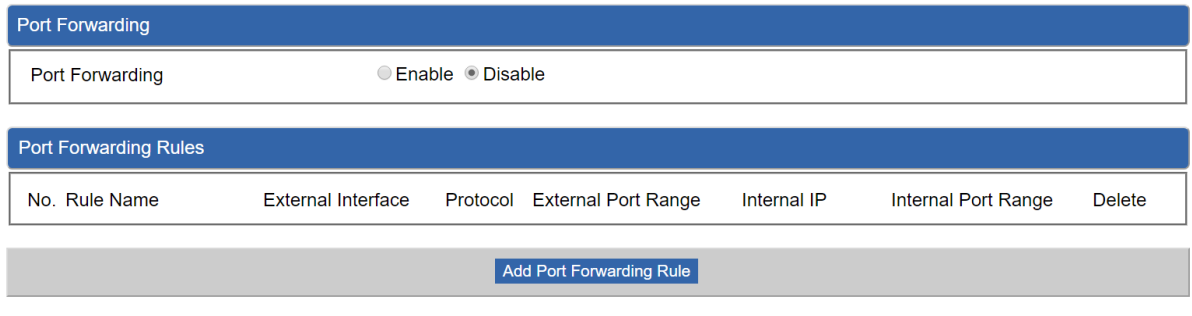

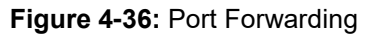

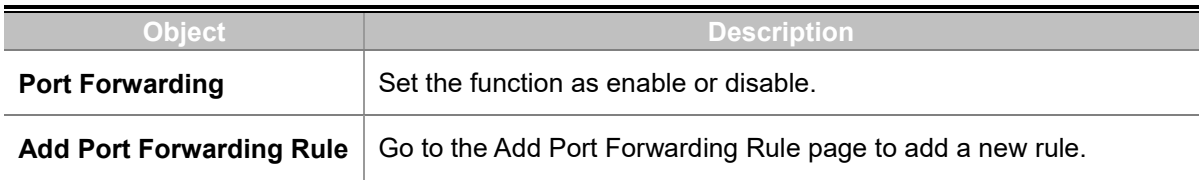

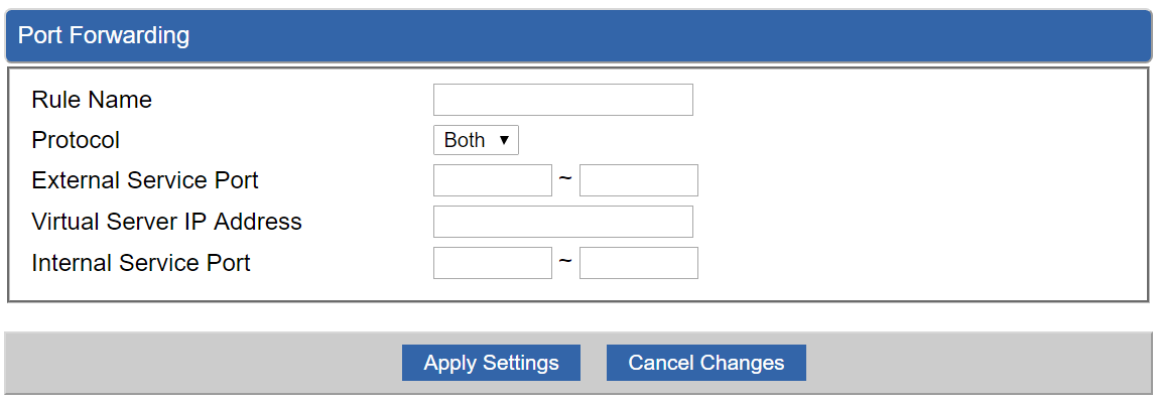

**Figure 4-37:** Port Forwarding Rule Setting

| <b>THEFT</b>   | ha a an tuathan                                               |
|----------------|---------------------------------------------------------------|
| <b>COLLEGE</b> | $\Box$<br>$- x$<br><u>semputon,</u><br><b>Service</b><br>---- |
| وري<br>__      |                                                               |
|                |                                                               |

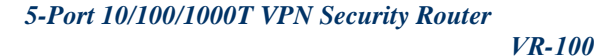

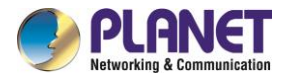

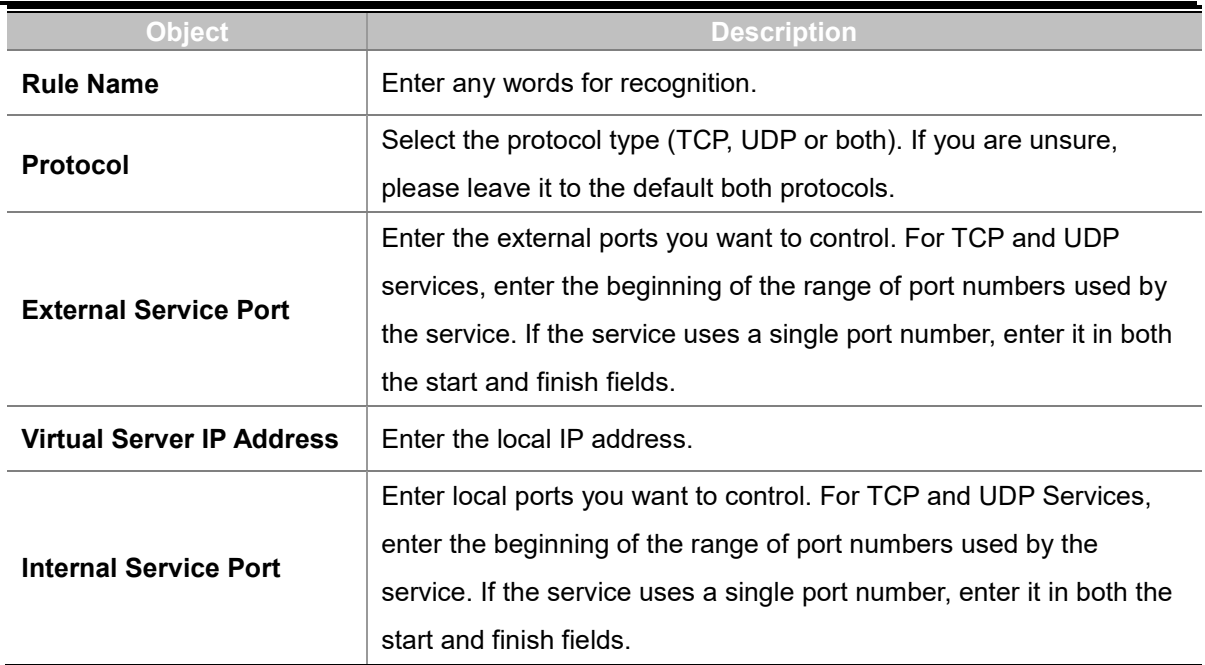

### **4.6.6 DMZ**

A Demilitarized Zone is used to provide Internet services without sacrificing unauthorized access to its local private network as shown in Figure 4-38.Typically, the DMZ host contains devices accessible to Internet traffic, such as Web (HTTP) servers, FTP servers, SMTP (e-mail) servers and DNS servers.

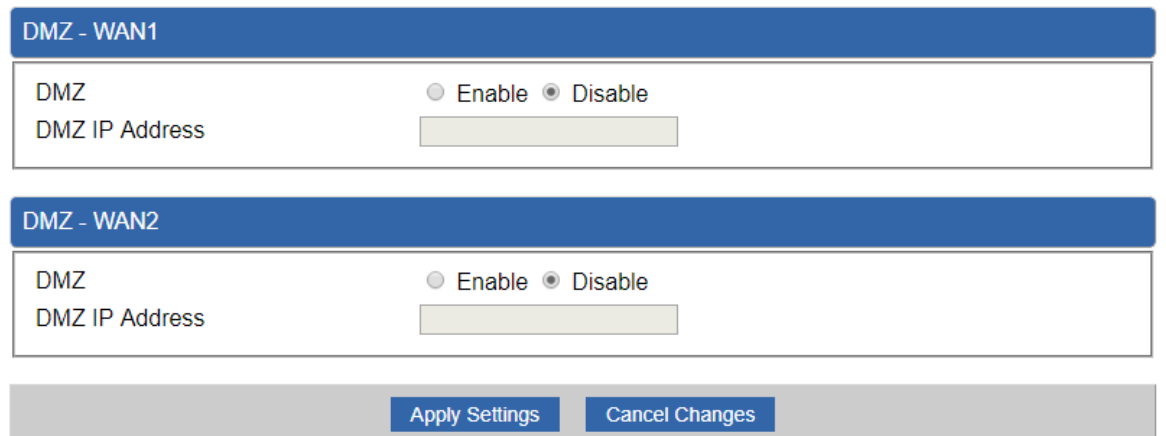

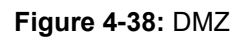

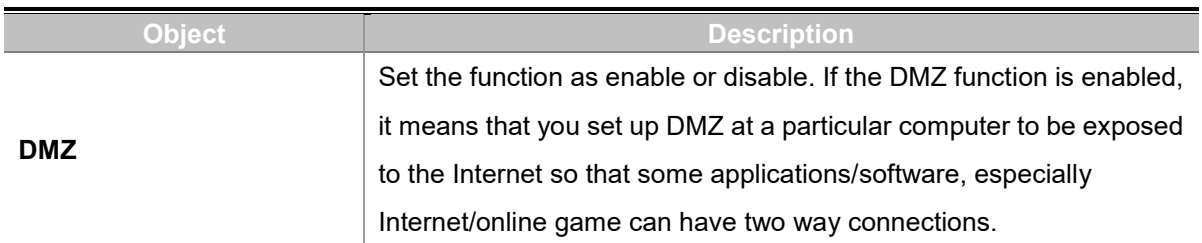

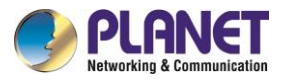

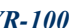

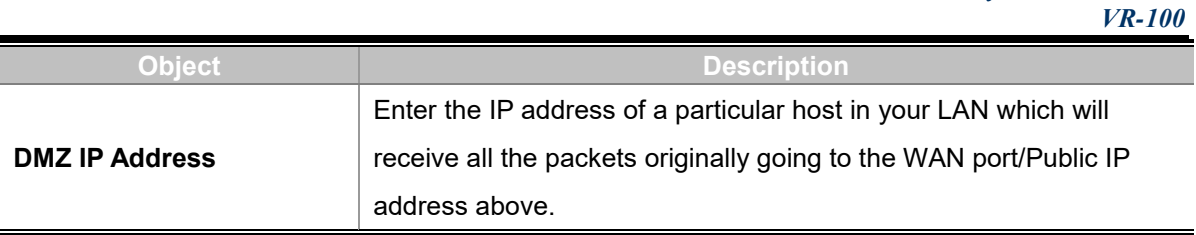

# **4.7 VPN**

To obtain a private and secure network link, the router is capable of establishing VPN connections. When used in combination with remote client authentication, it links the business' remote sites and users, conveniently providing the enterprise with an encrypted network communication method. By allowing the enterprise to utilize the Internet as a means of transferring data across the network, it forms one of the most effective and secure options for enterprises to adopt in comparison to other methods.

The Maintenance menu provides the following features for managing the system as Figure 4-39 is shown below:

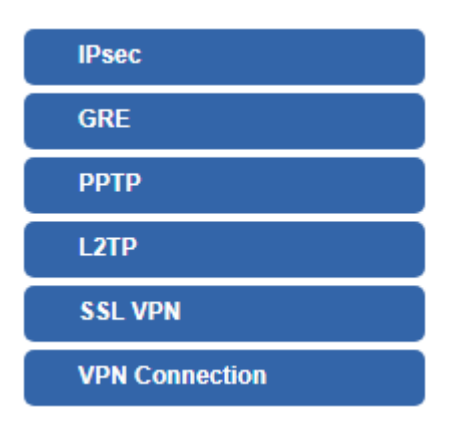

**Figure 4-39:** VPN Menu

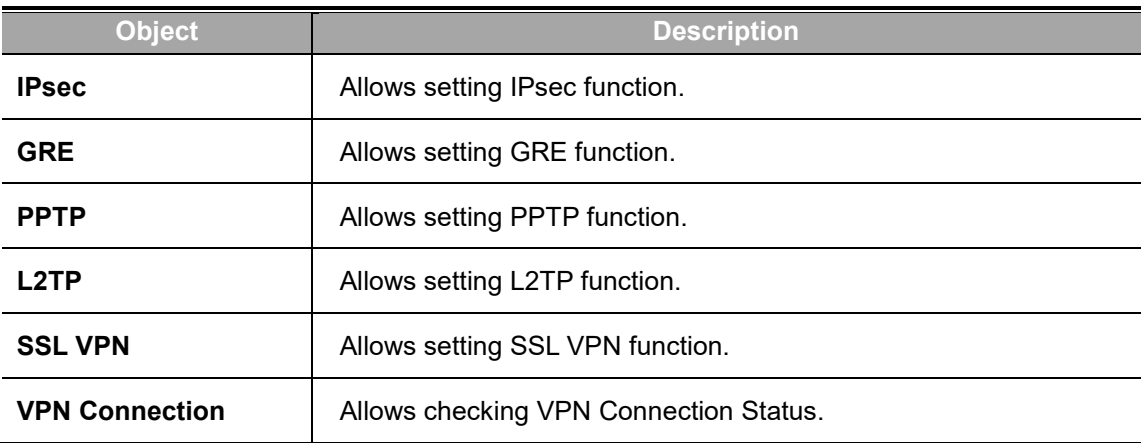

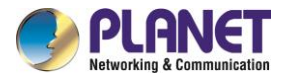

### **4.6.7 IPSec**

**IPSec** (IP Security) is a generic standardized VPN solution. IPSec must be implemented in the IP stack which is part of the kernel. Since IPSec is a standardized protocol it is compatible to most vendors that implement IPSec. It allows users to have an encrypted network session by standard **IKE** (Internet Key Exchange). We strongly encourage you to use IPSec only if you need to because of interoperability purposes. When IPSec lifetime is specified, the device can randomly refresh and identify forged IKE's during the IPSec lifetime.

This page will allow you to modify the user name and passwords as shown in Figure 4-40.

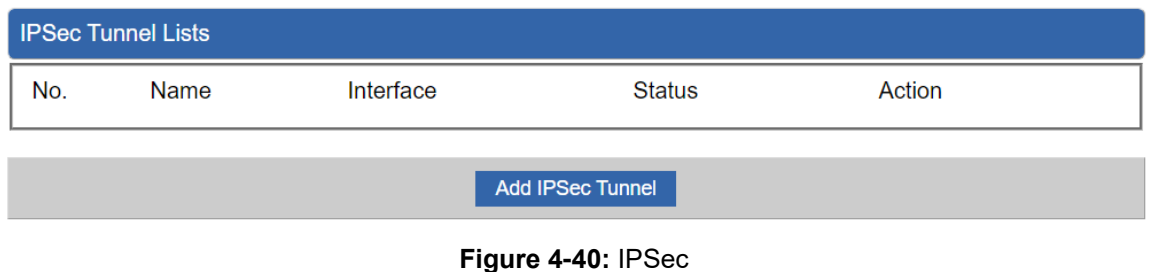

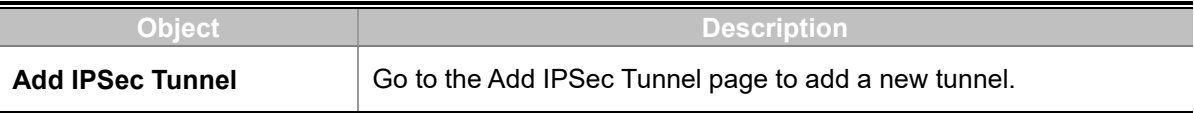

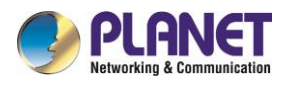

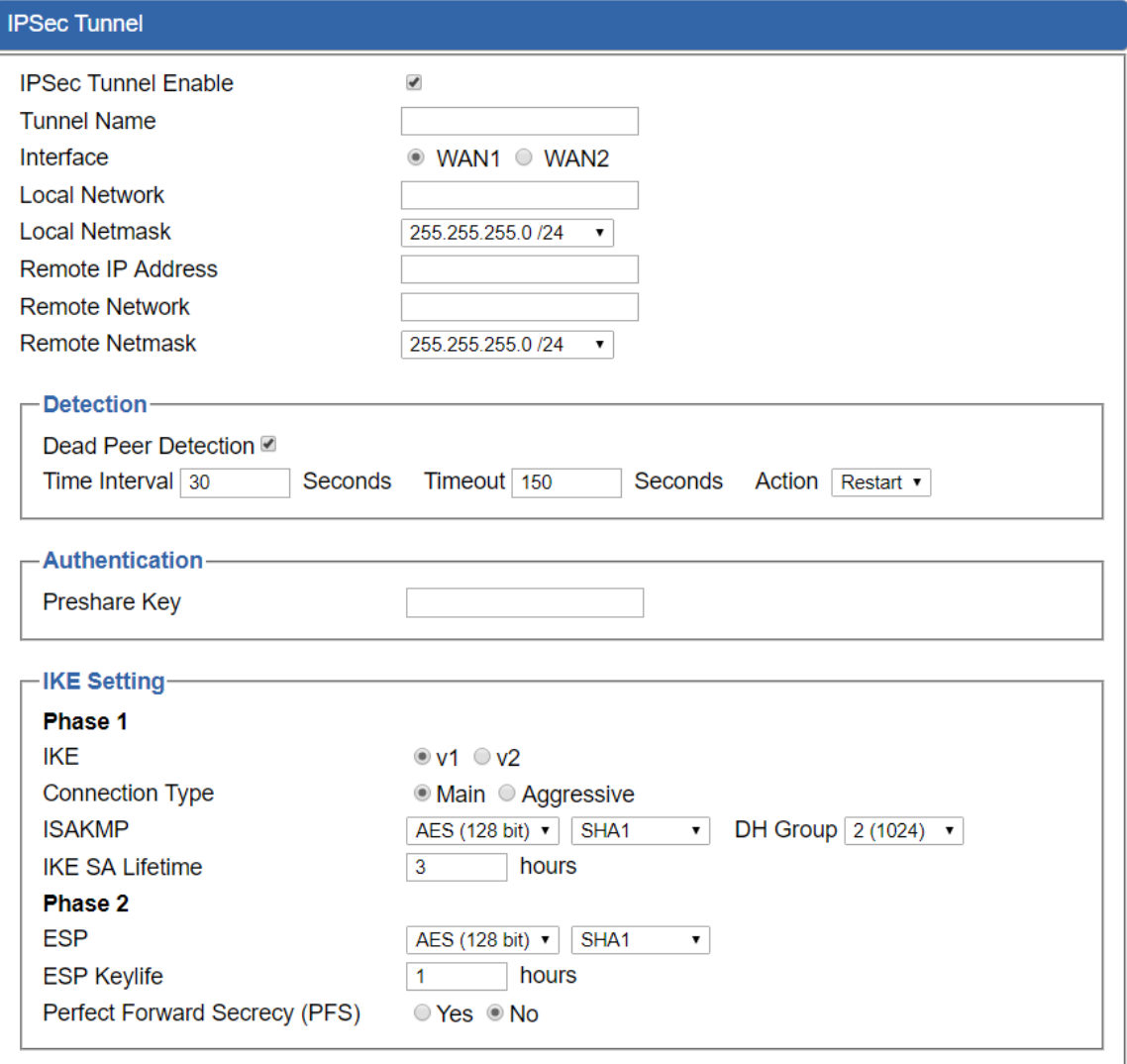

Cancel Changes Apply Settings

**Figure 4-41:** IPSec Tunnel

| <b>Object</b>              | <b>Description</b>                                                                                                    |
|----------------------------|----------------------------------------------------------------------------------------------------|
| <b>IPSec Tunnel Enable</b> | Check the box to enable the function.                                                                                                    |
| <b>Tunnel Name</b>         | Enter any words for recognition.                                                                                                    |
| Interface                  | This is only available for host-to-host connections and specifies to<br>which interface the host is connecting.<br>WAN 1.<br>1<br>$\mathcal{P}$<br><b>WAN 2.</b> |
| <b>Local Network</b>       | The local subnet in CIDR notation. For instance, "192.168.1.0".                                                                                                  |
| <b>Local Netmask</b>       | The netmask of this router.                                                                                                    |

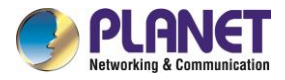

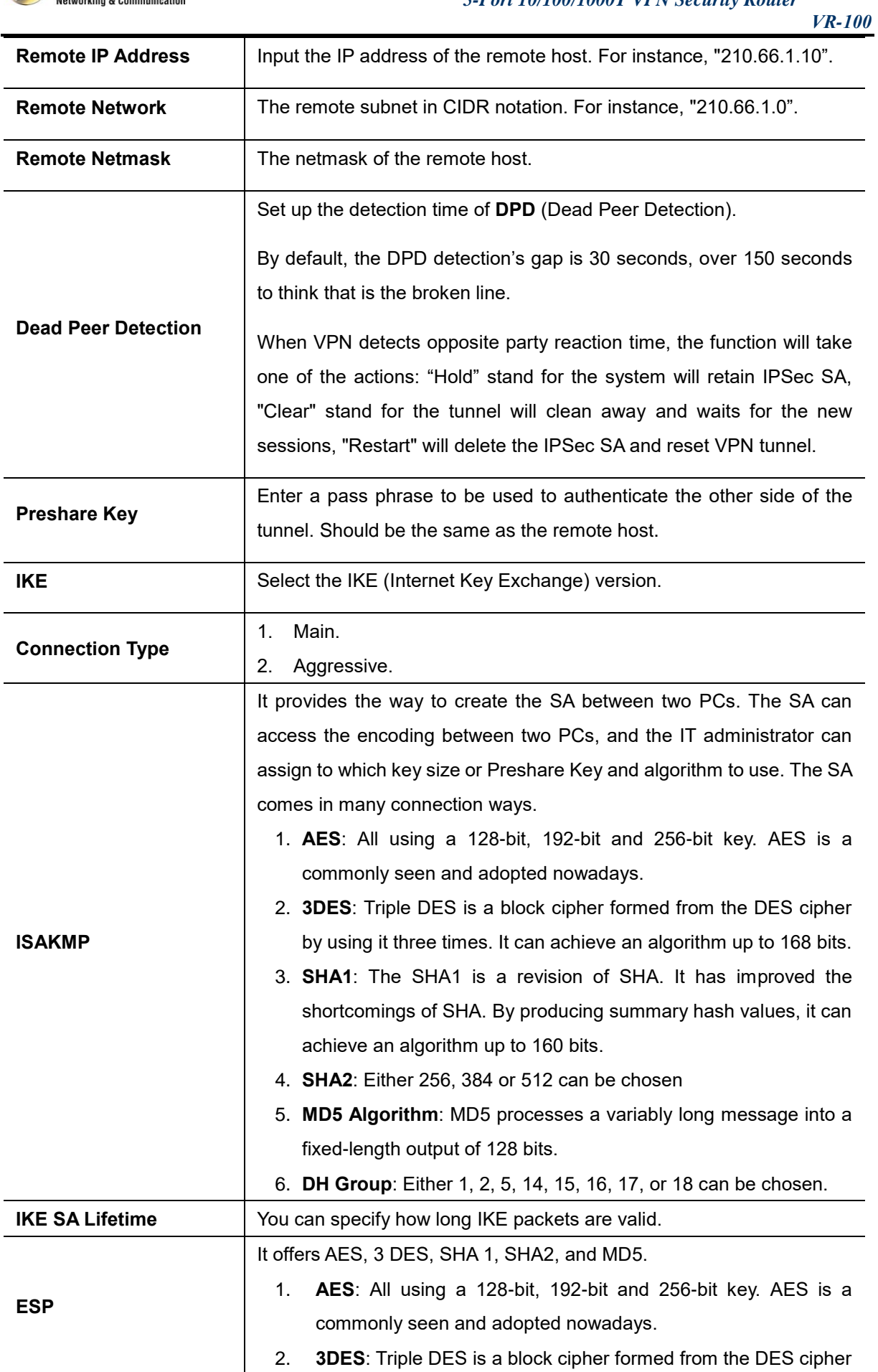

a l

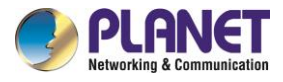

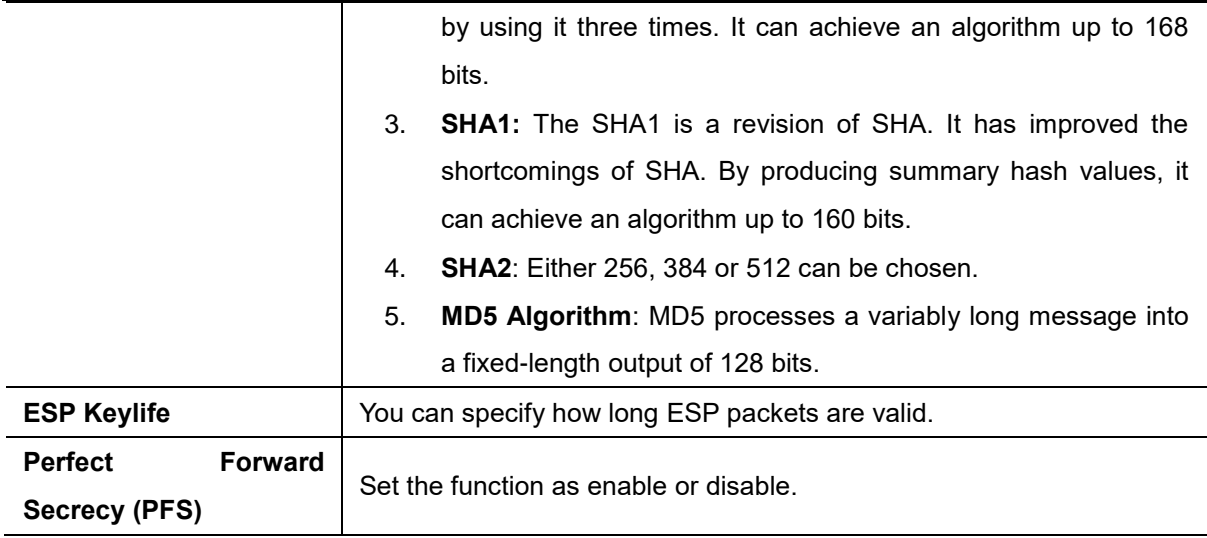

## **4.6.8 GRE**

This section assists you in setting the GRE Tunnel as shown in Figure 4-42.

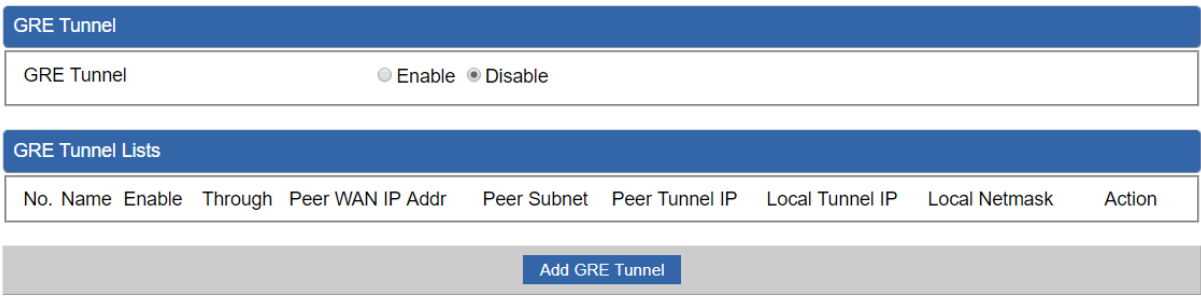

#### **Figure 4-42:** GRE

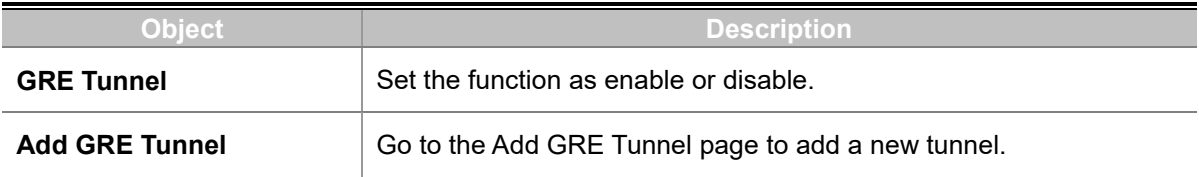

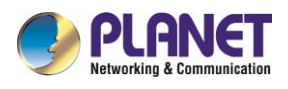

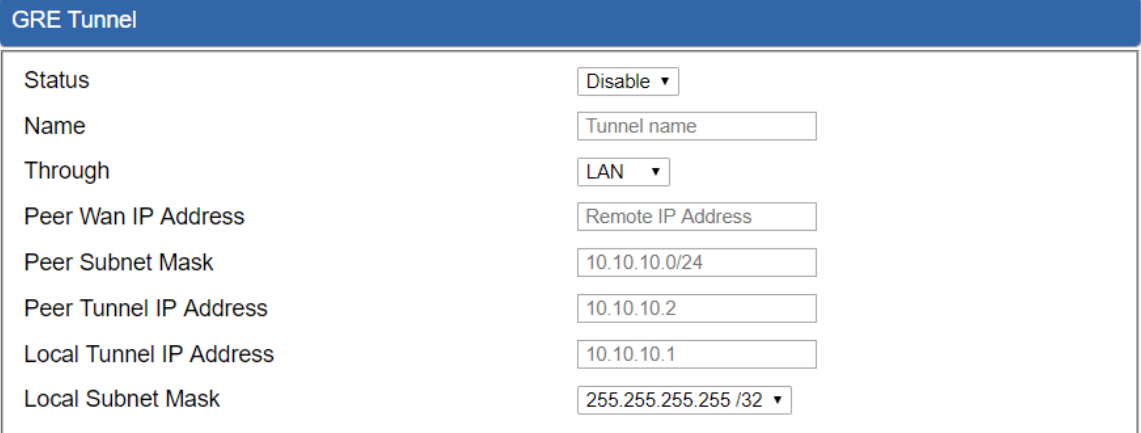

Apply Settings

Cancel Changes

#### **Figure 4-43:** GRE Tunnel

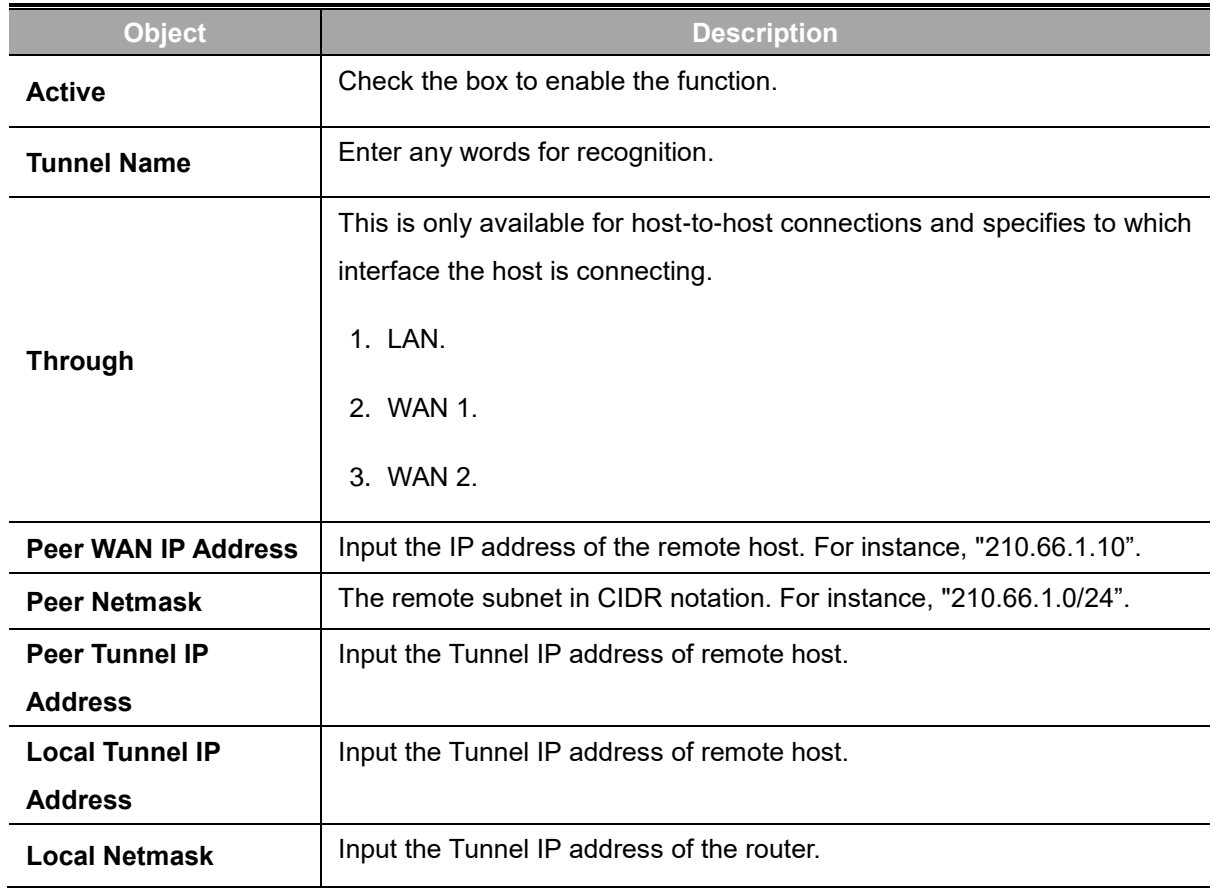

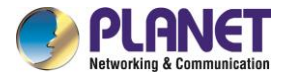

## **4.6.9 PPTP Server**

Use the IP address and the scope option needs to match the far end of the PPTP server; its goal is to use the PPTP channel technology, and establish Site-to-Site VPN where the channel can have equally good results from different methods with IPSec. The PPTP server is shown in Figure 4-44.

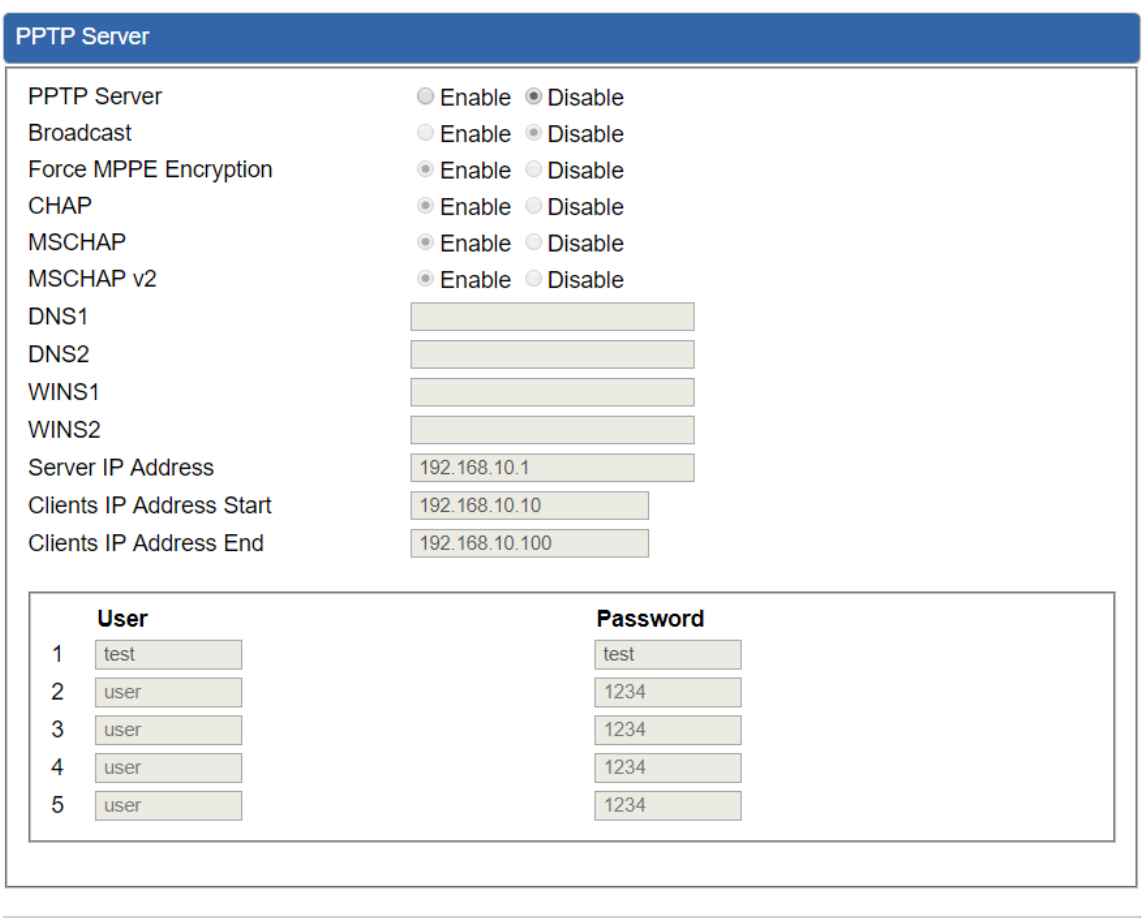

### **Figure 4-44:** PPTP server

**Cancel Changes** 

**Apply Settings** 

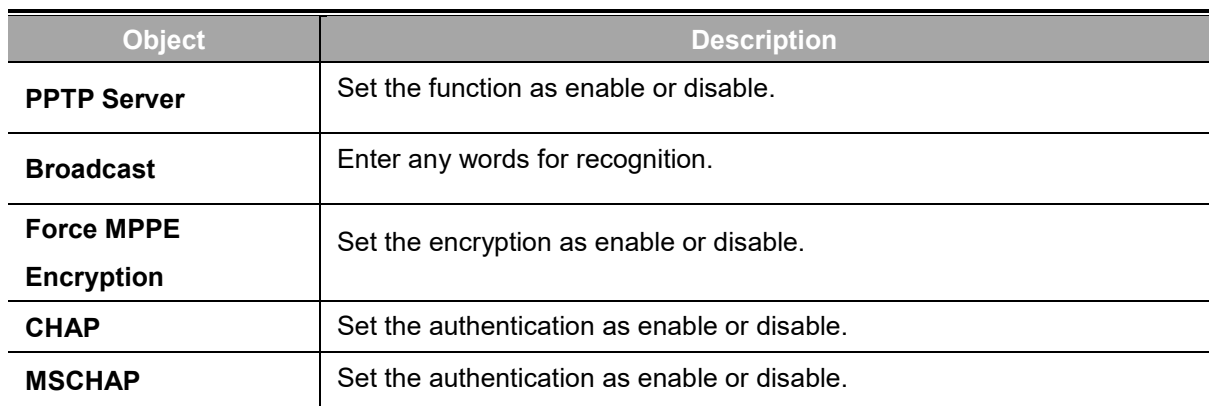

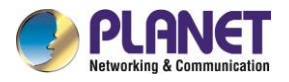

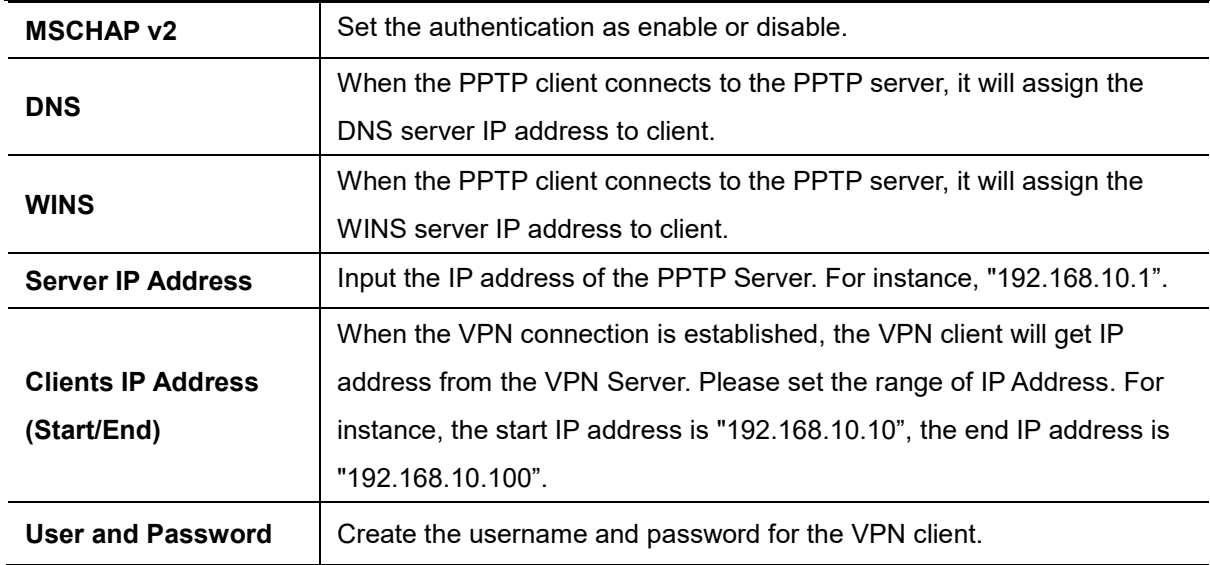

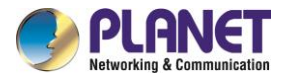

# **4.6.10 L2TP Server**

This section assists you in setting the L2TP Server as shown in Figure 4-45.

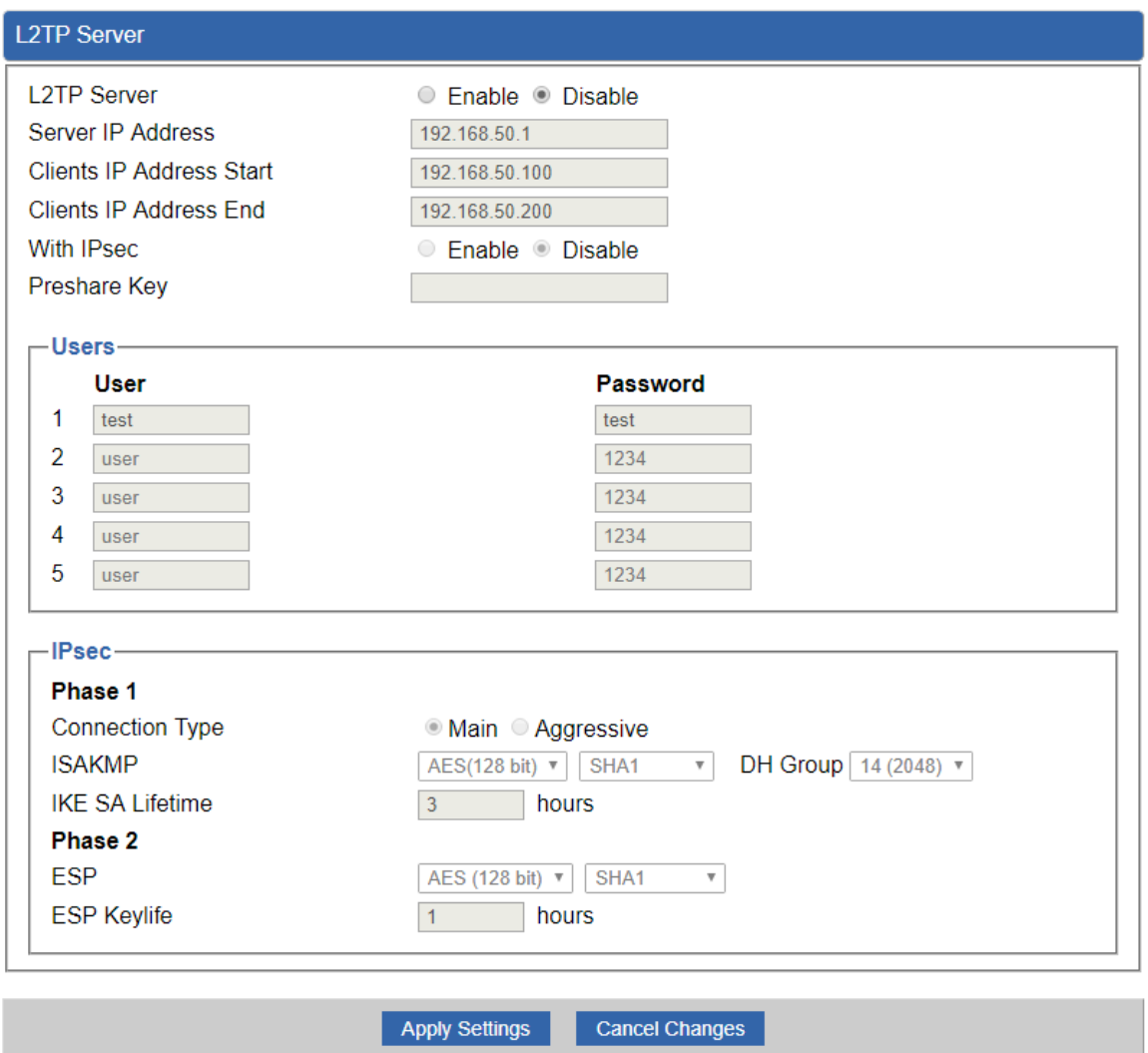

**Figure 4-45:** L2TP Server

| <b>Object</b>             | <b>Description</b>                                                        |
|---------------------------|---------------------------------------------------------------------------|
| <b>L2TP Server</b>        | Set the function as enable or disable.                                    |
| <b>Server IP Address</b>  | Input the IP address of the L2TP Server. For instance, "192.168.50.1".    |
|                           | When the VPN connection is established, the VPN client will get IP        |
| <b>Clients IP Address</b> | address from the VPN Server. Please set the range of IP Address. For      |
| (Start/End)               | instance, the start IP address is "192.168.50.100", the end IP address is |
|                           | "192.168.50.200".                                                         |
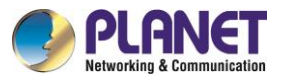

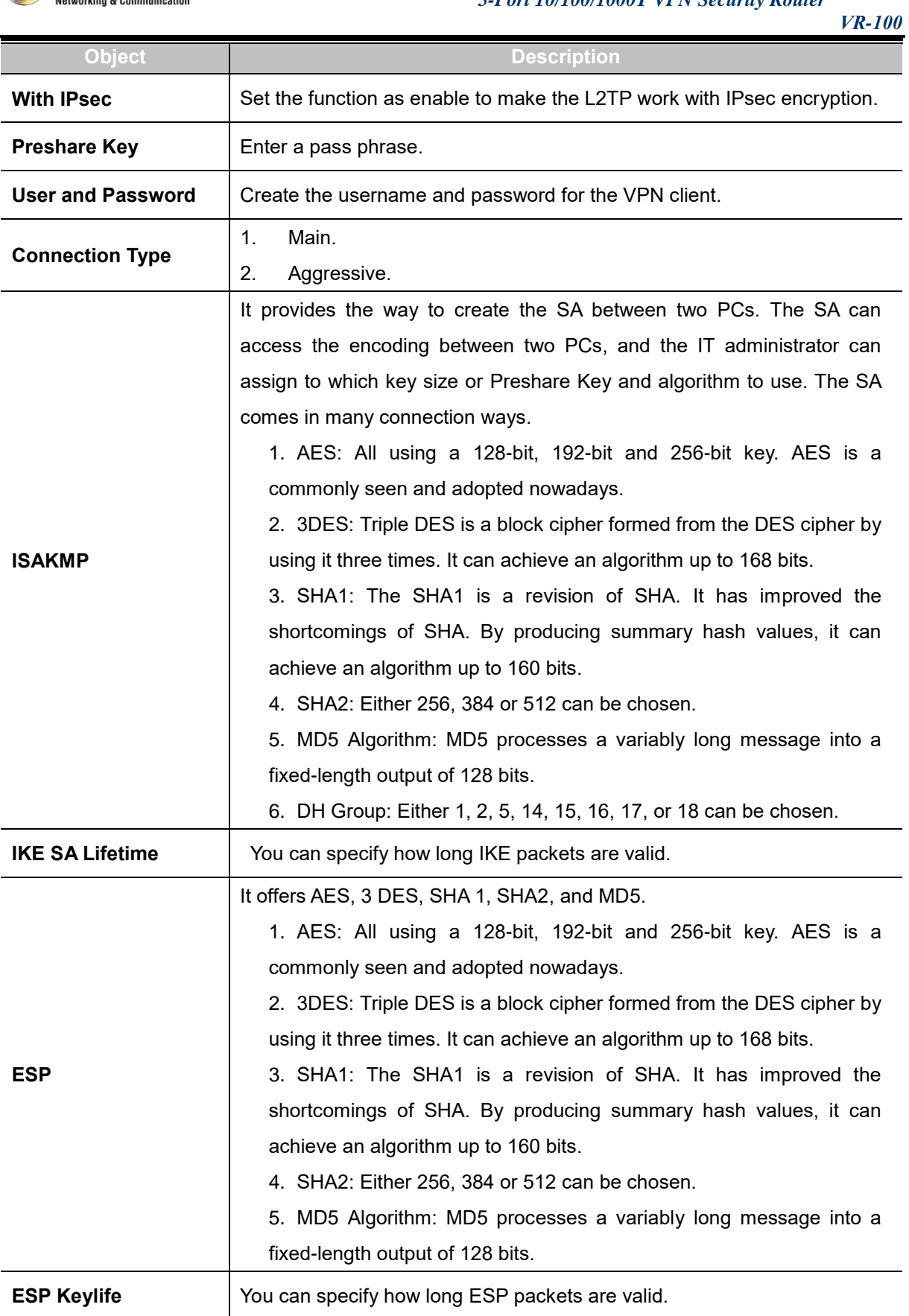

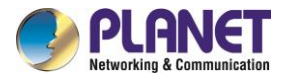

### **4.6.11 SSL VPN**

This section assists you in setting the SSL Server as shown in Figure 4-46.

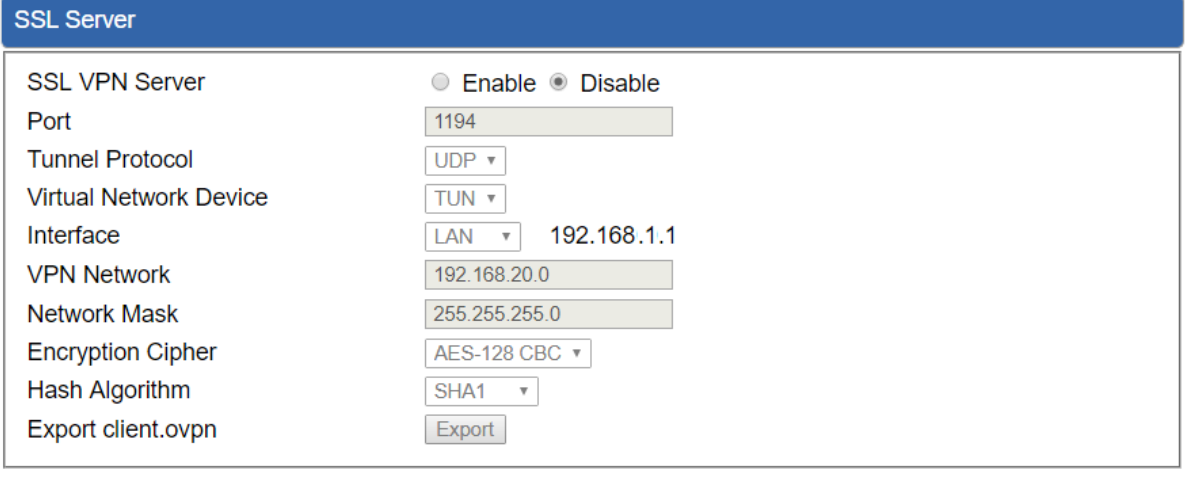

**Apply Settings** Cancel Changes

**Figure 4-46:** SSL Server

| <b>Object</b>                           | <b>Description</b>                                                                                                 |
|-----------------------------------------|----------------------------------------------------------------------------------------------------|
| <b>SSL VPN Server</b>                   | Set the function as enable or disable.                                                                             |
| <b>Port</b>                             | Set a port for the SSL Service. Default port is 1194.                                                              |
| <b>Tunnel Protocol</b>                  | Set the protocol as TCP or UDP.                                                                                    |
| <b>Virtual Network</b><br><b>Device</b> | Set the Virtual Network Device as TUN or TAP.                                                                      |
| <b>Interface</b>                        | User is able to select the interface for SSL service using.                                                        |
| <b>VPN Network</b>                      | The VPN subnet in CIDR notation. For instance, "192.168.20.0".                                                     |
| <b>Network Mask</b>                     | The netmask of the VPN.                                                                                            |
| <b>Encryption Cipher</b>                | There are four encryption types: None, AES-128 CBC, AES-192 CBC or<br>AES-256 CBC.                                 |
| <b>Hash Algorithm</b>                   | There are five types of Hash Algorithm: None, SHA1, SHA1, SHA512 or<br>MD <sub>5</sub> .                           |
| <b>Export client.ovpn</b>               | Export a configuration for the SSL client. User is able to upload it to VPN<br>client (such as Open VPN software). |

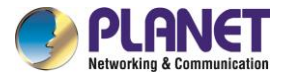

### **4.6.12 VPN Connection**

This page shows the VPN connection status as shown in Figure 4-47.

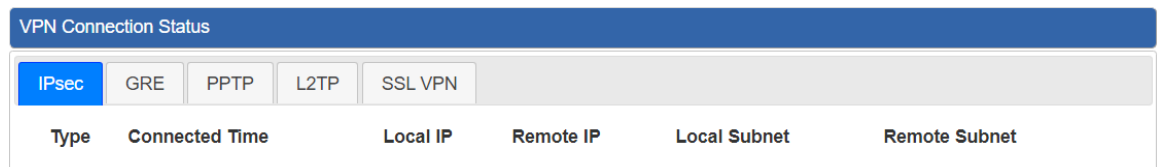

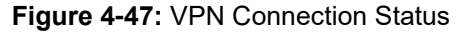

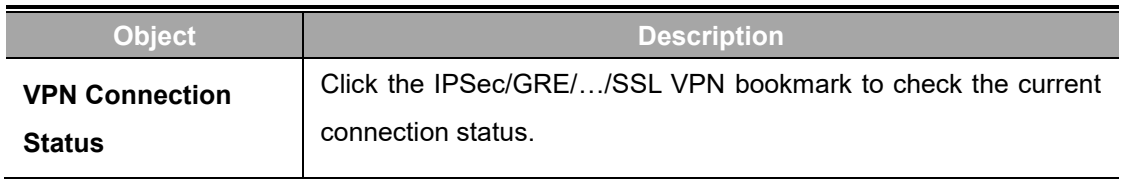

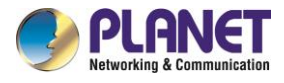

## **4.7 Maintenance**

The Maintenance menu provides the following features for managing the system as Figure 4-48 is shown below:

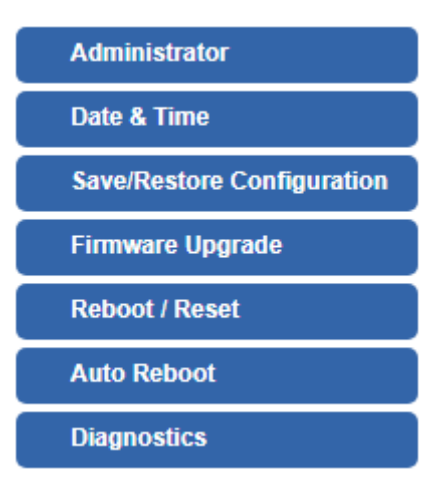

**Figure 4-48:** Maintenance Menu

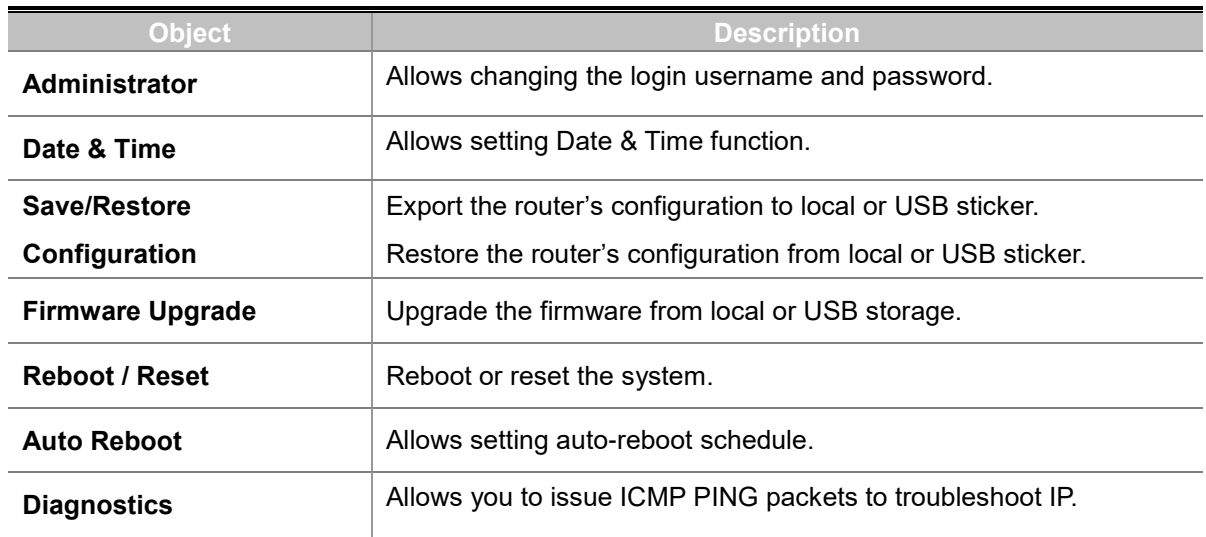

### **4.7.1 Administrator**

To ensure the router's security is secure, you will be asked for your password when you access the router's Web-based utility. The default user name and password are "**admin**". This page will allow you to modify the user name and passwords as shown in Figure 4-21.

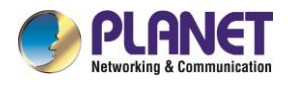

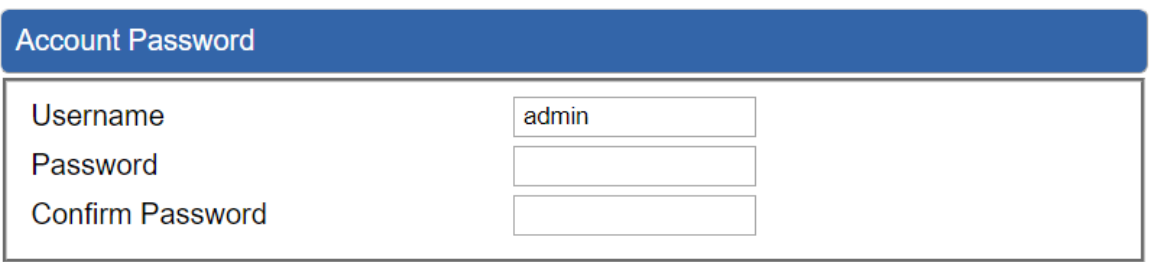

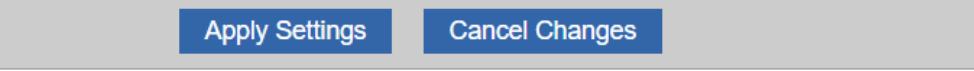

#### **Figure 4-48:** Administrator

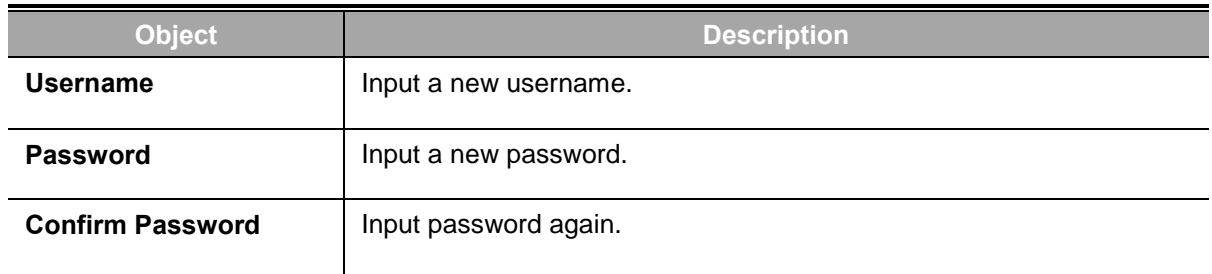

### **4.7.2 Date and Time**

This section assists you in setting the system time of the router. You are able to either select to set the time and date manually or automatically obtain the GMT time from Internet as shown in Figure 4-49.

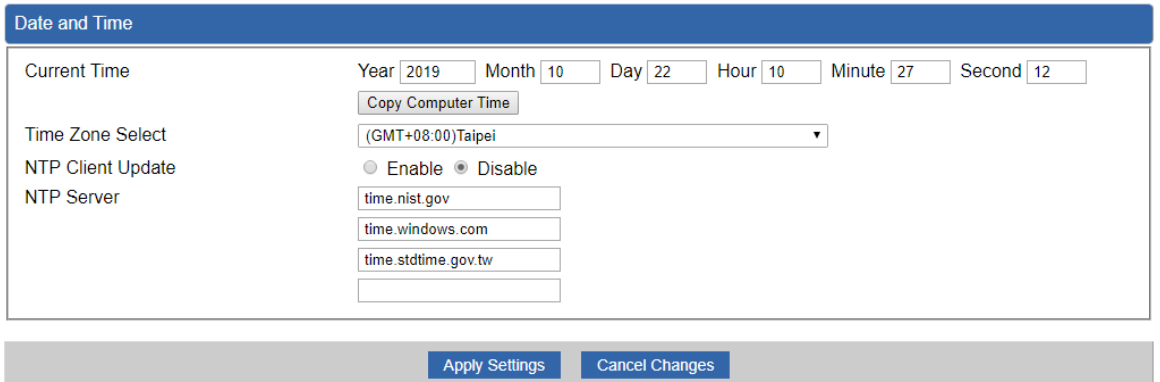

**Figure 4-49:** Date and Time

| <b>Object</b>           | <b>Description</b>                                                        |
|-------------------------|---------------------------------------------------------------------------|
| <b>Current Time</b>     | Show the current time.                                                    |
|                         | User is able to set time and date manually.                               |
| <b>Time Zone Select</b> | Select the time zone of the country you are currently in. The router will |

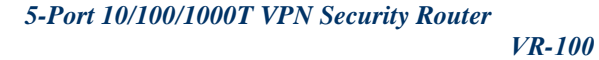

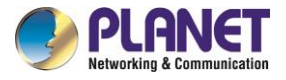

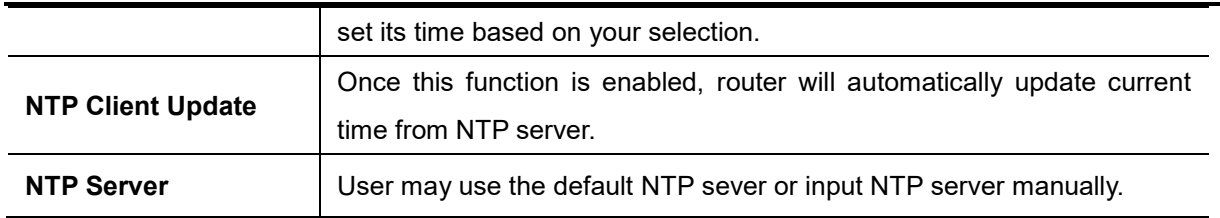

### **4.7.3 Saving/Restoring Configuration**

This page shows the status of the configuration. You may save the setting file to either USB storage or PC and load the setting file from USB storage or PC as Figure 4-50 is shown below:

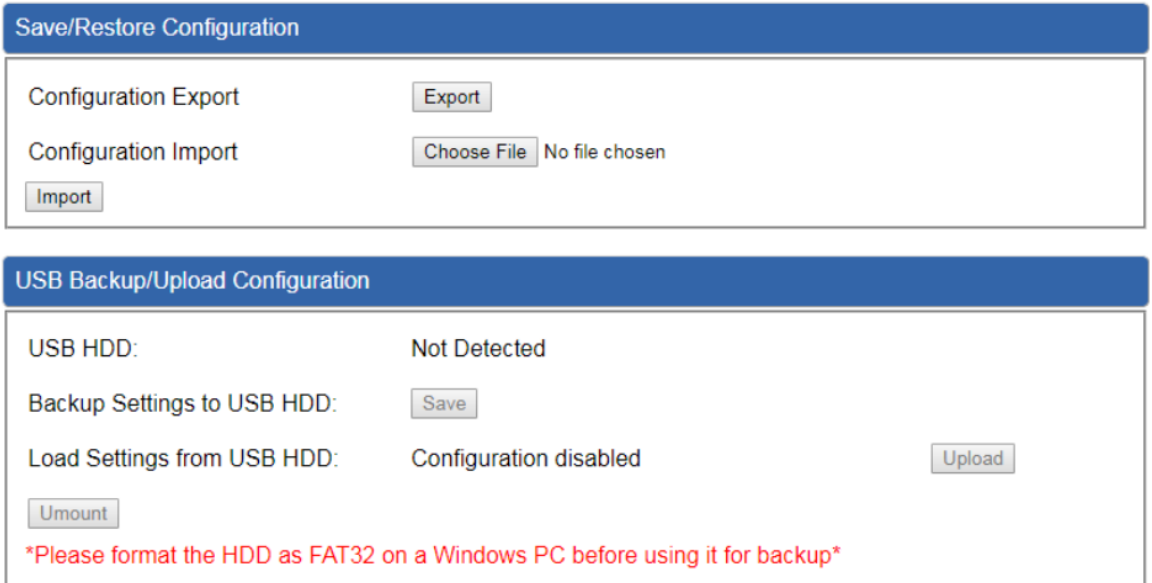

**Figure 4-50:** Save/Restore Configuration

#### ■ Save Setting to PC

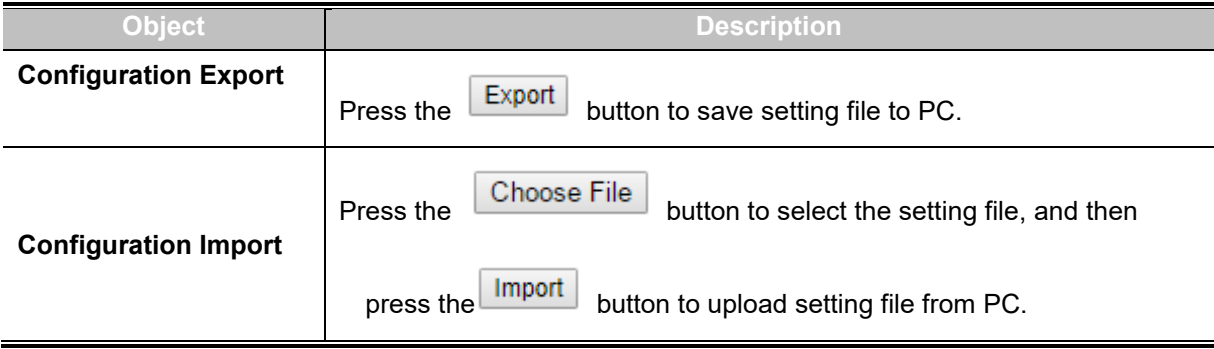

#### ■ **Save Setting to USB Storage**

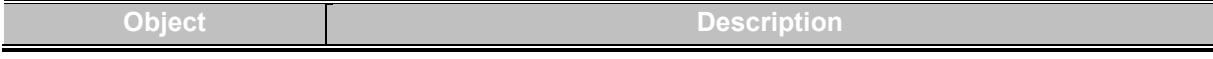

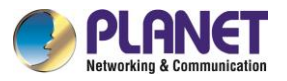

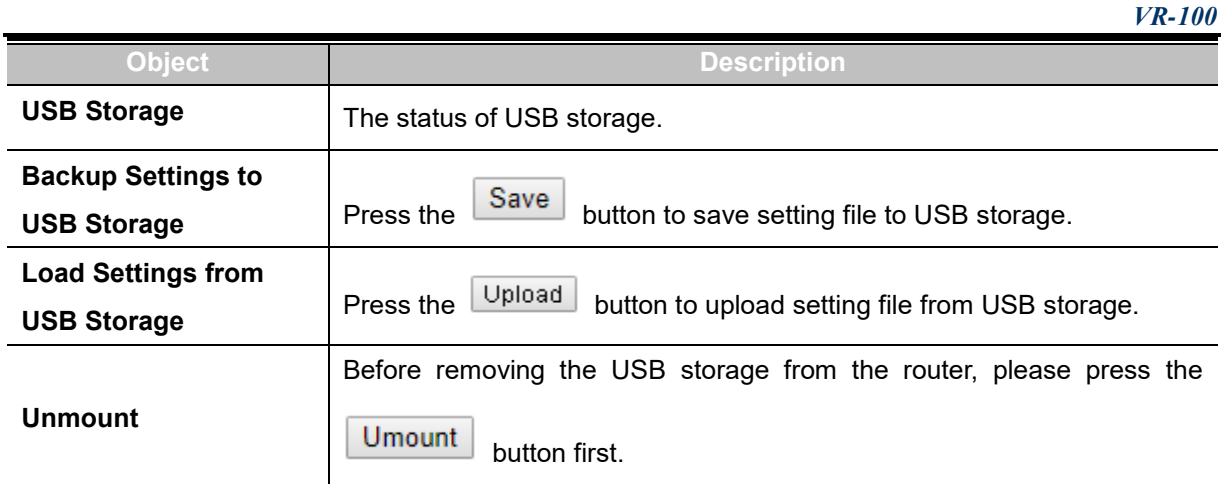

### **4.7.4 Upgrading Firmware**

This page provides the firmware upgrade of the router as shown in Figure 4-51.

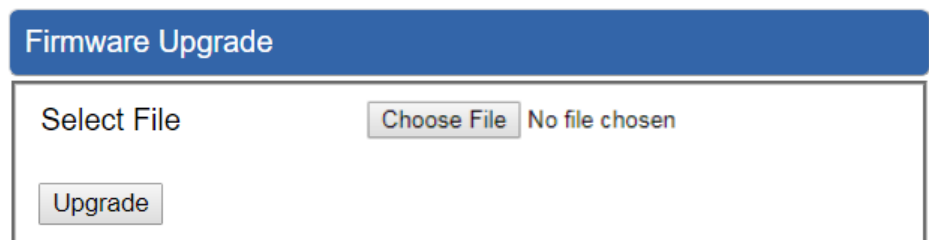

**Figure 4-51:** Firmware upgrade

| <b>Object</b>      | <b>Description</b>                              |
|--------------------|-------------------------------------------------|
| <b>Choose File</b> | Press the button to select the firmware.        |
| Upgrade            | Press the button to upgrade firmware to system. |

### **4.7.5 Reboot / Reset**

This page enables the device to be rebooted from a remote location. Once the Reboot button is pressed, users have to re-log in the Web interface as Figure 4-52 is shown below:

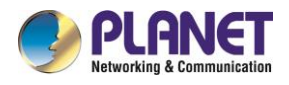

Reboot / Reset **Reboot Button** Reboot **Reset Button** Reset to Default I'd like to keep the network profiles. Keep your current network profiles and reset all other configuration to factory defaults.

**Figure 4-52:** Reboot/Reset

| <b>Object</b>                             | <b>Description</b>                                             |
|-------------------------------------------|----------------------------------------------------------------|
| <b>Reboot</b>                             | Press the button to reboot system.                             |
| <b>Reset</b>                              | Press the button to restore all settings to factory default    |
|                                           | settings.                                                      |
| I'd like to keep the network<br>profiles. | Reset to Default<br>Check the box and then press the<br>button |
|                                           | to keep the current network profiles and reset all other       |
|                                           | configurations to factory defaults.                            |

### **4.7.6 Diagnostics**

The page is allows you to issue ICMP PING packets to troubleshoot IP connectivity issues. After you press "Ping", ICMP packets are transmitted, and the sequence number and roundtrip time are displayed upon reception of a reply. The Page refreshes automatically until responses to all packets are received, or until a timeout occurs. The ICMP Ping is shown in Figure 4-53.

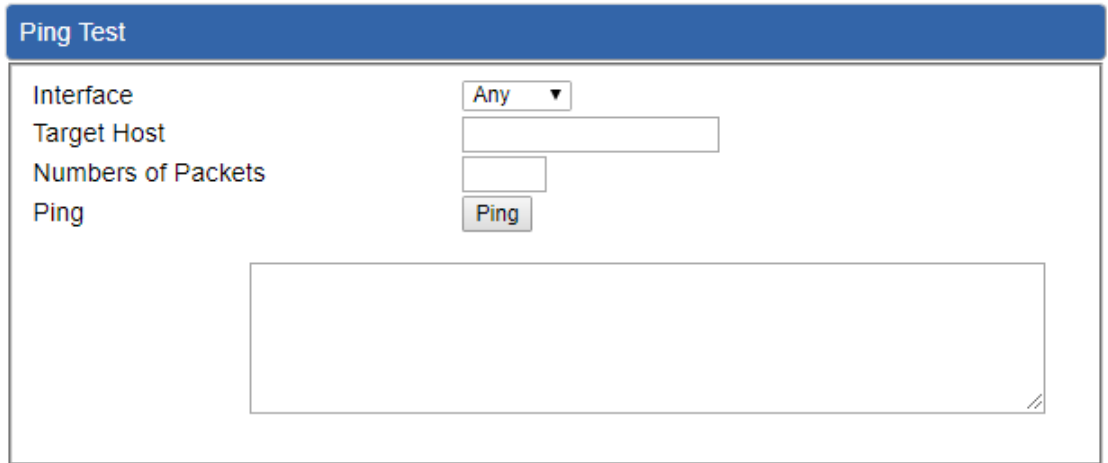

**Figure 4-53:** Ping

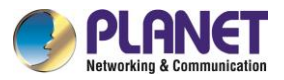

#### *5-Port 10/100/1000T VPN Security Router*

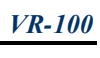

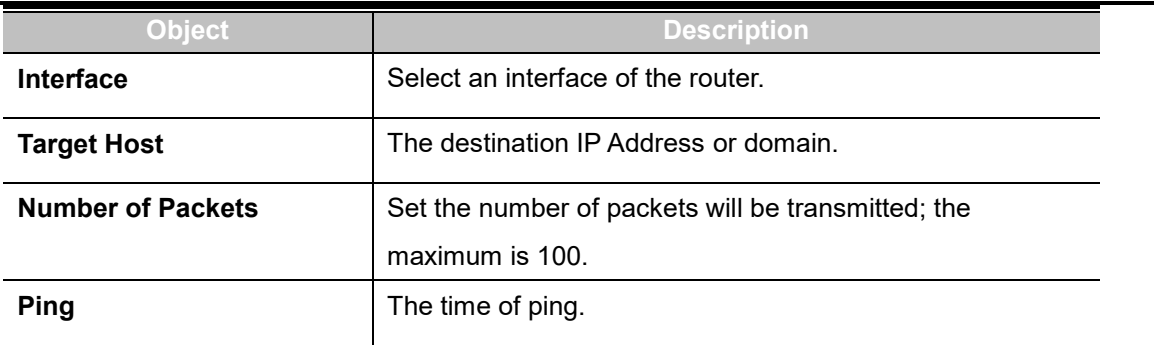

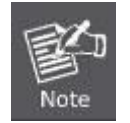

Be sure the target IP address is within the same network subnet of the router, or you have to set up the correct gateway IP address.

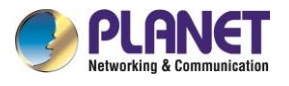

# **Appendix A: DDNS Application**

#### **Configuring PLANET DDNS steps:**

- Step 1: Visit DDNS provider's web site and register an account if you do not have one yet. For example, register an account at [http://planetddns.com](http://planetddns.com/)
- Step 2: Enable DDNS option through accessing web page of the device.
- Step 3: Input all DDNS settings.

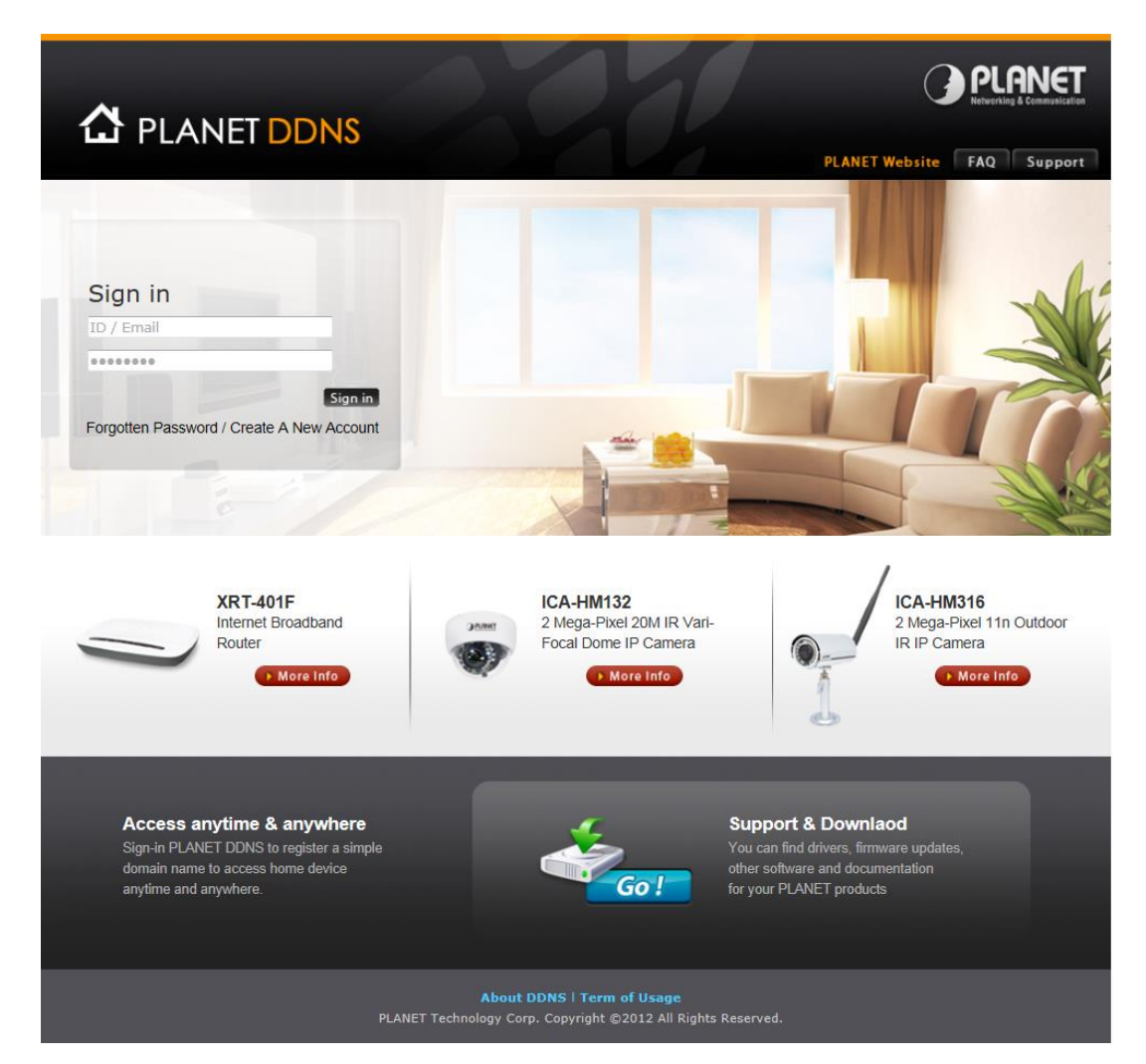